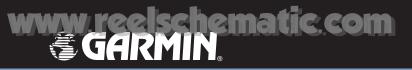

# **GPSMAP 178/178C**

chartplotter & depth-finder owner's manual

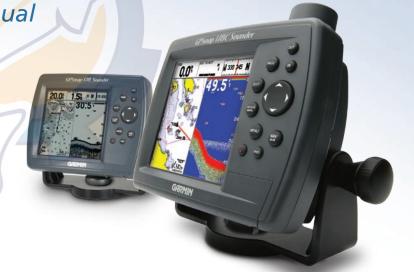

© 2004-2007 Garmin Ltd. or its subsidiaries

Garmin International, Inc. 1200 East 151st Street, Olathe, Kansas 66062, USA

Tel. (913) 397.8200 or (800) 800.1020

Fax (913) 397.8282

Garmin (Europe) Ltd.
Liberty House,
Hounsdown Business Park,
Southernston, Hampshire, SOA

Southampton, Hampshire, SO40 9RB UK

Tel. +44 (0) 870.8501241 (outside the UK) 0808 2380000 (within the UK)

Fax +44 (0) 870.8501251

Garmin Corporation No. 68, Jangshu 2nd Road, Shijr, Taipei County, Taiwan Tel. 886/2.2642.9199

Fax 886/2.2642.9099

All rights reserved. Except as expressly provided herein, no part of this manual may be reproduced, copied, transmitted, disseminated, downloaded or stored in any storage medium, for any purpose without the express prior written consent of Garmin. Garmin hereby grants permission to download a single copy of this manual onto a hard drive or other electronic storage medium to be viewed and to print one copy of this manual or of any revision hereto, provided that such electronic or printed copy of this manual must contain the complete text of this copyright notice and provided further that any unauthorized commercial distribution of this manual or any revision hereto is strictly prohibited.

Information in this document is subject to change without notice. Garmin reserves the right to change or improve its products and to make changes in the content without obligation to notify any person or organization of such changes or improvements. Visit the Garmin Web site (www.garmin.com) for current updates and supplemental information concerning the use and operation of this and other Garmin products.

Garmin® is a trademark of Garmin Ltd. or its subsidiaries, registered in the USA and other countries. Garmin®, GPSMAP®, AutoLocate®, TracBack®, BlueChart®, and MapSource® are trademarks of Garmin Ltd. or its subsidiaries. These trademarks may not be used without the express permission of Garmin.

#### **Preface**

Congratulations on choosing one of the most advanced marine navigation systems available! The Garmin GPSMAP 178/178C Sounder utilizes the proven performance of Garmin GPS and full-featured mapping to create an unsurpassed marine navigation chartplotter.

To get the most out of your new navigation system, take the time to go through this owner's manual and learn the operating procedures for your unit. This manual is broken into two parts for your convenience.

Part One introduces you to the GPSMAP 178/178C Sounder and provides a Getting Started tour so that you may become more familiar with the unit. This section provides you with a basic knowledge necessary to use the unit.

Part Two is divided into sections that provide detailed references to the advanced features and operations of the GPSMAP 178/178C Sounder. This allows you to concentrate on a specific topic quickly and look up detailed information about the GPSMAP 178/178C Sounder.

# **Software License Agreement**

BY USING THE GPSMAP 172/172C, YOU AGREE TO BE BOUND BY THE TERMS AND CONDITIONS OF THE FOLLOWING SOFTWARE LICENSE AGREEMENT. PLEASE READ THIS AGREEMENT CAREFULLY.

Garmin grants you a limited license to use the software embedded in this device (the "Software") in binary executable form in the normal operation of the product. Title, ownership rights and intellectual property rights in and to the Software remain in Garmin.

You acknowledge that the Software is the property of Garmin and is protected under the United States of America copyright laws and international copyright treaties. You further acknowledge that the structure, organization, and code of the Software are valuable trade secrets of Garmin and that the Software in source code form remains a valuable trade secret of Garmin. You agree not to decompile, disassemble, modify, reverse assemble, reverse engineer, or reduce to human readable form the Software or any part thereof or create any derivative works based on the Software. You agree not to export or re-export the Software to any country in violation of the export control laws of the United States of America..

## Introduction

# Preface/Registration/ Software License Agreement

#### **Product Support Product Registration**

Help us better support you by completing our online registration today! Connect to our Web site at www.garmin.com/registration/.

Use this area to record the serial number (8-digit number located on the back of the product name) in case your product name needs service. Keep the original sales receipt, or a photocopy, in a safe place.

Serial Number:

#### Contact Garmin

Contact Garmin if you have any questions while using your product name. In the USA contact Garmin Product Support by phone: (913) 397-8200 or (800) 800-1020, Monday–Friday, 8 AM–5 PM Central Time; or go to www.garmin.com/support/, and click

Product Support.

In Europe, contact Garmin (Europe) Ltd. at +44 (0) 870.8501241 (outside the UK) or 0808 2380000 (within the UK).

# **FCC Compliance**

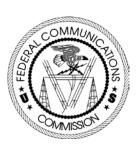

# FCC Compliance

This product has been tested and found to comply with Part 15 of the FCC interference limits for Class B digital devices FOR HOME OR OFFICE USE. These limits are designed to provide more reasonable protection against harmful interference in a residential installation, and are more stringent than "outdoor" requirements.

Operation of this device is subject to the following conditions: (1) this device may not cause harmful interference, and (2) this device must accept any interference received, including interference that may cause undesired operation.

This equipment generates, uses, and can radiate radio frequency energy and may cause harmful interference to radio communications if not installed and used in accordance with the instructions. However, there is no guarantee that interference will not occur in a particular installation. If this equipment does cause harmful interference to radio or television reception, which can be determined by turning the equipment off and on, the user is encouraged to try to correct the interference by one of the following measures:

- Reorient or relocate the receiving antenna.
- Increase the separation between the equipment and the receiver.
- Connect the equipment into an outlet that is on a different circuit from the GPS unit.
- Consult the dealer or an experienced radio/TV technician for help.

This product does not contain any user-serviceable parts. Repairs should only be made by an authorized Garmin service center. Unauthorized repairs or modifications could result in permanent damage to the equipment, and void your warranty and your authority to operate this device under Part 15 regulations.

## **Industry Canada Compliance**

Category I radiocommunication devices comply with Industry Canada Standard RSS-210. Category II radiocommunication devices comply with Industry Canada Standard RSS-310.

Failure to avoid the following potentially hazardous situations could result in an accident or collision resulting in death or serious injury.

- When navigating, carefully compare information displayed on the unit to all available navigation sources, including information from visual sightings, and maps. For safety, always resolve any discrepancies or questions before continuing navigation.
- Use the electronic chart in the unit only to facilitate, not to replace, the use of authorized government charts. Official government charts and notices to mariners contain all information needed to navigate safely.
- Use this unit only as a navigational aid. Do not attempt to use the unit for any purpose requiring precise measurement of direction, distance, location, or topography.

**WARNING:** This product, its packaging, and its components contain chemicals known to the State of California to cause cancer, birth defects, or reproductive harm. This Notice is provided in accordance with California's Proposition 65. See www.garmin.com/prop65 for more information.

Hg - LAMP(S) INSIDE THIS PRODUCT CONTAINS MERCURY AND MUST BE RECYCLED OR DISPOSED OF ACCORDING TO LOCAL, STATE, OR FEDERAL LAWS.

For more information go to: www.garmin.com/aboutGarmin/environment/disposal.jsp.

**MAP DATA INFORMATION:** One of the goals of Garmin is to provide customers with the most complete and accurate cartography that is available to us at a reasonable cost. We use a combination of governmental and private data sources, which we identify in product literature and copyright messages displayed to the consumer. Virtually all data sources contain some inaccurate or incomplete data. In some countries, complete and accurate map information is either not available or is prohibitively expensive.

**The California Electronic Waste Recycling Act of 2003** requires the recycling of certain electronics. For more information on the applicability to this product, see www.erecycle.org..

## Introduction

# **Warnings and Cautions**

# Warranty and Serial Number

The Garmin GPSMAP 178/178C has no user-serviceable parts. and is fastened shut with screws. Any attempt to open the case to change or modify the unit in any way voids your warranty and may result in permanent damage to the equipment.

Gart in the late of purchase. Within this period, Garmin will, at its sole option, repair or replace any components that fail in normal use. Such repairs or replacement will be made at no charge to the customer for parts or labor, provided that the customer shall be responsible for any transportation cost. This warranty does not cover failures due to abuse, misuse, accident, or unauthorized alteration or repairs.

THE WARRANTIES AND REMEDIES CONTAINED HEREIN ARE EXCLUSIVE AND IN LIEU OF ALL OTHER WARRANTIES EXPRESS, IMPLIED, OR STATUTORY, INCLUDING ANY LIABILITY ARISING UNDER ANY WARRANTY OF MERCHANTABILITY OR FITNESS FOR A PARTICULAR PURPOSE, STATUTORY OR OTHERWISE. THIS WARRANTY GIVES YOU SPECIFIC LEGAL RIGHTS, WHICH MAY VARY FROM STATE TO STATE.

IN NO EVENT SHALL GARMIN BE LIABLE FOR ANY INCIDENTAL, SPECIAL, INDIRECT, OR CONSEQUENTIAL DAMAGES, WHETHER RESULTING FROM THE USE, MISUSE, OR INABILITY TO USE THIS PRODUCT OR FROM DEFECTS IN THE PRODUCT. Some states do not allow the exclusion of incidental or consequential damages, so the above limitations may not apply to you. Garmin retains the exclusive right to repair or replace the unit or software or offer a full refund of the purchase price at its sole discretion. SUCH REMEDY SHALL BE YOUR SOLE AND EXCLUSIVE REMEDY FOR ANY BREACH OF WARRANTY.

To obtain warranty service, contact your local Garmin authorized dealer or call Garmin Product Support for shipping instructions and an RMA tracking number. Securely pack the unit and a copy of the original sales receipt, which is required as the proof of purchase for warranty repairs. Write the tracking number clearly on the outside of the package. Send the unit, freight charges prepaid, to any Garmin warranty service station.

**Online Auction Purchases:** Products sold through online auctions are not eligible for rebates or other special offers from Garmin. Online auction confirmations are not accepted for warranty verification. To obtain warranty service, an original or copy of the sales receipt from the original retailer is required. Garmin will not replace missing components from any package purchased through an online auction.

**International Purchases:** A separate warranty is provided by international distributors for units purchased outside the United States. This warranty is provided by the local in-country distributor and this distributor provides local service for your unit. Distributor warranties are only valid in the area of intended distribution. Units purchased in the United States or Canada must be returned to the Garmin service center in the United Kingdom, the United States, Canada, or Taiwan for service.

Garmin International, Inc. 1200 East 151st Street, Olathe, Kansas 66062, USA Tel. (913) 397-8200 or (800) 800-1020 Fax (913) 397-8282

Garmin (Europe) Ltd.
Liberty House,
Hounsdown Business Park,
Southampton, Hampshire, SO40 9RB UK
Tel. +44 (0) 870.8501241 (outside the UK)
0808.2380000 (within the UK)
Fax +44 (0) 870.8501251

Garmin Corporation No. 68, Jangshu 2nd Road, Shijr, Taipei County, Taiwan Tel. 886/2.2642.9199 Fax 886/2.2642.9099

Designed for detailed electronic charting capability, the Garmin GPSMAP 178/178C Sounder is a powerful navigation device that can give you the information you need:

#### **Precision Performance**

- (178) 10 level grayscale FSTN display with backlighting
- (178C) High-contrast, 256-color LCD screen with backlighting
- 12-channel parallel receiver tracks and uses up to 12 satellites for fast, accurate positioning
- WAAS Capable receive signals from the additional set of WAAS (Wide Area Augmentation System) satellites to give you better accuracy
- Differential-Ready just add an optional Garmin beacon receiver for better than 5-meter accuracy
- Fully gasketed, high-impact plastic alloy case, waterproof to IEC 529 IPX7

## **Advanced Navigating and Plotting**

- 3000 alphanumeric waypoints with selectable icons and comments
- Built-in Worldwide marine basemap to 20 miles includes detailed ocean, river and lake coastlines, cities, interstates, US state highways, and local thoroughfares
- 50 reversible routes with up to 50 waypoints each
- Uploadable maps using Garmin's MapSource™ PC products and BlueChart™ Data Cards
- Coordinates: Lat/Lon, UTM/UPS, Loran TD, plus over 20 grids, including Maidenhead
- TracBack route feature which allows you to quickly retrace your track log to a starting position
- Built-in simulator mode.
- Built-in tide information from over 3,000 tide stations around the USA coastline, Alaska, Hawaii, western Canada and several Caribbean Islands

#### **Superior Fishfinding Ability**

- Whiteline feature provides a clear image of both bottom hardness and structure
- See-Thru® technology helps separate fish returns from thermoclines and structure
- Multiple zoom levels with a moving view window
- Underwater waypoint marking
- Map/Sonar split screen combines navigation and fishfinding information
- Fish and depth alarms

### Introduction

# **Capabilities**

# **Packing List**

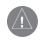

#### GPSMAP 178/178C Sounder Standard and Optional Transducers

Unit part numbers 010-00340-00 and 010-00340-01 include a single-frequency 200kHz, plastic, depth and temp, transom mount transducer.

Unit part numbers 010-00340-02 and 010-00340-03 include a dual-frequency 200/50kHz,, plastic, depth and temp, transom mount transducer.

Unit part numbers 010-00340-04 and 010-00340-05 do not include a transducer.

For a complete list of optional transducers, contact your Garmin Dealer or Garmin direct.

For the most recent list of available accessories for your GPS unit, current user manuals and software updates, visit our web site at www.garmin.com.

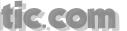

Before installing and getting started with your unit, please check to see that your package includes the following items. **If any parts are missing, please contact your Garmin dealer immediately.** 

### Standard Package:

- GPSMAP 178/178C Sounder Unit
- GA 29 Remote External Antenna and 30' cable\*
- Internal Antenna\*\*
- Single-Knob Tilt & Swivel Bracket
- Power/Data Cable
- Owner's Manual
- Quick Reference Card
- Protective Cover
  - \* Not included with part numbers 010-00340-01, 010-00340-03, or 010-003410-05 with internal antenna.
  - \*\* Not included with part numbers 010-00340-00, 010-00340-02, or 010-003410-04 with remote antenna.

#### **Optional Accessories:**

- US A/C PC Adapter
- EURO A/C PC Adapter
- Cigarette Lighter Adapter
- BlueChart Marine Data Cards, MapSource CDs, USB Data Card Programmer and Data Cards
- USB Data Card Programmer
- GBR 21 Beacon Receiver for differential corrections
- Transducers/Temperature Sensors/Water Speed Sensors/Extension Cables

| ٨ | MM.I ECIDEIICI                            |
|---|-------------------------------------------|
|   | Introduction i                            |
|   | Preface/Registrationi                     |
|   | Software License Agreement i              |
|   | FCC Compliance ii                         |
|   | Warnings and Cautions iii                 |
|   | Warranty and Serial Number iv             |
|   | Capabilities                              |
|   | Packing Listvi                            |
|   | Table of Contents vii                     |
|   | "How To" Index viii                       |
|   | Continu One: Cottinu Stantad 1 31         |
|   | Section One: Getting Started 1-21         |
|   | Keypad Usage                              |
|   | Selecting Options                         |
|   | Entering Data                             |
|   | Initializing the Receiver/Power On4       |
|   | Tour/Backlighting                         |
|   | Simulator Mode7                           |
|   | Main Pages/Map Page                       |
|   | Map Cursor9                               |
|   | Marking Waypoints                         |
|   | Using the NAV Key                         |
|   | Simulated Tour                            |
|   | Reviewing/CreatingMap Waypoints 13        |
|   | Map/Sonar Split Page14                    |
|   | Sonar Page14                              |
|   | Compass Page                              |
|   | Highway Page                              |
|   | Changing Data Fields/Active Route Page 19 |
|   | Main Menu Page/Deleting Waypoints 20      |
|   | Powering Off Unit 21                      |

| Section Two: Reference | 22-91             |
|------------------------|-------------------|
| Map Page               | 22                |
| Cursor                 |                   |
| Zooming                | 24                |
| Map Page Options       |                   |
| Map/Sonar Split Page   |                   |
| Sonar Page             | 33                |
| Adjustment Menu        | 34                |
| Sonar Page Options     | 36                |
| Sonar Tab Options      |                   |
| Compass Page           |                   |
| Highway Page           |                   |
| Highway Page Options   |                   |
| Waypoints              |                   |
| Creating               | <mark>.</mark> 44 |
| Reviewing              |                   |
| Editing                | 48                |
| Lists                  |                   |
| Going to a Destination |                   |
| TracBack Navigation    |                   |
| MOB: Man OverBoard     | 56                |
| Routes                 |                   |
| Creating               |                   |
| Following              |                   |
| List Page              | 59                |
| Review                 |                   |
| Editing                |                   |
| Active Route Page      |                   |
| Find Key               |                   |
| Find Options           | 66                |

# **Table of Contents**

| Main Menu Page                       | 7 |
|--------------------------------------|---|
| GPS Tab                              | 8 |
| Tide Tab                             | 3 |
| Trip Tab                             | 4 |
| Celestial Tab7                       |   |
| Track Tab7                           | 5 |
| DSC Tab                              |   |
| Card Tabs8                           | 2 |
| Temp Tab                             | 3 |
| Setup Tab8                           |   |
| Comm Tab                             |   |
| Alarm Tab                            | 0 |
| Appendix A: Installation             | 2 |
| Appendix B: LORAN TD                 | 2 |
| Appendix C: Map Datums10             | 4 |
| Appendix D: Messages                 | 6 |
| Appendix E: Navigation Terms         | 8 |
| Appendix F: Time Offsets             |   |
| Appendix G: Understanding Sonar      |   |
| Appendix H: Specifications/Unit Care | 6 |
| Appendix I: Index                    | 8 |
|                                      |   |
|                                      |   |

# "How To" Index

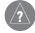

The list to the right is provided to help you quickly find some of the more important procedures you may use on your new GPSMAP 178/178C.

| C  | DO 1 | THIS | n  |  |  |  |  |  |  | SE | E PA | \GI | E(S | ) |
|----|------|------|----|--|--|--|--|--|--|----|------|-----|-----|---|
| т. | .1   |      | cc |  |  |  |  |  |  |    |      |     |     |   |

| U DU THIS: SEE PAGE(S):                             |  |
|-----------------------------------------------------|--|
| urn the unit on or off                              |  |
| djust screen backlighting 6                         |  |
| nter data and select options                        |  |
| earn how to operate the unit's function keys        |  |
| fark your present location as a waypoint44          |  |
| so to a destination                                 |  |
| Create and use a route                              |  |
| an using the map arrow                              |  |
| o <mark>om</mark> in or out on the Map Page24       |  |
| econfigure the Map Page display                     |  |
| djust Sonar settings                                |  |
| econfigure the Sonar <mark>Page display</mark>      |  |
| ccess the Main Menu                                 |  |
| Change units of measure (statute, nautical, metric) |  |
| Change the displayed time (zone)                    |  |
| Tiew tide information                               |  |
| Tiew celestial information                          |  |
| et Alarms                                           |  |
| Se the Find function                                |  |
| Tiew a unit message                                 |  |

# reelschematic.com

#### (ZOOM) OUT Key

The **OUT** key adjusts the map scale to display a larger area with less detail. (Zooms out)

#### (ZOOM) IN Key

The **IN** key adjusts the map scale to display a smaller area with more detail. (Zooms in)

#### **PAGE Key**

The **PAGE** key selects the main pages in sequence and returns display from a submenu page.

#### **QUIT Kev**

The **QUIT** key returns the display to the previous page and, when entering data, it restores the previous value (cancels data entry).

#### ARROW KEYPAD

The **ARROW KEYPAD** is used to select (Highlight) menu options and enter data. It also controls cursor movement on the Map Page.

#### **ENTER/MARK Key**

The ENTER/MARK key selects a highlighted menu option. When entering data, it allows you to initiate entry, and then to accept the selected value(s). It also marks the current location as a waypoint when pressed and held for more than one second.

#### **MENU Key**

The **MENU** key displays a menu of available options for the current page. Press twice (or press and hold for more than one second) to display the Main Menu.

#### NAV/ MOB Kev

The NAV key displays the Go To and Follow navigation menu. MOB (Man Over Board) actives the Man OverBoard navigation feature when pressed and held for more than one second.

#### FIND Key

The **FIND** key activates the find function to search for nearby items and user waypoints.

#### **POWER/ BACKLIGHT Key**

The POWER/ BACKLIGHT key turns on/off the unit and adjusts the display illumination/contrast. Multiple presses toggle the unit's backlight between maximum, user-set, and minimum brightness levels.

# **Getting Started**

# **Keypad Usage**

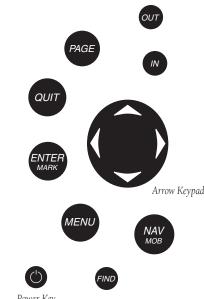

Power Key

Always press and release a key to perform its primary function. Press, hold for more than one second, then release the ENTER/MARK, NAV/MOB, and MENU keys to activate their secondary function.

# **Selecting Options**

Full Screen
Measure Distance
Set Up Map
Set Up Page Layout
Change Numbers
Turn Declutter On
(TEND) for Main Menu

Options Menu with highlighted option.

Full Screen
Measure Distance
Set Up Map
Set Up Page Layout
Change Numbers
Turn Declutter On
MENU for Main Menu

Use the ARROW
KEYPAD to highlight
the next option. Press
ENTER/MARK to
activate.

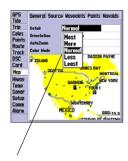

Pop-up list of options for a highlighted field.

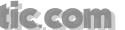

The GPSMAP 178/178C Sounder's advanced keypad system is designed to allow for fast, convenient selection of navigation options and data entry. The Getting Started Tour introduces you to the keypad and provides a 'hands-on' lesson in using the GPSMAP 178/178C Sounder. We strongly encourage you to follow the Getting Started tour before using your unit for actual navigation. The GPSMAP 178/178C Sounder Quick Reference Guide contains helpful tips on using the unit and performing various navigation tasks.

### **Selecting Options and Entering Data**

You can select and activate options and enter data to customize the GPSMAP 178/178C Sounder to fit your requirements. You can use the **ENTER/MARK** key and **ARROW KEYPAD** to select options, enter names and numbers in data fields, and activate your selections.

#### To select and activate an optional feature:

- With any page displayed, press the MENU key to pop-up the options menu. The options menu displays a list of optional features which are specific for that particular page. To select any feature on the list of options requires movement of the cursor, which is identified as "highlighting", selecting or choosing an item in a list or a field (box) on a page.
- 2. Use the **ARROW KEYPAD** to move the cursor (highlight) up and down a list or up, down, and sideways on menus.
- 3. Once you have moved to the desired selection, press the ENTER key to either activate the feature or the MENU key to pop-up a sub-menu or list of yet more feature options. Repeat this process to select an option from the list or press the QUIT key to return to the previous setting.

The **QUIT** key moves backwards through these steps or back to the main page you started on.

#### To select and activate a function button:

 When moving about a page with function buttons, like the 'New Map Waypoint' Page, you observe functions such as 'Delete', 'Show Map', and 'OK'. To activate the function, highlight the desired button and press the ENTER key.

Naming a waypoint or placing any sort of data that has not been predefined requires the use of both the **ARROW KEYPAD** and the **ENTER/MARK** key.

#### To enter a name or number in a data field:

- Once you have accessed a page with programmable data fields (e.g. 'Waypoint Edit') you can use the ARROW KEYPAD to move the cursor (highlight) to fields on the page. Use the UP/DOWN arrows to move up or down and the LEFT/RIGHT arrows to move sideways.
- 2. Pressing the **ENTER** key with the field highlighted begins the process for entering data in the form of alphanumeric characters.
- 3. Use the **ARROW KEYPAD** UP/DOWN arrows to cycle through numbers 0 to 9, plus/minus symbols, blank space, and the alphabet. Pressing and releasing the keypad moves you character by character through the list. Pressing and holding the keypad moves you rapidly through the list.
- 4. Use the **ARROW KEYPAD** LEFT/RIGHT arrows to move to the next character on the line or backwards to edit characters. If there are more than two lines of data, keep pressing to the RIGHT to drop down to the next line.
- 5. When data entry is completed press ENTER to accept data, then move to the next programmable field. Not all data fields are programmable, such as the date and time. When moving about a page with these fields, the cursor skips over them.

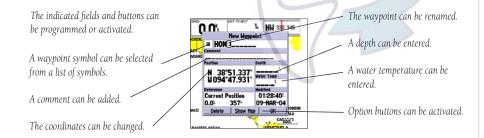

# **Getting Started**

# **Entering Data**

# N 38°51.3317 W094°47.931°

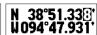

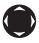

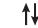

Pressing **UP** or **DOWN** on the **ARROW KEYPAD** changes numbers and letters.

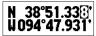

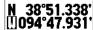

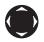

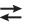

Pressing **LEFT** or **RIGHT** on the **ARROW KEYPAD** moves the cursor along the line or to the next line.

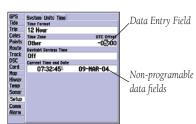

# Initializing the Receiver/ Power On

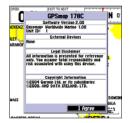

GPSMAP 178/178C Sounder Warning Screen

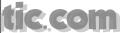

# **Initializing the Receiver**

The first time you power up your GPSMAP 178/178C Sounder, the receiver must be given an opportunity to collect satellite data and establish its present position. To ensure proper initialization, the GPSMAP 178/178C Sounder is shipped from the factory in AutoLocate mode, which allows the receiver to "find itself" anywhere in the world. To speed up the initialization process, we recommend using the graphic initialization process described on the next page, which usually provides a position fix within a few minutes.

Before you initialize, make sure the GPSMAP 178/178C Sounder unit and antenna have been correctly installed on your vessel according to the instructions in Appendix A. The antenna needs to be in a location with a clear and unobstructed view of the sky to receive satellite signals.

#### To turn on the GPSMAP 178/178C Sounder:

1. Press and hold the POWER key until the power tone sounds and the display comes on, then release the POWER key.

An Introduction page appears, asking you to read and acknowledge important information regarding the proper use of the unit.

### To acknowledge the introduction:

1. After reading the introduction page, press the **ENTER/MARK** key if you agree.

### To graphically initialize the GPSMAP 178/178C Sounder:

- Press the MENU key twice for the Main Menu. Press Up or Down on the ARROW KEYPAD until the 'GPS' tab is highlighted, then press the MENU key once.
- Using the ARROW KEYPAD, highlight 'Initialize Position' and press ENTER to initialize the receiver from the map. The Initialize Position Page appears, prompting you to select your approximate location with the map cursor.
- 3. Use the **ARROW KEYPAD** to move the map cursor and point to your approximate location within 200 miles. If you have difficulty identifying your position, press and release the **IN** key to see the next lower map scale.
- 4. Once you have determined your approximate location on the map, press the **ENTER** key.

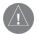

NOTE: This does not "calibrate" the unit in any way, but rather helps to speed up the initial satellite acquisition. If the unit displays "Ready (2D) or (3D)" during this process, it is not necessary to initialize the unit.

The GPS Information Page appears as the receiver begins acquiring satellites for your region and should acquire a fix within a few minutes. When viewing the 'GPS' tab on the Main Menu, a signal strength bar for each satellite in view appears on the bottom of the page, with the appropriate satellite number under each bar. The progress of satellite acquisition is shown in three stages:

- No signal strength bars—the receiver is looking for the satellites indicated.
- Hollow signal strength bars—the receiver has found the indicated satellites and is collecting data.
- Solid signal strength bars— the receiver has collected the necessary data and the satellites are ready for use.

Once the receiver has collected information from at least three satellites, the top of the screen displays either "Ready (2D or 3D)", and the GPSMAP 178/178C Sounder is ready for use.

# **Getting Started**

# **Initializing the Receiver**

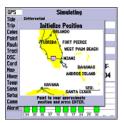

Point to your approximate location and press **ENTER/MARK**.

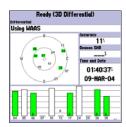

A satellite's strength bars turns green when it's ready for use.

# Tour/Backlighting

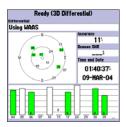

A full-screen GPS Information pop-up page is displayed after you press the **ENTER** key to acknowledge the Warning Page. The pop-up page goes away after the unit gets a position fix or you press either **ENTER** or **QUIT**.

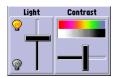

Use the **ARROW KEYPAD** to move the backlighting slider UP for brighter or DOWN for dimmer backlighting. Press LEF or RIGHT to adjust the display contrast.

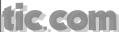

#### **GPSMAP 178/178C Sounder Getting Started Tour**

The Garmin GPSMAP 178/178C Sounder is a powerful electronic navigation system that provides detailed map coverage and convenient control of many advanced features right from the screen display. This tour is designed to take you through the basic pages and functions of the system using the simulator mode. Once you're familiar with the main pages and functions of the unit, refer to the reference section for instructions on performing specific tasks and functions.

The Getting Started Tour assumes that the receiver has been properly installed and initialized, and you have not changed any of the default unit settings. If you have changed any settings (position formats, units of measure, etc.), the descriptions and pictures in the tour may not match your configuration.

#### To turn the GPSMAP 178/178C on:

- Press and hold the POWER key until the power tone sounds, then release the POWER key. The Warning Page appears while the unit conducts a self-test.
- 2. Once the self-test is complete, press the **ENTER/MARK** key to agree and acknowledge the warning.

The GPS Information Page appears as the receiver begins acquiring satellites. From this or any other page, you may also adjust the screen backlighting.

The GPSMAP 178/178Cs adjustable screen backlighting is controlled with the **POWER** key. The backlight can cycle through minimum, user-defined, and maximum backlight levels by repeatedly pressing the **POWER** key.

## To adjust the backlighting and contrast:

- 1. Press **POWER** and the Light/Contrast window appears.
- Press POWER again and the user-defined level of backlighting activates. You may adjust this level by pressing UP or DOWN on the ARROW KEYPAD. If you press POWER one more time, the backlighting is at the minimum setting. Press LEFT (brighter) or RIGHT (darker) to adjust the contrast.
- 3. Press ENTER or QUIT when done.

Each page of the GPSMAP 178/178C Sounder's system also features an options page, which gives you access to other functions and features that relate to the specific page you are viewing. To get a feel for how the option pages work, let's put the GPSMAP 178/178C Sounder into simulator mode.

#### To activate the simulator mode:

- Press the MENU key twice for the Main Menu. Press Up or Down on the ARROW KEYPAD until the 'GPS' tab is highlighted, then press the MENU key once.
- 2. Use the UP or DOWN arrow of the **ARROW KEYPAD** to highlight the 'Start Simulator' option and press **ENTER**. Choose 'No' to the retail demonstration and press the **ENTER** key.
- 3. Press the **ENTER** key to confirm the 'Running Simulator' message that appears at the bottom of the display. 'Simulating' appears at the top of the Main pages.

While in Simulator mode, a 'Running Simulator' message appears after 2 minutes of inactivity. Now you're ready to continue the rest of the simulated tour. **Keep in mind that the GPSMAP 178/178C Sounder does not track satellites in simulator mode, and this mode should never be used for actual navigation.** All the waypoint and route planning done in simulator mode is still retained in memory for future use.

# **Getting Started**

#### Simulator Mode

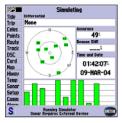

A "Running Simulator" message appears after 2 minutes of inactivity.

# Main Pages/ Map Page

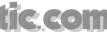

## **Main Pages**

The Map Page is one of six main pages used in the GPSMAP 178/178C Sounder's system. The six main pages are the Map Page, Map/Sonar Split Page, Sonar Page, Compass Page, Highway Page, and Active Route Page. All pages are linked together in a simple chain, which allows you to scroll through the pages in either direction using the **PAGE** and **QUIT** keys.

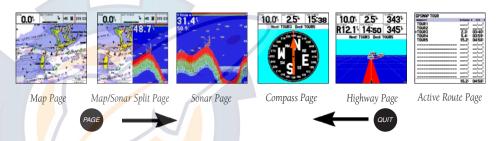

### **Map Page**

The GPSMAP 178/178C Sounder's Map Page combines digital chartplotting with a user-selectable display of navigation data and a built-in worldwide database. It is also the page you use most to create and edit waypoints and routes. Before we take off on our practice route, let's take a brief look at its various features and displays.

The map display shows your "boat" as a triangle marker on an electronically generated chart. Geographic names, roads, markers and buoys that are provided by the optional BlueChart or MapSource data are also shown. It also displays your track, routes, and nearby waypoints. An on-screen cursor lets you pan to other map areas, determine the range and bearing to a position, and perform various waypoint and route functions.

The data window, located at the top of the page, provides a user-selectable display of various navigation data, including speed over ground, distance to the next navigation point, compass ribbon, and current position coordinates. The current map scale setting is located at the bottom right of the page.

## **Using the Map Cursor**

Working from the Map Page is a simple process that centers around the use of the cursor. Controlled by the **ARROW KEYPAD**, the cursor is an important tool that can be used to pan to other map locations, mark and edit waypoints and routes, and review position data of on-screen map items and waypoints.

## To get a feel for using the Map Page and using the cursor, try the following exercise:

- 1. Use the **IN/OUT** keys to set the map scale to the 50 nm setting. Your boat should be near the center of the map, at the receiver's last known position. (If your boat isn't where it should be, make sure that you have initialized the receiver and acquired a position as described on pages 4-5.)
- 2. Use the **ARROW KEYPAD** to move the cursor. Notice how another data field appears, showing the bearing and distance from your boat to the cursor, along with the latitude/longitude of the cursor.
- 3. Press the **QUIT** key to remove the cursor and re-center your boat on the map display.

As you become more familiar with the cursor, you'll see that the map display actively scrolls or 'pans', letting you explore areas around the world and create waypoints and routes. Wherever you move the cursor, pressing the **QUIT** key centers the map on your current position.

Now that you've seen how the Map Page can be used to monitor your present location, let's take a minute to learn how to mark and store your present position as a "waypoint". Since you're in simulator mode, the present position displayed is the last position calculated by the receiver, which should be the spot where you've initialized the unit. This also gives you an opportunity to see how the GPSMAP 178/178C Sounder's keypad and **ENTER/MARK** key are used for data entry and changing the waypoint name and symbol.

# **Getting Started**

# **Map Cursor**

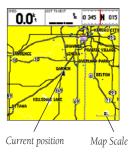

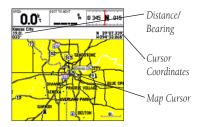

# **Marking Waypoints**

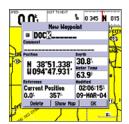

Press **ENTER/MARK** after entering the name.

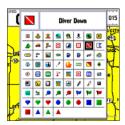

You can choose from a list of useful symbols. There are two Diver Down waypoint symbols to select from: the International and U.S. versions.

# tic.com

#### To mark your present position:

- 1. Hold down the **ENTER/MARK** key until the 'New Waypoint' window appears then release the key. The window shows a default three-digit waypoint name/number (001), symbol (dot), and position. You can leave the name as the auto-assigned number, but for this exercise, lets change the name to 'DOCK'.
- 2. Use the **ARROW KEYPAD** to highlight the waypoint name field (001) and press **ENTER/MARK**. You see that just the first '0' is now highlighted.
- 3. Press LEFT on the ARROW KEYPAD to clear the name field.
- 4. Press UP or DOWN on of the ARROW KEYPAD until the letter 'D' appears, and then press RIGHT to go to the next space to the right, then UP or DOWN again until 'O' appears. Repeat this until you have entered the name 'DOCK'. If you make a mistake and select an incorrect character, simply press LEFT on the ARROW KEYPAD to backspace the cursor and then UP or DOWN to correct the entry. (If you accidentally press ENTER/MARK before you are done, simply press ENTER/MARK again and move the highlight to where you left off.)
- After you have entered all the letters, press ENTER/MARK to confirm the name.
- 6. To access the waypoint symbol page, highlight the waypoint symbol field, which is to the left of the waypoint's name and press **ENTER/MARK**. The default symbol is a dot.
- 7. You see a grid of available waypoint symbols to choose from. Use the **ARROW KEYPAD** to highlight the 'ANCHOR' symbol.
- 8. Press ENTER/MARK to confirm the 'ANCHOR' symbol.
- Highlight 'OK' at the bottom of the window and press ENTER/MARK again to confirm the 'OK' prompt and save the waypoint.

The waypoint is now stored in memory. Note that waypoints may also be created graphically from the map display or by manually entering position coordinates. Each of these techniques is described in the reference section of this manual.

## **Going to a Destination**

GPS is all about marking positions as waypoints and navigating to them using the receiver's steering guidance and map displays. We've already seen how to use the **ENTER/MARK** key to store your present position, so it's time to move on to the fun part—going to a destination.

The **NAV/MOB** key, located on the keypad above the **QUIT** key, is the primary tool used to select a destination waypoint, TracBack, or a route to navigate. The **NAV** key can be used in two primary ways:

- Pressing NAV once displays a list of options from which you can select 'Go To Point', 'Follow Route', 'Follow Track', or 'Stop Navigation'.
- Highlighting an on-screen waypoint or map item as a destination directly from the Map Page and
  pressing NAV allows you to graphically select points to "Go To".

For our simulated trip, you're going to select a pre-programmed tour route using the first method. This also shows how the **MENU** key is used throughout the GPSMAP 178/178C Sounder system to provide tab style options and functions. Let's start by changing the position to where the practice route is located.

### To change the GPSMAP 178/178C Sounder position in simulator mode:

- 1. Press the **MENU** key twice to display the list of Main Menu tab items.
- Use the UP or DOWN arrow of the ARROW KEYPAD to highlight the 'Setup' tab, then LEFT or RIGHT to highlight the 'System' submenu tab.
- 3. Highlight 'Set Position' in the simulator setup window and press ENTER.
- From the Initialize Position Page, press the MENU key. You see 'Enter As Text' highlighted, then press ENTER.
- 5. On the Enter Position window, press **ENTER** then use the **ARROW KEYPAD** to enter N34°56.800′, W076°24.066′ and press **ENTER** when done, then press **QUIT** to return to the Map Page.

# **Getting Started**

# Using the NAV Key

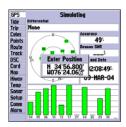

Text entry for simulator position.

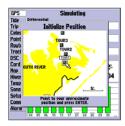

For future practice, you may skip steps 4 and 5 and point to a location from the Initialize Position Page.

#### **Simulated Tour**

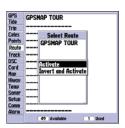

You can also Invert a route to follow it in reverse.

| HILI   | System Information  |             |               |  |  |  |  |  |
|--------|---------------------|-------------|---------------|--|--|--|--|--|
| Comm   | 0.0                 | O: Temp     |               |  |  |  |  |  |
| Setup  | Speed               | Transducer  |               |  |  |  |  |  |
|        | Auto Track          | 0           | 10"           |  |  |  |  |  |
| Temp   | Track Control       | Trock       |               |  |  |  |  |  |
| Hiway  | Simulator           | Set Positio | n             |  |  |  |  |  |
| Mop    | System Hode         |             |               |  |  |  |  |  |
| Cord   | Off                 |             |               |  |  |  |  |  |
| DSC    | Automotic Backlight |             |               |  |  |  |  |  |
| Track  | English             |             | _             |  |  |  |  |  |
| Route  | Language            |             |               |  |  |  |  |  |
| Points | Auto                |             | $\overline{}$ |  |  |  |  |  |
| Celes  | Speed Filter        |             |               |  |  |  |  |  |
| Trip   | Off                 |             | $\overline{}$ |  |  |  |  |  |
| Tide   | Beeper              |             |               |  |  |  |  |  |
| GPS    | Sustan Units Time   |             |               |  |  |  |  |  |

The Set Position, Track Control, Track and Speed fields only show while in simulator mode.

# tic.com

#### To activate the practice route stored in memory for navigation:

- 1. Press **NAV.** The option list page appears. (If you were selecting a single waypoint to navigate to rather than a route, you could highlight the waypoint on the map, press **NAV** and then press **ENTER**.)
- 2. Use the **ARROW KEYPAD** to highlight the 'Follow Route' option. Press **ENTER** to confirm.
- 3. The Select Route Page appears, with the 'GPSMAP TOUR' route highlighted.
- 4. Press ENTER then highlight 'Activate' and press ENTER again.

#### To zoom in to a closer map scale:

1. Repeatedly press the IN key until the 3 nm scale displays.

You may also hold the **IN** or **OUT** keys down to quickly scroll through the map scales. The Map Page should now display five waypoints chained together in a simple route, with your boat at the first route waypoint.

A data field at the top of the page now displays the speed, distance to the second route waypoint, and a compass ribbon which shows you which way to go. To get started, let's enter a speed for our vessel, which we can do from the Main Menu Page.

#### To enter a boat speed:

- 1. Press the **MENU** key twice to display the Main Menu Page.
- 2. Use the **ARROW KEYPAD** to highlight the 'Setup' tab, then press RIGHT then DOWN until the field below the word 'Speed' is highlighted on the 'System' submenu tab and press **ENTER**.
- 3. Use the **ARROW KEYPAD** to enter a speed of 40 knots.
- 4. Press **ENTER** to finish, and **PAGE** until you return to the Map Page.

Once a speed has been entered, you'll notice that the map automatically begins to move slowly, keeping your boat centered on the display. The direction of movement, also called 'track', is controlled by the simulator.

You'll now have a clearer picture of the route you are navigating. Keep in mind that when you exceed the usable range of the built-in database or the optional MapSource or BlueChart data in use, the range field displays 'overzoom' to indicate that you should exercise extreme caution using the map data. Press the **ZOOM IN** key to zoom into the 2 nm scale. Now that you've zoomed in a little closer to your route, you can pan ahead of your vessel with the cursor to review map items and create on-screen waypoints. Move the cursor to highlight the 'TOUR3' waypoint— just use the **ARROW KEYPAD** to move the cursor as close as possible to the waypoint (To move the cursor in small increments, try a series of short key presses).

Once the cursor is over the TOUR3 waypoint, you'll notice that the waypoint symbol and name are highlighted. The data field at the top of the map displays the waypoint name, the range and bearing from your present position, and the coordinates for the waypoint.

### To review the waypoint page for a selected waypoint:

- 1. With the waypoint highlighted, press **ENTER**.
- 2. To return to the Map Page, press **ENTER** again or press **QUIT**.

The cursor can also be used to create new waypoints right from the map display.

### To create a new waypoint using the cursor:

- 1. Use the **ARROW KEYPAD** to move the cursor as close as possible to the following position: N35° 02.914; W 076° 26.152′ (Use the data window to verify the cursor position.)
- 2. Press and release the **ENTER/MARK** key to capture the cursor position. Do not hold the button down, as doing so marks your present position, not the map position.
- Use the ARROW KEYPAD to highlight the waypoint symbol field to the left of the waypoint name/ number.
- 4. Press **ENTER** to access the symbol page.
- 5. Use the **ARROW KEYPAD** to select the 'Shipwreck' symbol and press **ENTER** to confirm.
- 6. Highlight 'OK' and press **ENTER** again to finish.

# **Getting Started**

# Reviewing/Creating Map Waypoints

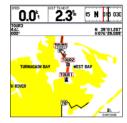

The waypoint 'highlights' when the cursor is moved over it.

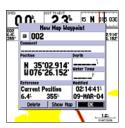

Waypoint numbering starts with 001 and continually counts up, even if the waypoint name has been deleted.

# Map/Sonar Split & **Sonar Pages**

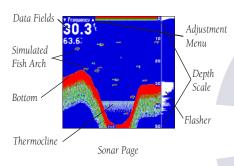

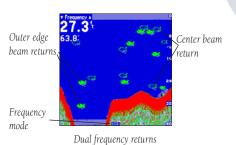

# Map/Sonar Split Page

The Map/Sonar Split Page combines the Map Page on the left half with the Sonar Page on the right by default. You may adjust the size of the split (pg 32). Press **PAGE** key to proceed to the Sonar Page.

#### **Sonar Page**

The Sonar Page is where your GPSMAP 178/178C Sounder becomes a powerful fishfinder. The top left of the screen contains data fields, while the Adjustment Bar above the data fields allows direct access to the settings most commonly changed while using the Sonar Page. The middle of the page contains a right-to-left moving sonar image of the water beneath your boat (Items appear as they pass under your transducer. Those items on the right side of the screen are closer to you than those on the left.). Along the right side of the screen is an adjustable scale which reflects the depth of the area being displayed. If the unit does not detect a transducer attached to the unit, a "Sonar Turned Off" message appears across the Sonar Page. You may also show a sonar flasher and color bar on the right side.

The sonar display may also be set to show a split screen view of a zoomed portion of the sonar, bottom lock (display scaled from the bottom up), or a combination of these options (see pg. 34). For example, you may choose to show dual frequency at a 2X zoom (Dual 2X) on one half and normal range dual frequency (Dual) returns on the other half. The current display mode is displayed at the bottom of each sonar display.

(172C) Sonar returns show as red (strongest), then oranges (strong), yellows (medium), greens (weaker) and blues (weakest). (172) The stronger sonar returns are darker, weaker returns are displayed in a lighter shade of gray. The 'Fish Symbols' option (see page 38) allows you to view the actual sonar data, a fish symbol, or a combination of both. 'Fish Symbols' appear as green (172C), or dark gray (172). When the unit is set to 'Dual' frequency (see page 35), the appearance of the fish symbols (and simulated fish returns) changes. Fish symbols from the narrower beam (200kHz) are solid (or narrow returns), but the symbols from the wider beam (50kHz) are hollow (or wide returns). Fish icons are displayed in three different sizes. Actual fish returns may not always appear as perfect arches, due to the speed, fish orientation, and/or other conditions.

More on understanding the Sonar Page may be found on page 33 and in Appendix G.

# chematic com

# Using the Adjustment Menu

The Adjustment Menu allows direct access to the settings and features most commonly used on the Sonar Page. There are 10 main adjustment options available: Range, Zoom, View/Span, Gain, Target Level, Whiteline, Frequency, Depth Line, Noise Reject, and Scroll. The currently selected option appears in the upper left of the display with up and down arrows on either side of the option name.

#### To select an adjustment option from the Sonar Page:

1. Press the **ARROW KEYPAD** LEFT/RIGHT to scroll through the options in the upper left of the display, then press **ENTER** to access the desired option's adjustment window.

#### OR:

1. Press MENU, highlight 'Adjustments' and press ENTER. A list of all options and their current settings appears, with the selected option highlighted. Press UP/DOWN on the ARROW KEYPAD to select the desired option and press **ENTER** to access the adjustment window.

To easily exit any of the adjustment options, press the **QUIT** key.

#### To change an Adjustment Menu setting:

- 1. Select an adjustment option to change using one of the two methods described above. The adjustment window automatically times out and disappear when idle for 20 seconds.
- 2. Press the ARROW KEYPAD UP/DOWN to place the pointer or setting bar at the desired setting, range or percentage (Off, 1-100%).
- 3. Press ENTER or QUIT to exit the adjustment window; or press LEFT/RIGHT on the ARROW KEYPAD to view another adjustment window.

## To change a setting back to 'Normal' or 'Auto':

- 1. On the adjustment window for the desired option, press **MENU**.
- 2. Select the desired setting and press **ENTER**.

For detailed information on the functions and options of the Sonar Page, see page 33. To learn more about how sonar works, see Appendix G.

# **Getting Started**

# **Sonar Page**

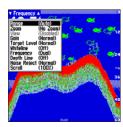

Press MENU, highlight 'Adjustments' and press **ENTER** to see a list of all options and their current settings.

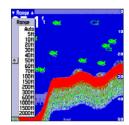

Zoom adjustment options

# **Compass Page**

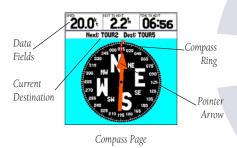

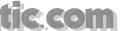

Let's move on to the GPSMAP 178/178C Sounder's navigation pages by pressing the PAGE key.

#### **Compass Page**

The Compass Page provides graphic steering guidance to a destination waypoint, with an emphasis on the bearing to your destination and current direction of travel. The middle of the page features a rotating 'compass ring' that shows your course over ground (track) while you're moving, and a bearing pointer that indicates the direction of the destination (bearing) relative to the course over ground. The compass ring and pointer arrow work independently to show—at a glance—the direction of your movement and the direction to your destination. For instance, if the arrow points up, you are going directly to the waypoint. If the arrow points any direction other than up, turn toward the arrow until it points up—then continue in that direction. Bacause the compass rings uses GPS technology, you must be moving in order for the track to display properly.

The current speed, distance to the next waypoint, turn angle, and time to the next waypoint display at the top of the screen. When you are not navigating to a waypoint, the compass shows your direction of travel as you move, but the arrow does not appear.

The Compass Page allows for precision navigation to one degree of steerage. The default page displays one row of medium numbers fields. You may customize the Compass Page to display the size and number of fields along with the type data you wish to see. (See pages 30-31 for changing the types of data.)

Press the PAGE key to display the Highway Page.

The GPSMAP 178/178C Sounder's Highway Page also provides graphic steering guidance to a destination waypoint, placing greater emphasis on the straight-line desired course and the distance and direction you are off course. As you head toward your destination, the middle of the screen provides visual guidance to your waypoint on a moving graphic "highway." Your present position is at the bottom center of the highway display. The line down the middle of the highway represents your desired course.

As you navigate toward a waypoint, the highway actually moves, indicating the direction you're off course. To stay on course, simply steer toward the center of the highway or "keep it on the road". The default data fields at the top of the page indicate 'Speed' and 'Distance To Next' point, along with 'To Course' which shows the bearing to get you back on course and 'Time To Next' point. Use the Highway Page as your primary navigation page (in lieu of the Compass Page) when your main concern is following a defined course

Whenever the GPSMAP 178/178C Sounder is in simulator mode, you can also adjust your speed and course from the Highway Page using the **ARROW KEYPAD**. As you head toward each waypoint in the tour route, try adjusting your boat speed and course to get a feel for how the Highway Page works.

### To adjust the simulated boat speed/heading from the Highway Page:

 Press the UP arrow of the ARROW KEYPAD to increase the speed in 10 knot/kph/mph increments. Press the DOWN arrow to decrease the speed in the same increments. Press the LEFT and RIGHT arrows of the ARROW KEYPAD to steer the boat (adjust the heading).

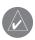

**NOTE:** In simulator mode, you may also change the simulated speed by pressing UP or DOWN on the **ARROW KEYPAD** from the Compass Page.

Notice that as you get off course, the highway moves to give you graphic guidance to get back on course. You can zoom in or out on the Highway display for a smaller or larger view. Five available settings range from 1X to 16X, with a default setting of 8X. The current scale appears in the bottom right of the display.

#### To zoom in or out on the highway display:

# **Getting Started**

# **Highway Page**

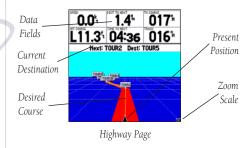

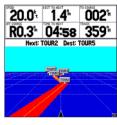

Steer towards the center of the highway to get back on course.

# **Highway Page**

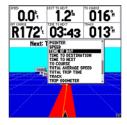

You may choose from several different types of data

Press either the **IN** or **OUT** key to increase or decrease the zoom scale.

## Changing Data Fields

The data fields on the main pages may also be configured to display several different information categories (see pages 30-31 for the complete list). On the Highway Page, let's change the 'TIME TO NEXT' field to 'TIME OF DAY'.

### To change a data field:

- 1. Press the **MENU** key to display the Highway Page options.
- 2. With 'Change Numbers' highlighted, press ENTER.
- 3. Use the ARROW KEYPAD to highlight 'TIME TO NEXT', then press ENTER.
- 4. On the alphabetical list of options, press UP or DOWN on the **ARROW KEYPAD** to highlight a selection. Press LEFT or RIGHT to jump through the list a page at a time. The scroll bar on the right side of the window indicates the current position on the entire list of options. Select 'TIME OF DAY' and press ENTER.
- 5. Press **QUIT** when finished.

The layout of the data fields may also be changed to show more fields (with a smaller number size) or less fields (with a larger number size). This setting is available on all of the Main Pages, except the Active Route Page.

#### To set up the page layout:

- 1. Press the **MENU** key to display the Page options.
- 2. Highlight 'Set Up Page Layout' and press **ENTER**.
- The current setting displays, press ENTER to change. Use the ARROW KEYPAD to highlight 'the desired setting, then press ENTER.
- 4. Press **QUIT** when finished.

### **Active Route Page**

Press **PAGE** to see the last page appearing in the main sequence, which is the Active Route Page. Whenever you have activated a route or Follow Track, this page lists the names of the route points along with useful data for each point. As you navigate the route, the information automatically updates to indicate the next point along the route. For more detailed information on the Active Route Page, see page 64.

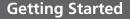

# Changing Data Fields/ Active Route Page

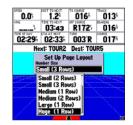

You may change the size of the data fields.

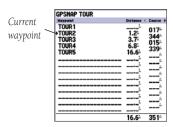

Active Route Page

# Main Menu Page/ Deleting Waypoints

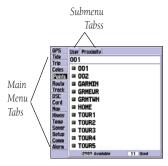

Main Menu

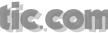

#### **Main Menu Page**

As you've seen, the primary pages provide map, sonar, and navigation information. The tour's last page is the Main Menu Page, which allows access to the GPSMAP 178/178C Sounder's waypoint, route, and planning functions, as well as various operational and navigation setup features, and celestial and tide data.

The Main Menu is available from any page, and is accessed through the **MENU** key.

## To access the main menu page:

1. Press the **MENU** key twice (or hold down the **MENU** key for two seconds.).

The Main Menu Page lists 16 vertical 'tabs' that are divided into categories by function. You can view a particular menu by simply highlighting the desired tab, which shows any secondary (horizontal) submenu tabs and options for that tab.

To get a basic feel for how the Main Menu Page works, let's delete the two waypoints you created during the simulated tour. This ensures that you have a clean slate once you start navigating in your home waters.

#### To delete the practice waypoints:

- 1. Use the **ARROW KEYPAD** to highlight the 'Points' menu tab. You see a list of stored waypoints appear to the right of the Main Menu list.
- 2. Press RIGHT one time on the **ARROW KEYPAD** to highlight the 'User' submenu tab.
- 3. Press DOWN on the **ARROW KEYPAD** and highlight waypoint '001' with the shipwreck symbol.
- 4. You may delete the waypoint by either pressing **MENU**, then highlighting 'Delete Waypoint'; or by pressing **ENTER** and then highlighting 'Delete' from the Waypoint Edit Page.
- Press ENTER to delete the waypoint, then ENTER again to confirm. Repeat the above steps to delete the 'Dock' waypoint also.

Congratulations! You've now gone through the basic operation of the Garmin GPSMAP 178/178C Sounder. Your new digital chartplotter is a powerful tool with many advanced features not covered in the Getting Started tour. For detailed instructions on using these features or performing a specific task, please refer to the Quick Reference Guide or the appropriate reference section of this manual. The unit is still in Simulator mode for practice, but automatically returns to it's 'Normal' operation mode when you shut it off and turn it back on.

#### To turn the GPSMAP 178/178C Sounder off:

- 1. Press and hold the **POWER** key for about 2 seconds, until the screen is blank.
- 2. When the screen is blank, release the **POWER** key.

The next section of the manual describes the pages and functions of the GPSMAP 178/178C Sounder in detail. If you are unable to locate a specific option or function, please refer to the Index.

# **Getting Started**

# **Powering Off Unit**

# Reference

# Map Page

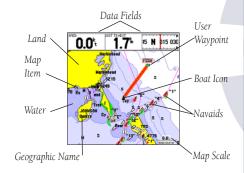

Map Page shown using optional MapSource data.

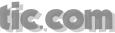

#### **Map Page**

The GPSMAP 178/178C's Map Page provides a comprehensive display of electronic cartography, plotting, and navigational data. When using the unit with the optional BlueChart data or MapSource software, the map display shows your boat on a digital chart, complete with geographic names, map items, navaids and a host of other chart features. It also plots your track and displays any routes and waypoints you create. An on-screen cursor lets you pan and scroll to other map areas, determine the distance and bearing to a position, and perform various route and waypoint functions.

When the cursor is active, an additional data window appears below the data fields to indicate the position, range and bearing to the cursor or a selected waypoint or map item. The map scale displays at the bottom right of the page.

The **(ZOOM) IN** and **(ZOOM) OUT** keys, combined with the **ARROW KEYPAD**, let you select zoom ranges and move the cursor. Two basic map operating modes, position mode and cursor mode, determine what cartography is shown on the map display. Position mode pans the cartography to keep the present position marker within the display area, while cursor mode pans the cartography to keep the cursor within the display area.

The GPSMAP system always powers up in the position mode, with your vessel centered on the map display. When sufficient map coverage is not available to keep the boat centered, the boat icon moves toward the edge of the display.

When the **ARROW KEYPAD** is pressed, the GPSMAP 178/178C enters cursor mode. In cursor mode:

- The cursor can be moved over the map display using the **ARROW KEYPAD**.
- Whenever the cursor reaches the edge of the display, the map scrolls forward under the cursor.
   Keep in mind that the boat icon moves with the map scrolling and may go off the display screen (you may not be able to see your present position).
- When the cursor is stationary, a fixed coordinate position appears in the position field. Note that the distance and bearing changes as the boat's position changes.

- Whenever you zoom in cursor mode, the cursor is centered on screen.
- To return to position mode, press the QUIT key.

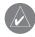

When the cursor reaches the edge of the map, the unit may pause as it loads new map data.

## **Using the Cursor**

The cursor allows you to pan away from your present position and scroll to other map areas around the world (even outside of your current detail coverage). As you pan past the edge of the current map display, the screen actively scrolls forward to provide continuous map coverage. You see an hourglass symbol by the pointer while the unit is busy drawing new map detail.

#### To move the cursor:

1. Press the **ARROW KEYPAD** to move the cursor in an up, down, left or right direction.

As you move the cursor, the distance and bearing from your present position to the cursor is displayed in the data window, along with the cursor's position coordinates. Keep in mind that when the cursor is stationary, the distance and bearing from your present position changes as your boat moves. The cursor may also be used to 'snap' to on-screen waypoints and map items, allowing you to review a selected position directly from the map display.

### To select an on-screen waypoint or map item with the cursor:

- 1. Use the **ARROW KEYPAD** to move the cursor to the desired waypoint or map item (if there are several waypoints grouped closely together, zoom in closer for a better view).
- 2. When a waypoint or map item is selected, it becomes highlighted on screen, with the name and position displayed. Press **ENTER** to show details of the map item. When using BlueChart or MapSource data, additional information tabs appears. Use the **ARROW KEYPAD** to highlight the individual tabs to display the information and additional options.

## Reference

# Map Page: Cursor

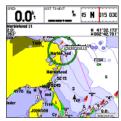

Move the cursor over an item on the map to highlight it.

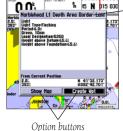

- Additional information tabs

Pressing **ENTER/MARK** while highlighting a map item brings up additional details and options.

# Reference

# Map Page: Cursor and Zooming

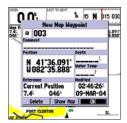

Creating New Map Waypoint

5‰

Using Built-In Basemap

0.2%

mapsource

Using BlueChart/MapSource Data

0.2% overzoom

Overzoom, no additional data

# tic.com

#### To eliminate the cursor and re-center your position on-screen:

1. Press the **QUIT** key.

The cursor may also be used to create new waypoints directly from the map.

#### To create a waypoint with the cursor:

- 1. Use the **ARROW KEYPAD** to move the cursor to the desired map position.
- Press the ENTER/MARK key and the 'New Map Waypoint' window appears. If the cursor is on a
  map item, you get a new window with details about the item when ENTER/MARK is pressed. Press
  ENTER again on the highlighted 'Create Wpt' option.
- 3. Press **ENTER** to confirm the new waypoint using the default three-digit name and symbol.

### **Selecting Map Scales**

The map display has 28 available range scales from 20 ft. to 800 mi. (5 m to 1200 km). The map scale is controlled by the **IN** and **OUT** keys, with the current scale displayed at the bottom right of the data window.

#### To select a map scale:

1. Press the **OUT** key to zoom out and the **IN** key to zoom in.

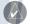

The scale value represents the distance from one end of the scale bar to the other.

The GPSMAP 178/178Cs system has a built-in worldwide database to 20 mi, with more detailed coverage available through the use of the optional BlueChart or MapSource data. The GPSMAP 178/178C displays cartography as long as there is chart information available for the range you've selected. Map coverage conforms to the following conditions:

- When the selected zoom range is covered by either the internal database, BlueChart, or MapSource data, cartography is displayed.
- When the selected zoom range is covered by both the internal database and BlueChart/ MapSource data, cartography is displayed using the data with the best resolution.
- When the selected zoom range exceeds the resolution of the data in use, overzoom cartography is
  displayed and an 'overzoom' warning appears below the scale field.

## **Map Page Options**

Many features of the GPSMAP 178/178C are menu driven. Each of the main pages have an options menu, allowing you to custom tailor the corresponding page to your preferences and/or select special features that specifically relate to that page. The data window, located at the top of the main pages provides a user-selectable layout of various types of useful data. Each data field may be configured to display any one of several data options. The data window layout may also be changed to display additional data fields and change the actual size of the data displayed.

The GPSMAP 178/178C's Map Page provides access to functions and features relating to the Map Page and the layout options.

## To display the Map Page options:

1. Press MENU.

#### To select a menu option:

1. Use the **ARROW KEYPAD** to highlight the desired option and press **ENTER**.

The available options are Full Screen Map/Show Data, Measure Distance, Set Up Map, Set Up Page Layout, Change Numbers, and Turn Declutter On/Off. Following are details on using each of these options.

• **Full Screen Map/Show Data** — toggles between a Map Page without or with data fields on the map display. The unit defaults back to 'Show Data" the next time it is powered on.

### To maximize the map/show data fields:

- Highlight the 'Full Screen Map' option and press ENTER. The Map Page is now maximized with no data fields.
- 2. To show the data fields again, press MENU, highlight 'Show Data' and press ENTER.

## Reference

**Map Page: Options** 

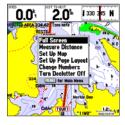

Map Page Options

# Reference

# **Map Page Options**

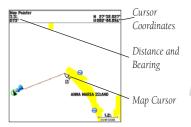

Full screen map shown

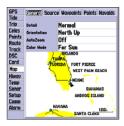

Main Menu— Map Configuration Tab

• **Measure Distance**— allows you to measure the bearing and distance between any two points on the map display.

#### To measure the Bearing/distance between two points:

- 1. Highlight the 'Measure Distance' option and press **ENTER**. An on-screen pointer appears on the map display at your present position with 'ENT REF' below it.
- 2. Move the cursor to the desired reference point (the point that you want to measure from) and press **ENTER**
- Move the cursor to the point that you want to measure to. The bearing and distance from the reference point and cursor coordinates is displayed in the data window at the top of the display. Press the QUIT key to finish.
- **Set Up Map** allows you to configure the map display to your preferences, including map detail, map orientation, automatic zoom, and various map items and points. The map set up option uses a 'file tab' feature, making it easier to organize the various settings for ease of use. The following table lists the file tabs and the settings available under each tab:

General Detail, Orientation, AutoZoom, Color Mode

Source Basemap, Data Card Maps
Waypoints Waypoints, Active Route

Points Spot Soundings, Tide Stations, Services

Navaids Symbol Set, Symbol Size, Text Size, Light Sectors

Nav Line Heading Line, Bearing Line, Course Line

Track Saved Tracks, Track Log

Other Accuracy Circle, Lat/Lon Grid, Map Outlines

#### To change a map setup feature:

- 1. From the Map Page menu, highlight 'Set Up Map' and press **ENTER**.
- Move LEFT or RIGHT on the ARROW KEYPAD to highlight the desired tab, then UP or DOWN on the ARROW KEYPAD to move the highlight to the setting you want to change and press ENTER.
- Move UP or DOWN on the ARROW KEYPAD to highlight to the desired setting and press ENTER. To exit, press QUIT.

#### General Tab

Detail— Most, More, Normal, Less, Least: controls how much map detail displays. Those features which have a specified scale or turned "Off" are unaffected by this setting.

Orientation— North Up— fixes the top of the map display to a north heading; Track Up Below—fixes the top of the map display to the current track heading and centers your position on the lower portion of the screen. Set to 'Off; for constant Track Up. The numeric value is the range the unit switches to North Up when zooming out. Course Up— fixes the map so the direction of navigation is always "up" and turns the navigation leg line vertical on the screen.

AutoZoom— On/Off: when "On" the map automatically adjusts the map scale to a lower scale as you approach you destination point.

Color Mode — (178C) For Sun, For Dark: (178) Water Mode, Land Mode

#### Source Tab

Basemap—On/Off: turns the built in base map on or off.

Data Card Maps— On/Off: turns all optional BlueChart/MapSource data loaded on the data card on or off. The 'Data Card Maps' option box shows a list of the optional BlueChart/MapSource data loaded on the data card. Each area is described by name and may be deselected if you do not wish to display the data on the Map Page.

#### To display the Map Information Page:

- 1. Highlight the 'Data Card Maps' option box and press **ENTER**.
- 2. Use the ARROW KEYPAD to scroll through the list of maps.
- 3. To select/deselect a map family, highlight the check box to the left of the name and press ENTER to select/deselect the map. The map is selected and is displayed on the Map Page when an "✓" appears in the box adjacent to that map. You may also press MENU and choose to 'Show All' or 'Show None' and press ENTER.
- 4. To display detailed information/notes for each area or to turn individual maps in the family on/off, highlight the family name and press ENTER. To view the notes for that area, choose 'Show Notes'. To scroll through the notes, you may either highlight the notes, press ENTER and use the ARROW KEYPAD to scroll UP, DOWN, LEFT and RIGHT or press MENU and choose the desired scroll option.

#### Reference

## **Map Page Options**

General Tab

| General Source Waypoints Points Navaids |          |
|-----------------------------------------|----------|
|                                         | M =1     |
| Detail                                  | Normal   |
| Orientation                             | North Up |
| AutoZoom                                | Off      |
| Color Mode                              | For Sun  |

Source Tab

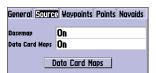

'Data Card Maps' Map Information Page

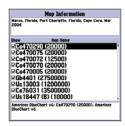

## **Map Page: Options**

| General Source Waypoints Points Navaids |        |      |
|-----------------------------------------|--------|------|
|                                         | Text   | Zoom |
| Waypoints                               | Medium | Auto |
| Active Route                            | Medium | Auto |
|                                         |        |      |
|                                         |        |      |

Waypoints Tab

| General Source Waypoints Points Navaids |       |      |
|-----------------------------------------|-------|------|
| Text Zoom                               |       |      |
| Spot Soundings                          | Small | On   |
| Tide Stations                           | None  | Auto |
| Services                                | None  | Auto |
|                                         |       |      |

Points Tab

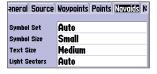

Navaids Tab

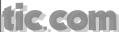

Waypoints Tab— Waypoints/Active Route

Text— None, Small, Medium, and Large: controls the screen size of the name.

Zoom— Auto, Off, 20 ft.-800 mi.: sets the maximum scale at which the feature should appear on the screen. Some types of data only shows up to certain zoom scales.

**Points Tab**— Spot Soundings/Tide Stations/Services

Text— None (except Spot Snd.), Small, Medium, and Large: controls the screen size of the name.

Zoom—Auto, Off, 20 ft.-800 mi.: sets the maximum scale at which the feature should appear on the screen. Some types of data only shows up to certain zoom scales.

#### Navaids Tab—

Symbol Set—Auto, GARMIN, NOAA, International: controls the desired navaid symbol set.

Auto - BlueChart maps are drawn using symbols similar to the NOAA/NIMA standard. Non-BlueChart maps are drawn using traditional Garmin symbols.

GARMIN - All maps are drawn using traditional Garmin symbols.

NOAA - All maps are drawn using a symbol set similar to NOAA/NIMA.

International - All maps are drawn using a symbol set similar to the IALA symbol set.

Symbol/Text Size—Small, Medium, and Large: controls the screen size of the symbol/name.

Light Sectors—Off, Auto, On: controls the drawing light sectors on the map. Color units indicate the actual color of each sector using the color of the light.

Off— No light sectors are ever drawn.

Auto—Light sectors appear when you point to them with the map cursor.

On—Light sectors are drawn for all lights that have them.

#### Nav Line Tab-

Heading Line—On/Off: draws an extension from the end of the boat icon in the direction of travel.

Bearing Line—On/Off: toggles the black/white line which points to the current navigation point.

Course Line—Auto, Off, 20 ft.-800 mi.: sets the maximum zoom scale at which the desired course line should appear on the screen.

Track Tab— Saved Tracks/Track Log

Zoom— Auto, Off, 20 ft.-800 mi.: sets the maximum scale at which the feature should appear on the screen. Some types of data only display up to certain zoom scales.

#### Other Tab-

Accuracy Circle—On/Off: toggles the circle "On" and "Off". The circle represents the approximate accuracy of the unit based on EPE, DOP, and basemap quality. Your position is within the circle.

Lat/Lon Grid— Text— None, Small, Medium, and Large: controls the screen size of the name. Zoom— Auto, Off, 20 ft.-800 mi.: sets the maximum scale at which the feature should appear.

Map Outlines— On/Off: toggles the coverage boxes for BlueChart/MapSource data "On" and "Off". From the map setup page, you can access the following menu options by pressing MENU:

- Defaults— restores settings back to factory settings for the tab highlighted.
- All Map Defaults— restores settings back to factory settings for all tabs.
- **Set Up Page Layout** the layout of the data fields may be changed to show more fields (with a smaller number size) or less fields (with a larger number size). You may also choose to show a Compass Tape on the Map Page only.

#### To set up the page layout:

- 1. Press the **MENU** key to display the Page options.
- 2. Highlight 'Set Up Page Layout' and press **ENTER**. (continued)
- The current setting displays, press ENTER to change. Use the ARROW KEYPAD to highlight the desired setting, then press ENTER.
- 4. Press **OUIT** when finished.
- **Change Numbers** allows you to specify the type of data displayed in each data field used on the map display. This option is available from any of the main pages. See page 19 for instructions on changing data field numbers.

#### Reference

## **Map Page: Options**

| ints Points Navaids Nav Line Track Other |      |
|------------------------------------------|------|
|                                          | Zoom |
| Heading Line                             | Off  |
| Bearing Line                             | Off  |
| Course Line                              | Auto |
|                                          |      |

Nav Line Tab

| ints Points Navaids Nav Line 1770K Other |      |
|------------------------------------------|------|
| Saved Tracks                             | Auto |
| Track Log                                | Auto |
|                                          |      |
|                                          |      |

Track Tab

| ints Points Navaids Nav Line Track Other |        |      |
|------------------------------------------|--------|------|
|                                          | Text   | Zoom |
| Accuracy Circle                          |        | On   |
| Lat/Lon Grid                             | Medium | Off  |
| Map Outlines                             |        | On   |
|                                          |        |      |

Other Tab

## **Map Page: Options**

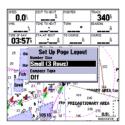

Changing Page Layout

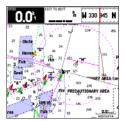

Highlight the field you wish to change

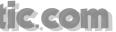

The following data options are available for data fields on the main pages:

- BEARING Compass direction from your position to destination
- COMPASS Compass ribbon
- COURSE Desired Track
- DEPTH Depth below transducer
- DIST TO DESTINATION Distance to final waypoint
- DIST TO NEXT Distance to next waypoint
- ELEVATION Elevation above/below MSL (Mean Sea Level)
- ETA AT DESTINATION Estimated Time of Arrival to final waypoint
- ETA AT NEXT Estimated Time of Arrival to next waypoint
- GPS ACCURACY Shows estimated GPS accuracy
- HIGHWAY Smaller version of the Highway Page
- MAXIMUM SPEED Fastest speed the unit has traveled
- MOVE AVERAGE SPEED Average moving speed
- MOVE TRIP TIME Time unit has been moving for a trip
- OFF COURSE Distance from desired track
- POINTER Arrow points to your destination
- POSITION Current position coordinates
- SONAR Compressed view of sonar data
- SPEED Speed over ground
- TIME OF DAY Current time
- TIME TO DESTINATION Time to final waypoint
- TIME TO NEXT Time to next waypoint
- TO COURSE Bearing to desired track
- TOTAL AVERAGE SPEED Total average speed

- TOTAL TRIP TIME Total travel time of trip, stopped and moving
- TRACK Current compass direction of travel
- TRIP ODOMETER Trip Odometer
- TURN Directional amount of turn needed to match bearing
- VELOCITY MADE GOOD Velocity Made Good to destination
- VOLTAGE Current voltage reading being received by unit
- WATER SPEED\* Speed through the water
- WATER TEMP. LOG\*\* Timeline graph of the transducer's temperature reading.
- WATER TEMPERATURE\*\* Water temperature
  - \*If equipped with a speed sensor or speed capable transducer.
  - \*\*If equipped with a temperature sensor or temperature capable transducer.

NOTE: COMPASS, HIGHWAY, POSITION, SONAR, and WATER TEMP, LOG are only available on Large and Huge sized data fields.

• Turn Declutter On/Off — toggles between showing spot soundings and map outlines for easier viewing.

#### Reference

## **Map Page: Options**

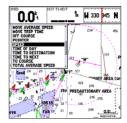

Choose the type of data you wish to display.

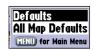

Map Setup Menu Options

## Map/Sonar Split Page

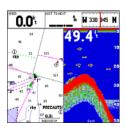

Map/Sonar Split Page

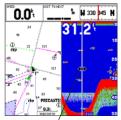

You may resize the split to the left or right.

## Map/Sonar Split Page

The Map/Sonar Split Page combines the Map Page on the left half with the Sonar Page on the right by default. The menu options for this page are the same as the Map Page. Any setting changes made from the Map/Sonar Split Page will also affect the Map Page. One additional option is that you may adjust the size of the split left or right.

• **Size Split** — enables width adjustment of the Map/Sonar Split Page . You may adjust the size of the map/sonar split window anywhere from 1/3 to 2/3 width from the edges of the screen.

#### To resize the Map/Sonar Split Page:

- 1. From the Map/Sonar Split Page, press MENU.
- 2. Highlight 'Size Split' and press ENTER.
- Use the ARROW KEYPAD to move the horizontal double-arrow LEFT or RIGHT until the desired vertical width line shows, then press ENTER.

The Sonar Page is where your GPSMAP 178/178C Sounder becomes a powerful fishfinder. Fish are displayed as colored arches (178C), arches (178) or as fish icons in three different sizes. Thermoclines are shown as shades of blue (178C) or as a grayscale (178). The sonar display may also be set to show a split screen view of a zoomed portion of the sonar, bottom lock (display scaled from the bottom up), or a combination of these options (see pg. 34). For example, you may choose to show dual frequency at a 2X zoom (Dual 2X) on one half and normal range dual frequency (Dual) returns on the other half. The current display mode is displayed at the bottom of each sonar display. For more information on understanding sonar and the display, see page 14 and Appendix G.

#### **Using the Adjustment Menu**

The Adjustment Menu allows direct access to the settings and features most commonly used on the Sonar Page. The currently selected option appears in the upper left of the display.

#### To select an adjustment option from the Sonar Page:

1. Press the **ARROW KEYPAD** LEFT/RIGHT to scroll through the options in the upper left of the display, then press **ENTER** to access the desired option's adjustment window.

OR:

Press MENU, highlight 'Adjustments' and press ENTER. A list of all options and their current settings
appears, with the selected option highlighted. Press UP/DOWN on the ARROW KEYPAD to select the
desired option and press ENTER to access the adjustment window.

To easily exit any of the adjustment options, press the **QUIT** key.

#### To change an Adjustment Menu setting:

- 1. Select an adjustment option to change using one of the two methods described above. The adjustment window automatically times out and disappear when idle for 20 seconds.
- Press the ARROW KEYPAD UP/DOWN to place the pointer or setting bar at the desired setting, range or percentage (Off, 1-100%).
- 3. Press **ENTER** or **QUIT** to exit the adjustment window; or press LEFT/RIGHT on the **ARROW KEYPAD** to view another adjustment window.

#### Reference

## **Sonar Page**

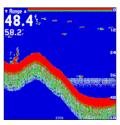

Sonar Page

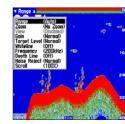

Press **MENU** and highlight 'Adjustments' to see a list of all options and their current settings.

## Sonar Page: Adjustment Menu

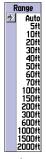

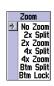

Zoom Adjustment

Range Adjustment

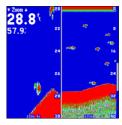

4X Split Zoom Display (Dual Frequency Mode)

## To change a setting back to 'Normal' or 'Auto':

- 1. On the adjustment window for the desired option, press **MENU**.
- 2. Select the desired setting and press **ENTER**.

#### **Adjustment Menu Options**

**Range**— sets the display depth range used for viewing. The unit can be set to automatically track the bottom or set to a user-specified depth range. Auto mode displays the most information possible while continuously showing the bottom.

**Zoom**— used to quickly select a display zoom scale or split the display. When a scale other than 'No Zoom' is selected, the Adjustment Menu displays a new selection labeled 'View.' Split screens display the same frequency (50kHz, 200kHz, or Dual) on both sides. The Zoom setting is divided into six display levels:

- 2X Split; shows two reduced-size sonar pictures at the same time. The right half of the display screen shows the complete sonar picture at its original scale. The left half shows a portion of the original picture at 1/2 depth scale.
- 2X Zoom: displays the 2X zoomed picture on the full screen and does not show the original depth scale.
- 4X Split: shows two reduced pictures; the right at the original depth scale and the left at 1/4 the original depth scale.
- 4X Zoom: displays only the 4X zoomed picture on the full screen.
- Btm (Bottom) Split: shows two reduced pictures; the right at the original depth scale and the left showing sonar returns from the bottom up. All target depths read as a distance from the bottom.
- Btm (Bottom) Lock: displays only the Bottom Lock picture (returns from the bottom up) on the full screen.

Once activated, the zoomed picture becomes the Sonar Page display. You may also cycle through the sonar zoom display levels by pressing the **IN** or **OUT** keys. The Zoom function can be deactivated by pressing the **OUT** key until the 'No Zoom' setting appears.

**View/Span**— available when a Zoom scale other than 'No Zoom' is selected. The 'View' or 'Span' setting is used to change the viewing range of a zoomed display. If the Zoom is set to 2X split or 4X split, only the zoomed portion on the left side of the screen is affected by the change. If the Zoom is set to Bottom Split or Bottom Lock, 'Span' adjusts how far off the bottom the unit displays data. In Zoom mode, you can control the view of the left side of the split.

**Gain**— allows you to control the sensitivity of the unit's receiver. This provides some flexibility in what is seen on the display. To see more detail, increase the receiver sensitivity by selecting a higher gain percentage. If there is too much detail or if the screen is cluttered, lowering the sensitivity may increase the clarity of the display.

**Target Level**— adjusts the color range of a return (or target). A Color Bar (see also page 39) appears on the right side of the screen as you adjust this setting. A higher percentage setting results in stronger-signaled returns (see page14). This setting does not increase/decrease the unit Gain.

Whiteline— controls how the unit displays information about the bottom type (hard or soft). With the Whiteline 'Off', the bottom return displays as red and contains no information on bottom hardness. With Whiteline set at 'Normal' or 1-100%, the bottom return becomes white with a red line indicating where the water meets the bottom. To turn the Whiteline Off, press the ARROW KEYPAD DOWN until the setting bar is all the way at the bottom of the range and reads "Off". See page 114 for more detail on this feature.

**Frequency**— allows you to choose a transducer frequency. Frequency refers to the "pitch" of the sound that the transducer sends and receives. You may choose '200kHz', '50kHz', or 'Dual' frequency.

**Depth Line**— adds a horizontal depth line across the display which is used to measure the depth of underwater objects. The depth of the line appears in a box on the right side of the line. Press UP or DOWN on the **ARROW KEYPAD** to control the position of the line on the graph. The depth is displayed in a window on the right side of the line. To turn the Depth Line Off, press the **ARROW KEYPAD** UP until the setting bar is all the way at the top of the range and reads "Off".

### Reference

## Sonar Page: Adjustment Menu

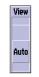

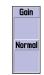

View Adjustment

Gain Adjustment

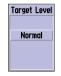

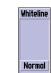

Target Level Adjustment

Whiteline Adjustment

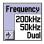

Frequency Adjustment

## **Sonar Page Options**

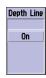

Depth Line Adjustment

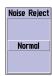

Noise Reject Adjustment

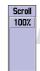

Scroll Adjustment

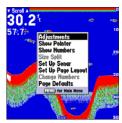

Sonar Page Menu Options

**Noise Reject**— helps filter unwanted noise from the graph. The 'Noise Reject' tool can be turned 'Off', set to 'Normal' (automatically adjusts for optimum viewing), or to a fixed 1-100% setting. Increasing the Noise Reject setting decreases the sonars sensitivity. At high Noise Reject settings the unit may not show all fish or structure. To turn the Noise Reject Off, press the **ARROW KEYPAD** DOWN until the setting bar is all the way at the bottom of the range and reads "Off".

**Scroll**— adjusts the rate that the graph scrolls from right to left. If you are sitting still or the graph is moving too fast, slowing the scroll rate, or pausing it can be beneficial.

#### Sonar Page Options

The GPSMAP 178/178C Sounder's Sonar Page features a menu page that provides access to additional functions and to layout and data field options.

#### To display the Sonar Page options:

1. Press MENU.

#### To select a menu option:

1. Use the ARROW KEYPAD to highlight the desired option and press ENTER.

The following options are available:

• Adjustments — lists the Adjustment Menu options and their current settings (see page 15).

#### To change an Adjustment setting:

- On the Adjustment options list, use the ARROW KEYPAD to highlight the desired option and press ENTER.
- 2. Use the **ARROW KEYPAD** to make the desired change and press **ENTER**.
- Show/Hide Pointer allows you to reference sonar items and mark underwater waypoints. This makes it easier to find and use an object such as a stump for a future fishing location. When using this feature, the Sonar Page pauses. The pointer does not move off the paused display and cannot show an area that has scrolled off the screen. The depth is updated while the display is paused, but the unit does not show any new sonar data until the standard Sonar Page is resumed. You may see a discontinuity from where the sonar information stops to where it starts again.

#### To mark an underwater waypoint:

- 1. From the Sonar Page, press **MENU**, highlight 'Show Pointer' and press **ENTER** to pause the screen movement.
- 2. Use the **ARROW KEYPAD** to move the cursor onto the target (underwater drop off, stump, etc.) you want to mark. The data window at the top of the screen displays the cursor's depth, coordinates, and bearing and distance from your current position.
- 3. Press and hold **ENTER/MARK**. The New Waypoint Page appears with the waypoint's coordinates, default three-digit name, and pointer depth automatically filled in.
- 4. To change the name, symbol, or depth, highlight the appropriate field and press ENTER. Make your changes and press ENTER when done.
- 5. When done, move the field highlight back to the 'OK' prompt and press **ENTER**.
- To return to the standard Sonar Page, press QUIT; or press MENU, then highlight 'Hide Pointer' and press ENTER.
- **Show/Hide Numbers** toggles showing/hiding the data fields on the sonar display.
- Size Split enables width adjustment of the Sonar Page split screen. This option is only available when a split screen zoom scale is selected. You may adjust the size of the split window anywhere from 1/4 to 3/4 width of the right half of the Sonar Page.

#### To resize the Sonar Page split screen:

- 1. From the Sonar Page split screen, press **MENU**.
- 2. Using the **ARROW KEYPAD**, highlight 'Size Split' and press **ENTER**.
- 3. Move the horizontal double-arrow LEFT or RIGHT using the ARROW KEYPAD until the desired vertical width line shows, then press **ENTER**.
- 4. If you wish to cancel this operation, press **QUIT** or press **MENU**, highlight 'Cancel Resize' and press ENTER.

#### Reference

## **Sonar Page Options**

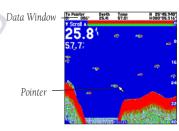

'Show Pointer' option enabled

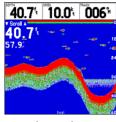

'Show Numbers' option enabled

## **Sonar Page Options**

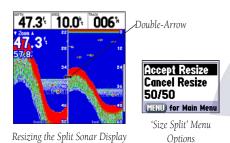

Utt

Fish Symbols Off— All available information is displayed.

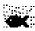

Suspended targets displays as fish symbols. Background information is displayed.

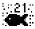

Same as above with the target depth attached.

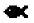

Suspended targets display as fish symbols. No background information is displayed.

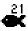

Same as above with target depth attached.

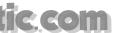

• Set Up Sonar — jumps to the Sonar tab of the Main Menu, which contains sonar configuration settings that should not require frequent change. You may also press MENU twice from any screen, then highlight the 'Sonar' tab using the ARROW KEYPAD. Press RIGHT on the ARROW KEYPAD to access the selection fields. Each time the Setup Menu is accessed, the unit returns to the last edited selection field.

#### To change a setting on the Sonar tab:

- Using the ARROW KEYPAD, highlight the desired field and press ENTER and the available options appear.
- 2. Highlight the desired setting and press ENTER.
- 3. Press QUIT to return to the Sonar Page or previous page.

#### Sonar Tab Options

**Fish Symbols** — allows you to determine how the graph displays underwater targets and background information. If Fish Symbols are set to 'Off', the unit displays all of the available information about the underwater environment. If a fish symbol is selected, the graph displays only the information related to that symbol. Actual fish returns may not always appear as perfect arches (like in simulator mode), due to the speed, fish orientation, and/or other conditions.

**Water Type** — since sound waves travel through 'Fresh' and 'Salt' water at different rates it is necessary to select the 'Water Type' to ensure accurate readings on the unit.

**Depth Number** — controls the efficiency of the digital depth update rate. 'Fast Update' updates more quickly and is recommended for low-noise, deeper water (>50 ft.). 'Auto' is best for shallow water or high noise areas, has a slower screen update and is best used if you travel a wide variety of depths.

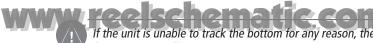

If the unit is unable to track the bottom for any reason, the digits in the depth window flashes on and off to alert you that the unit is not tracking the bottom.

**Scale** — controls the depth 'Scale' displayed vertically along the right side of the graph. The depth 'Scale' can be configured to display four different ways: as an 'Overlay', in the 'Corners', with 'Basic', or 'No Scale'.

**Color Bar** — shows a gradient scale of the current Target Level setting (see page 35).

**Flasher** — with the 'Flasher' active, a graphic Flasher representation is displayed on the far right side of the graph. This graphic Flasher displays structure and bottom returns much the same as a true Flasher. You may find this feature particularly useful when using 'Fish Symbols'.

**Temperature Graph** — toggles On or Off the display of a temperature graph on the Sonar Page. The graph is synchronized with the returns on the sonar display.

**Background Color** — (178C) sets the background color on the Sonar Page to Black, Blue, or White. (178) sets the background color to Black or White.

**Keel Offset** — used to offset the surface reading for the depth of a keel. This makes it possible to measure depth from the bottom of your keel instead of from the transducer's location. Enter a positive number to offset for a keel, or enter a negative number to compensate for a large vessel that may draw several feet of water. The 'Keel Offset' is reflected in the depth reading.

**Map Split Sonar Detail** — controls Map/Sonar Page sonar split range scale. 'Full Range' shows right side scale of 2X or 4X split Sonar Page. 'Maximum Detail' displays what is shown on the left side of a split sonar screen.

**Calibrate Water Speed** — this is only available if you are using a speed-capable transducer/sensor. Calibration is required to ensure that the Water Speed displayed on your unit is accurate. The unit automatically uses the GPS ground speed, if it is available, for comparison on the calibration. If a GPS ground speed is not available, use either your boat's speedometer reading (not always accurate), or a stopwatch to determine your speed over a certain distance (distance / time = speed). It is recommended that the calibration take place in water having little or no current.

#### Reference

## **Sonar Tab Options**

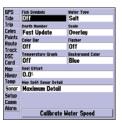

Main Menu—Sonar Tab (172C)

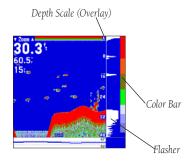

## **Sonar Tab Options**

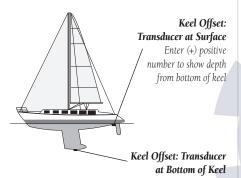

Enter (-) negative number to show depth from surface

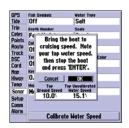

Calibrating the Speed Sensor

## To calibrate the water speed:

- 1. On the Sonar tab, use the **ARROW KEYPAD** to highlight 'Calibrate Water Speed' and press **ENTER**.
- 2. Bring the boat to a cruising speed. The top ground and uncalibrated water speeds are shown at the bottom of the calibration window. Note your top water speed, then stop the boat and press **ENTER**.
- 3. By default, the top ground speed is automatically shown in the 'What was your top water speed?' field. If a ground speed is not available, the top uncalibrated water speed is used instead. If the new speed is correct, highlight 'OK' and press **ENTER**. If you wish to manually enter a calibration, press **ENTER** on the speed field, enter a new speed and press **ENTER**.
- 4. You may also press **MENU** from the calibration screen and choose 'Use Top Ground Speed' to default back to ground speed or 'Use No Calibration' to use the speed sensor's uncalibrated speed.

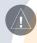

**NOTE:** If the boat is not moving fast enough or the speed sensor is not outputting a speed, you see a "Boat Is Not Moving Fast Enough To Calibrate" message at the bottom of the display. Check that the speed sensor wheel is moving or safely increase boat speed. If there is a problem with the speed sensor/unit or if a speed sensor is not installed, a "Water Speed Sensor Is Not Working" message appears at the bottom of the display. Check connections of speed sensor cables.

- **Set Up Page Layout** layout of the data fields may also be changed to show more fields (with a smaller number size) or less fields (with a larger number size). See page 29.
- **Change Numbers** allows you to specify the type of data displayed in each data field. For detailed instructions on changing the data fields on the Sonar Page, see pages 30-31.
  - **Page Defaults** restores the Sonar Page settings to the original factory setup.

### To restore default settings to the Sonar Tab:

1. Press **MENU**. With 'Page Defaults' highlighted, press **ENTER**.

#### **Compass Page**

The GPSMAP 178/178C Sounder features two different navigation pages: Compass and Highway. Whenever a **NAV** goto, Follow Track (TracBack), or Follow Route have been activated, the GPSMAP 178/178C Sounder's Compass Page guides you to your destination with digital readouts and a graphic compass display, which includes a bearing pointer. Use this page (instead of the Highway Page) when your desired path may be varied in direction. The middle of the page features a rotating 'compass ring' that shows your course over ground (track) while you're moving. Your present course over ground is indicated at the top of the compass ring. A bearing pointer arrow, in the middle of the compass ring, and a bearing 'bug' indicator on the outside of the compass ring, indicate the direction of the destination (bearing) relative to the course over ground. The compass ring and pointer arrow work independently to show—at a glance—the direction of your movement and the direction to your destination. For instance, if the arrow points up, you are going directly to the waypoint. If the arrow points any direction other than up, turn toward the arrow until it points up, then continue in that direction.

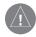

The bearing pointer, bearing bug and/or compass ring may point in various directions when you are stationary or at very low speeds. Once you start moving, the pointer is correct.

The GPSMAP 178/178C's Compass Page features a menu page that provides access to layout and data field options. The data window, located at the top of the page, provides a user-selectable layout of various types of useful data. Each data field may be configured to display several data options.

#### To display the Compass Page options:

1. Press MENU.

#### To select a menu option:

1. Use the **ARROW KEYPAD** to highlight the desired option and press **ENTER**.

For detailed instructions on changing data fields and layout of the Compass Page, see pages 29-31.

#### Reference

## **Compass Page**

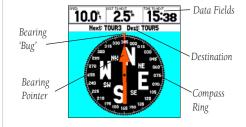

## **Highway Page**

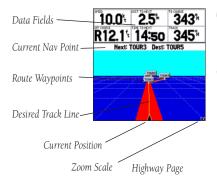

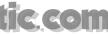

#### **Highway Page**

When a Go To, TracBack, or route has been activated, the GPSMAP 178/178C's Highway Page provides digital and graphic steering guidance to the destination. The top half of the Highway Page features user-selectable data fields that display useful navigation data. The bottom section of the screen provides visual guidance to the waypoint on a graphic highway display. The line down the center of the highway represents your desired track line.

As you head toward your destination, the highway perspective moves to indicate your progress to the waypoint and which direction you should steer to stay on course. If you are navigating a route, the Highway Page shows each route waypoint in sequence connected by a red "road" with a yellow line down the middle, which is your desired track line. Nearby waypoints not in the active route can also be displayed. The highway perspective scale may also be zoomed in or out to display a larger or smaller view of the highway. Five settings are available from 1X to 16X, with a default setting of 8X.

#### To change the highway perspective scale:

1. Press the **ZOOM IN** or **ZOOM OUT** key to select the desired setting.

The Highway Page options menu provides access to functions and features relating to the Highway Page and the layout options. The data window, located at the top of the page, provides a user-selectable layout of various types of useful data. Each data field may be configured to display several data options. The data window layout may also be changed to display additional data fields and change the actual size of the data displayed.

The GPSMAP 178/178C's Highway Page features a menu options page that provides access to functions and features relating to the Highway Page and the layout options.

#### To display the Highway Page options:

Press MENU.

#### To select a menu option:

1. Using the **ARROW KEYPAD**, highlight the desired option and press **ENTER**.

The following options are available from the Highway Page menu:

- **Set Up Highway** allows you to select what waypoints and tracks are shown on the Highway display. Use the **ARROW KEYPAD** and **ENTER** key to select/deselect the desired options. Four options are available:
  - Active Route Waypoints— all active route waypoints
  - User Waypoints—only nearby waypoints
  - Track Log—current active track log
  - Saved Tracks— any saved track logs
- **Set Up Page Layout** allows you to change the layout of the data fields to show more fields (with a smaller number size) or less fields (with a larger number size). See page 29.
- **Change Numbers** allows you to specify the type of data displayed in each data field used on the map display. For detailed instructions on changing the data fields and layout of the Highway Page, see pages 30-31.

#### **Active Route Page**

When a route is activated in the GPSMAP 178/178C Sounder system, the Active Route Page shows each waypoint of the active route, along with various, user-selectable types of data. For additional details on the Active Route Page, see page 64.

#### Reference

## **Highway Page Options**

Check or uncheck the options you wish to show/hide on the Highway Page.

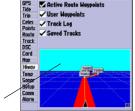

Preview Window

Selecting the 'Setup Highway' option takes you to the Hiway tab of the Main Menu.

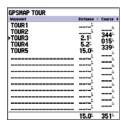

Active Route Page

## **Creating Waypoints**

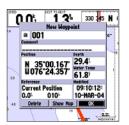

Highlight 'OK' and press **ENTER** to use the default name and symbol.

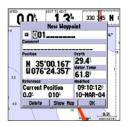

Highlight a field and press **ENTER** to enter a new symbol, name, comment, or depth.

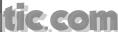

#### **Creating and Using Waypoints**

The Garmin GPSMAP 178/178C stores up to 3000 alphanumeric waypoints with a user-defined icon, comments, depth, or water temperature available for each waypoint. Waypoints can be created using three basic methods:

- **ENTER/MARK** key— used primarily for marking your present position, the **ENTER/MARK** key also provides options that allow you to select a map position or map item from the map display.
- Graphically– allows you to define a new waypoint position from the map display using the **ARROW KEYPAD**. (For creating underwater waypoints, see page 37)
- Text Entry– allows you to enter a new waypoint's coordinates manually (from a chart, etc.).

#### Marking Your Present Position

The Garmin GPSMAP 178/178C's **ENTER/MARK** key lets you quickly capture your present position (or cursor or map item position) in order to create a new waypoint. You must have a valid position (2D or 3D) fix to mark your present position. This can be determined by looking at the GPS tab on the Main Menu.

#### To mark your present position:

- Press and hold the ENTER/MARK key until the 'New Waypoint' window appears, then release it. You
  see a default three-digit name and symbol for the new waypoint.
- 2. To accept the waypoint with the default name and symbol, press **ENTER** to confirm the highlighted 'OK' prompt.
- To enter a different name, highlight the name field and press ENTER, then use the ARROW KEYPAD to enter the new letters/numbers and press ENTER when done. You may use up to 10 alphanumeric characters for the name.
- 4. To enter a different symbol, highlight the symbol field to the left of the name and press **ENTER**, then use the **ARROW KEYPAD** to highlight the new symbol and press **ENTER**.
- To enter optional comments, depth, or water temp, highlight the appropriate field and press ENTER, then use the ARROW KEYPAD to enter a value and press ENTER.

- To manually enter a set of coordinates, highlight the coordinates and press ENTER, then use the ARROW KEYPAD to enter the new coordinates and press ENTER when done.
- When done, use the ARROW KEYPAD to highlight 'OK' and press ENTER to save the waypoint into memory.

#### **Creating Waypoints Graphically**

Waypoints may also be quickly created with the Map Page cursor, which allows you to 'point and shoot' at any map position or map feature to create a new waypoint. When you move the cursor over a map item, you see a highlighted description of that item. The GPSMAP 178/178C uses the map item text shown on the cartography as the default name and symbol for the new waypoint.

#### To create a new waypoint on an open map location:

- 1. Use the **ARROW KEYPAD** to move the cursor to the desired map position.
- 2. Press and quickly release the **ENTER/MARK** key to capture the cursor position (press and hold **ENTER/MARK** to mark your present location, not the map cursor's position).
- The 'New Map Waypoint' Page appears. To accept the waypoint with the default name and symbol, press ENTER.

To change the name, symbol, position, or add a comment, depth, or water temp, highlight the appropriate field and press **ENTER**. Make your changes and press **ENTER** when done. After entering and confirming your changes, highlight 'OK' and press **ENTER**.

#### To create a new waypoint from a map feature:

- 1. Use the **ARROW KEYPAD** to move the cursor and highlight the desired map feature.
- Press ENTER/MARK to capture the cursor position. An Information page for that map feature appears. Use the ARROW KEYPAD to highlight 'Create Wpt' and press ENTER.
- 3. The 'New Waypoint' Page appears. To accept the waypoint with the default name and symbol (based on the map feature), highlight 'OK' and press **ENTER**.

To change the name, symbol, position, or enter comments, depth, or water temp, highlight the appropriate field and press **ENTER**. Make your changes and press **ENTER**. After entering and confirming your changes, use the **ARROW KEYPAD** to highlight 'OK' and press **ENTER**.

#### Reference

## **Creating Waypoints**

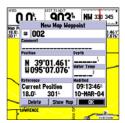

Creating a waypoint on an open map location.

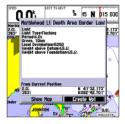

Using a map item to create a new waypoint.

## **Creating Waypoints**

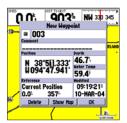

Highlight the position field and use the **ARROW KEYPAD** to enter the desired position coordinates.

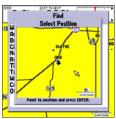

Select a point from which to project a new waypoint.

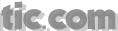

#### **Additional Options For Creating Waypoints**

Waypoints may also be created by manually entering position coordinates through the Points tab of the Main Menu. This method can be useful for creating a waypoint at a specific latitude/longitude position from a chart.

#### To create a new waypoint by entering location coordinates:

- 1. Press **MENU** twice to display the Main Menu. Highlight the 'Points' tab and press **MENU**.
- 2. Highlight 'Create Waypoint' and press **ENTER**. The 'New Waypoint' Page appears, with the next available waypoint number and the receiver's last know position as the default name and position.
- 3. Use the ARROW KEYPAD to highlight the position field and press ENTER. Use the ARROW KEYPAD to enter the desired position coordinates and press ENTER when finished.
- 4. To change the name, symbol, or enter comments, depth, or water temp, highlight the appropriate field and press **ENTER**. Make your changes and press **ENTER** when finished.
- 5. Use the **ARROW KEYPAD** to highlight 'OK' and press **ENTER** to save the waypoint.

A waypoint may also be created by "projecting" the distance and bearing from a specific location to a new location. Start by accessing the 'New Waypoint' Page or the 'New Map Waypoint' Page.

#### To create a new waypoint by projecting its location:

- 1. To project the waypoint from your current location, be sure the reference field reads 'Current Position' (if not, highlight the field and press **ENTER**, highlight 'Current Position' and press **ENTER**).
- To select a map location from which to project a waypoint, highlight the reference field and press ENTER. The 'Find' screen appears. Highlight 'Other Position' and press ENTER. Use the zoom IN key and ARROW KEYPAD to highlight the desired position on the map and press ENTER.
- 3. To select another location from which to project a waypoint, highlight the reference field and press ENTER. The 'Find' screen appears. Highlight the desired type of location (waypoints, cities, etc.) and press ENTER. Use the submenus to narrow down your search (for more information see 'Find' on page 65). Highlight the desired location and press ENTER. With 'OK' highlighted, press ENTER again.

- 4. Highlight the distance and/or bearing fields in the reference field and press ENTER. Use the ARROW KEYPAD to enter the projected distance and/or bearing from your current position for the new waypoint and press ENTER.
- Make any other desired changes to the new waypoint data (name, symbol, etc.), then highlight 'OK' and press ENTER to save the waypoint.

#### Waypoint Menu Options

Two additional options are available by pressing **MENU** on the New Waypoint and New Map Waypoint Pages: Append To Route and Move Waypoint. (these menu options also appear on the Waypoint Edit and Waypoint Review Pages).

- Append to Route— Adds the new waypoint to the end of a route.
- Move Waypoint— Allows you to move the waypoint to a new location on the map display.

#### To append a new waypoint to a route:

- 1. Select 'Append To Route' from the options menu.
- The 'Select Route' screen appears. Highlight the desired route or select 'New Route' and press ENTER.
- 3. With 'OK' highlighted, press **ENTER** to save the waypoint.

#### To move a waypoint:

- 1. Select 'Move Waypoint' from the options menu.
- The selected waypoint is centered and highlighted on a map display. Use the ARROW KEYPAD to move the waypoint to the new position and press ENTER. Press QUIT to exit.

#### Reference

## **Creating Waypoints**

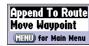

Waypoint Options Menu

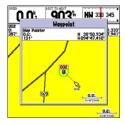

Use the **ARROW KEYPAD** to move the waypoint to a new position on the map.

## **Reviewing/Editing Waypoints**

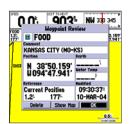

Waypoint Review Page— Highlight 'OK' and press **ENTER** to exit/save changes.

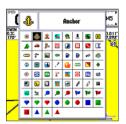

Changing a Waypoint symbol.

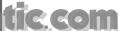

#### **Reviewing and Editing Waypoints**

Once you have created and stored a waypoint, it may be modified, reviewed, renamed, moved, or deleted at any time through the Waypoint Review and Waypoint Edit Pages.

#### To access the Waypoint Review Page:

- 1. Use the **ARROW KEYPAD** to highlight the desired waypoint on the Map Page.
- Press ENTER to display the Waypoint Review Page. If the waypoint is located on a map feature, or on a MapSource or BlueChart feature, the Waypoint Review Page includes additional information tabs about the other features at that location.

#### To access the Waypoint Edit Page:

- Press MENU twice to view the Main Menu. Use the ARROW KEYPAD to highlight the 'Points' tab, then highlight the desired waypoint from the 'User' or 'Proximity' lists.
- Press ENTER to display the Waypoint Edit Page. If the waypoint is located on a map feature, or on a MapSource or BlueChart feature, the Waypoint Edit Page does NOT display the details of the other map features.

From the Waypoint Review and Edit Pages, you may change the name, symbol, comment, position coordinates, depth, or water temp for the selected waypoint. Once the changes have been made, highlight 'OK' (Waypoint Review Page) or 'Next' (Waypoint Edit Page) and press **ENTER** to save them.

#### To change the waypoint name:

- 1. Highlight the waypoint name field and press ENTER.
- 2. Use the **ARROW KEYPAD** to enter a new name and press **ENTER** when done.

#### To change the waypoint symbol:

- 1. Highlight the waypoint symbol field to the left of the waypoint name and press **ENTER**.
- 2. Use the **ARROW KEYPAD** to select the desired symbol and press **ENTER** when done.

## To change the comment/position coordinates/depth/water temperature:

- 1. Highlight the desired field and press **ENTER**.
- Use the ARROW KEYPAD to edit/enter the data. To drop to the next line, press to the right on the ARROW KEYPAD. Press ENTER when done.

On the Waypoint Review and Waypoint Edit Pages, you may also delete the selected waypoint, view the waypoint on the map, and move the waypoint on the map.

#### To delete a waypoint:

- On the Waypoint Review/Waypoint Edit Page, use the ARROW KEYPAD to highlight 'Delete' and press ENTER.
- 2, With 'OK' highlighted, press **ENTER** again to confirm the deletion.

#### To view and move a waypoint on the map:

- 1. From the Waypoint Review/Waypoint Edit Page, highlight 'Show Map' and press **ENTER**. The waypoint is highlighted on a map screen with an information window that shows the waypoint name, position and distance and bearing from your current position.
- 2. To move the waypoint, press **ENTER**. A 'MOVE' label now appears under the cursor arrow. It may be necessary to use the **IN** and **OUT** keys to zoom the map.
- 3. Use the ARROW KEYPAD to move the waypoint to a new position. As you move the cursor around the map display, the information window at the top changes to show the distance, bearing, and position of the map cursor (in relation to the waypoint's original position), and a description of where the cursor is on the map. If you wish to stop the move process, press QUIT.
- With the pointer at the desired position, press ENTER. To return to the Waypoint Edit/Waypoint Review Page, press QUIT.

On the 'Show Map' map display, an additional option is available by pressing **MENU**:

 Point to on Map Page—returns to the highlighted waypoint on the main Map Page (exits the Waypoint Review/Waypoint Edit Page).

#### Reference

## **Editing Waypoints**

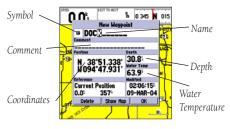

Waypoint Edit Page

## **Waypoint Lists**

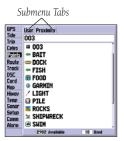

Main Menu-Points Tab

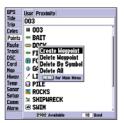

Options Menu

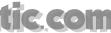

#### **Waypoint Lists**

The GPSMAP 178/178Cs Main Menu Page features two waypoint submenu tabs, 'User' and 'Proximity', that let you manage a large number of waypoints quickly and efficiently. The submenu tabs also provide a continuously updated proximity waypoint alarm function that can be used to define an alarm circle around submerged hazards, shallow waters, etc.

#### To access the waypoint submenus of the Main Menu:

1. Press **MENU** twice, highlight the 'Points' tab using the **ARROW KEYPAD**, then highlight the desired submenu tab.

#### **User Waypoint List**

The 'User' submenu of the Points tab displays a master list of all waypoints currently stored in memory. From the User list, you may review, edit, rename, or delete individual waypoints, or delete all user waypoints. The total number of stored and available waypoints is displayed at the bottom of the User page, with the stored waypoints arranged in numerical/alphabetical order.

#### To scroll through and review the waypoint list:

- 1. With the **ARROW KEYPAD**, highlight the 'Points' tab on the main menu, then highlight 'User'.
- 2. Use the **ARROW KEYPAD** to scroll through the list in the desired direction.
- Press ENTER to review the highlighted waypoint on the 'Waypoint Edit' Page (see page 48 for detailed information on reviewing and editing waypoints).
- 4. With 'Next' highlighted, press **ENTER** to return to the list. The field highlight automatically moves to the next waypoint in the list.

The following options are available by pressing **MENU** while highlighting the Points tab, the User submenu or one of the User waypoint names:

- Create Waypoint— allows you to create a waypoint. (See page 44)
- Delete Waypoint— deletes selected waypoint from list and any route in which it was used.
- Delete By Symbol— deletes waypoints that use the same symbol.
- Delete All— deletes all waypoints from the unit.

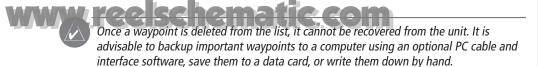

#### To delete an individual waypoint from the 'User' list:

- 1. Use the **ARROW KEYPAD** to highlight the waypoint to be deleted.
- Press MENU, highlight 'Delete Waypoint' and press ENTER.OR, press ENTER, highlight 'Delete' and press ENTER.
- 3. Press the **ENTER** key to confirm the deletion warning.

#### To delete waypoints by symbol:

- From the 'User' tab, highlight the waypoint to be deleted symbol' and press ENTER.
- 2. Use the **ARROW KEYPAD** to highlight the symbol of the waypoint(s) to be deleted and press **ENTER**.
- 3. Press **ENTER** to confirm. Choose 'Cancel' or press **QUIT** to stop the deletion.

#### To delete all user waypoints:

- 1. Press the **MENU** key to select the options window.
- 2. Use the **ARROW KEYPAD** to highlight 'Delete All' and then press **ENTER**.
- 3. Highlight 'OK' and press **ENTER** to confirm.

#### **Proximity Waypoint List**

The 'Proximity' submenu of the Points tab lets you define an alarm circle around a stored waypoint position, and can be used to help you avoid reefs, rocks, or restricted waters. Up to ten waypoints may be listed, with a maximum alarm radius of 99.99 nautical or statute miles or kilometers. If a proximity alarm circle overlaps with an existing alarm circle, the message 'Proximity Overlaps Another Proximity Waypoint' appears. Since the unit only alerts for one of the overlap points, use caution when navigating in these areas. If you enter an alarm circle overlap, you are only alerted to the closest proximity waypoint.

#### Reference

## **Waypoint Lists**

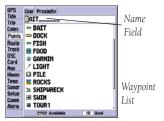

You can also search for a waypoint by name:

- 1. Highlight the name field and press **ENTER**.
- 2. Use the **ARROW KEYPAD** to select the first letter of the name.
- 3. Move to the RIGHT and enter the second letter if you do not see it on the list below.
- 4. Repeat this until the name appears. Press **ENTER** when you see the name.
- Highlight the name on the list and press ENTER again to review the waypoint. When done, highlight 'OK' and press ENTER.

## **Waypoint Lists**

| GPS    | User Proximity  |          |
|--------|-----------------|----------|
| Tide   | Proximity Alarm |          |
| Trip   | ™ On            |          |
| Celes  | Waypoint        | Distance |
| Points | PILE            | 0.50%    |
| Route  | ROCKS           | 1.00%    |
| Track  | SHIPWRECK       | 0.50     |
| DSC    | SHIPWREUK       | 0.50-    |
| Card   |                 |          |
| Map    |                 |          |
| Hiway  |                 |          |
| Temp   |                 |          |
| Sonor  |                 |          |
| Setup  |                 |          |
| Comm   |                 |          |
| Alarm  |                 |          |
|        |                 |          |

Proximity Waypoints List

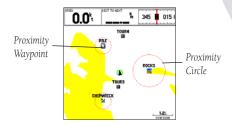

A dashed circle appears showing the alert boundary for the proximity waypoints.

### To add a proximity waypoint:

- 1. Use the **ARROW KEYPAD** to highlight an empty space on the Proximity list and press **ENTER**. The 'Find' screen appears. Highlight 'Waypoints' and press **ENTER**.
- 2. Use the **ARROW KEYPAD** to highlight the desired waypoint from the 'By Name' or 'Nearest' tab lists. The Waypoint Review Page appears for the selected waypoint.
- 3. With 'OK' highlighted, press **ENTER** to confirm. The distance field is now highlighted.
- 4. Press **ENTER** to begin entry of the proximity radius.
- 5. Use the **ARROW KEYPAD** to enter a distance value (to 99.99 units) and press **ENTER**.

#### To turn proximity alarms on or off:

- 1. Use the ARROW KEYPAD to highlight the field below "Proximity Alarm" and press ENTER.
- 2. Select the desired 'ON' or 'OFF' setting and press **ENTER**.

The following options are available from the 'Proximity' submenu of the 'Points' tab:

- Delete Alarm— removes selected waypoint from proximity list.
- Delete All—removes all waypoints from proximity list.

#### To display the waypoint menu options:

1. Using the ARROW KEYPAD, highlight the 'Proximity' tab and press MENU.

#### To clear one or all proximity waypoint(s) from the list:

- 1. Use the **ARROW KEYPAD** to highlight the proximity waypoint to clear and press **MENU**.
- 2. To clear a single alarm, highlight the 'Delete Alarm' option and press **ENTER**.
- 3. To clear all proximity waypoints, select the 'Delete All' option and press **ENTER**.
- 4. Use the **ARROW KEYPAD** to highlight the 'OK' prompt and press **ENTER** to confirm.

## hematic com Going to a Destination

Using the NAV key, the GPSMAP 178/178C provides three ways to navigate to a destination: Go To Point, Follow Route, and Follow Track (TracBack). Once you are actively navigating, you see a straight line that always runs from your current location to the destination on the Map Page. The easiest method for selecting a destination is the 'Go To' function, which lets you select a destination point, then quickly sets a direct course from your present position. If you highlight a point on a list or the map and press NAV, 'Go To <point name>' appears in addition to 'Go To Point'. The 'Go To' function can be accessed from any list of points or graphically from the map display.

#### To activate a 'Go To' from a point list:

- 1. Press the **NAV** key.
- 2. Use the **ARROW KEYPAD** to highlight 'Go To Point' and press **ENTER**.
- 3. From the 'Find' menu, highlight 'Waypoints' and press ENTER. (You may also choose to go to other points, such as Cities, Tide Stations, etc. from this list.)
- 4. Select a waypoint from the 'By Name' or 'Nearest' list, then press ENTER. To display the Waypoint Review Page for the selected waypoint.
- 5. With the 'Go To' button highlighted, press **ENTER** to begin navigation.

#### To stop navigation:

1. Press the NAV key. Use the ARROW KEYPAD to highlight 'Stop Navigation' and press ENTER.

#### Selecting a 'Go To' Graphically

A graphical 'Go To' may be used to select one of three items from the map display: an existing waypoint, an on-screen map item (roads, rivers, cities, navaids, etc.), or a new map point (non-map item). If you select a map item as the 'Go To' destination, the GPSMAP 178/178C automatically uses the name of the map item, but the point is not stored in the waypoint list (see page 45 for creating waypoints using map items). If you select a new map point (non-map item) as the 'Go To' destination, the GPSMAP 178/178C automatically creates or moves a waypoint named 'MAP' at the cursor position.

#### Reference

## Going to a Destination

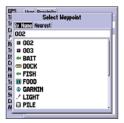

Choose a waypoint from either the 'User' or 'Nearest' tab list.

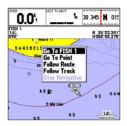

The waypoint or map item name automatically appears when highlighted and **NAV** is pressed.

## Going to a Destination/ TracBack Navigation

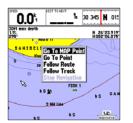

'Go To MAP Point' allows you to navigate to a spot on the map that is not a waypoint or map item.

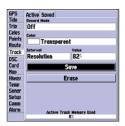

Highlight 'Save' and press **ENTER** to save an active track log.

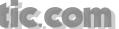

#### To activate an existing waypoint or map item as a 'Go To' from the map display:

- 1. Use the **ARROW KEYPAD** to highlight the waypoint or map item on the screen and press **NAV**.
- 2. With 'Go To <waypoint name>', press **ENTER**.

#### To activate a new map point (non-map item) as a 'Go To' from the map display:

- 1. Use the **ARROW KEYPAD** to move the arrow cursor to the desired position and press **NAV**.
- 2. With 'Go To MAP Point' highlighted, press **ENTER**.

#### To stop navigation:

1. Press the NAV key. Use the ARROW KEYPAD to highlight 'Stop Navigation' and press ENTER.

#### TracBack Navigation (Follow Track)

The TracBack function allows you to retrace your path using the track log automatically stored in the receiver's memory, which eliminates the need to store waypoints along the way. TracBack routes are created by reducing your track log into a route of up to 50 turns and activating an inverted route along those points. Once activated, a TracBack route leads you back to the oldest stored track log point, so it's a good idea to clear the existing track log before you start your current trip.

### To clear the track log and define a starting point for a TracBack route:

- 1. Press **MENU** twice to display the Main Menu.
- 2. Using the **ARROW KEYPAD**, highlight the 'Track' tab, then highlight the 'Active' tab to the right.
- 3. Use the **ARROW KEYPAD** to highlight 'Erase' and press **ENTER**.
- 4. Highlight 'OK' and press ENTER.

You must first save the track log before you can use the 'Follow Track' feature. The Save feature allows you to store up to 15 track logs from certain times and dates.

#### To save a track log:

 From the Main Menu, use the ARROW KEYPAD to highlight the 'Track' tab, then highlight the 'Active' tab to the right.

- 2. Use the ARROW KEYPAD to select 'Save' and press ENTER.
- 3. On the 'Save Back Through' window, highlight the desired time, date, or 'Entire Log' and press **ENTER.**
- 4. Next, the track begins saving and then display the 'Saved Track' window when done. The default name, distance, and number of points (700 maximum) are displayed.

To change the name of the saved track, highlight the name field and press **ENTER**, make your changes and press **ENTER** again.

To choose a color that is used to display the saved track line, highlight the field and press **ENTER**, choose a Color and press **ENTER** again.

To display the track on the Map and Highway pages, highlight the check box to the left of 'Show on Map and Highway' and press **ENTER**.

To view the track on the map, highlight 'Review on Map' and press **ENTER**. Press **QUIT** to exit the Track Map window.

5. Highlight 'OK' and press **ENTER** to save the track.

#### To activate a TracBack using the NAV key:

- 1. Press the **NAV** key, then highlight the 'Follow Track' option and press **ENTER**.
- 2. Highlight the track you wish to follow and press **ENTER**.
- 3. Choose either 'Original', which navigates you from the start to the end of your trip, or 'Reverse', which navigates you from the end to the start of your trip and press **ENTER**.

Once a TracBack has been activated, the GPSMAP 178/178C takes the track log currently stored in memory and divides it into segments called 'legs'. Up to 50 temporary 'turns' (BEGIN, TURN 1, TURN 2, TURN 3,...., TURN X, END) are created to mark the most significant features of the track log in order to duplicate your exact path as closely as possible. To get the most out of the TracBack feature, remember the following tips:

- Always clear the track log at the point that you want to go back to (dock, etc.).
- The 'Record Mode' option on the track log setup page must be set to 'Fill' or 'Wrap'.
- There must be at least two track log points stored in memory to create a TracBack route.

#### Reference

## TracBack Navigation

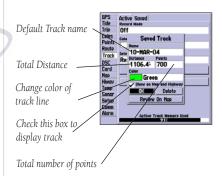

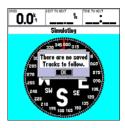

You must first save a track before using the 'Follow Track' option. If there are no saved tracks, the message "There are no saved Tracks to follow" appears after you select 'Follow Track.'

## TracBack Navigation/ MOB: Man OverBoard

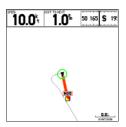

The MOB function allows you to quickly activate a course back to a location.

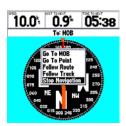

Highlight 'Stop Navigation' and press **ENTER** to stop navigating.

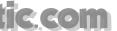

- If the track log interval is set to the 'Time' option, the route may not follow your exact path (keep the interval set to 'resolution' for best performance).
- If the receiver is turned off or satellite coverage is lost during your trip, the TracBack draws a straight line between any point where coverage was lost and where it resumed.
- If your track log's changes in distance and direction are too complex, 50 waypoints may not mark
  your path accurately. The receiver then assigns the 50 waypoints to the most significant points of
  your track, and simplifies segments with fewer changes in direction.

#### To stop TracBack navigation:

1. Press the **NAV** key, highlight 'Stop Navigation' and press **ENTER**.

For more information on setting up the Track options and saved tracks, see page 75.

#### **MOB Key**

The GPSMAP 178/178C's Man Over Board function (MOB) lets you simultaneously mark and set a course to a position for quick response to emergency situations.

#### To activate the MOB function:

- 1. Press and hold the **MOB** key for two seconds.
- 2. Press **ENTER** to confirm and begin navigating to the MOB position.

Once a MOB has been activated, a 'MOB' waypoint with an international MOB symbol is created and the unit is set on an active navigation to that point. Use any of the Navigation Pages to guide you back to the MOB point. The MOB waypoint is stored in the waypoint list and may be deleted like any other waypoint (see page 51).

#### To stop navigation to the MOB position:

1. Press the **NAV** key, highlight 'Stop Navigation' and press **ENTER**.

#### **Routes**

The last way to navigate to a destination is to create a user-defined route. The Garmin GPSMAP 178/178C lets you create and store up to 50 reversible routes (numbered 1-50), with up to 50 waypoints each. Routes can be created and modified in two ways. The first way is to 'Edit on Map' from the Route Edit Map Page, allowing you to see each route graphically on-screen as you create, review, or modify the route. The second way is to 'Edit as Text' from the Route Review Page, allowing you to see a list of the waypoints as you create, review, or modify the route. All of the GPSMAP 178/178C's route functions are accessed through the Main Menu Page or the **NAV** key.

#### To create a route graphically:

- Press the MENU key twice to display the Main Menu Page. Use the ARROW KEYPAD to highlight the 'Route' tab.
- 2. Press the **MENU** key to display the route options page. Select 'New Route' and press **ENTER**.

  Or, highlight the first available blank slot in the Route List and press **ENTER**.
- 3. To add an existing waypoint or map item to the route, use the **ARROW KEYPAD** to highlight the desired waypoint or map item on screen and press **ENTER**. Map items do not appear in the waypoint list. To create a waypoint from a map item, see page 45.
- 4. To add a new waypoint to the route, use the map cursor to select the desired map position and press **ENTER**. Press **ENTER** again to confirm the new waypoint. You may also change the name, symbol, and other properties of the new waypoint (see pages 48).
  - As you add each new waypoint to the route, the data window at the top of the map display shows the waypoint/map item name, bearing and distance from your location, and coordinates of the cursor. The bottom of the display shows you the number of available and used points. A route line appears on the map to indicate each completed leg, and a dotted line appears to indicate the distance and bearing to the arrow cursor from the last route waypoint.
- 5. Repeat steps 3 and 4 until you have finished defining all route waypoints.
- 6. When finished press **QUIT** twice to return to the Route List Page; or press **MENU**, highlight 'Edit as Text' and press **ENTER** to return to the Route Review Page.

#### Reference

## **Creating a Route**

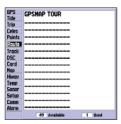

Main Menu—Route Tab and Route Options Menu

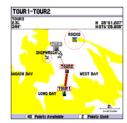

You see 'ADD' below the cursor as you add points.

## Creating a Route/ Following a Route

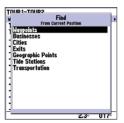

Choose the type of point you want to add to the route.

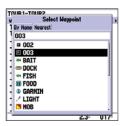

Choose a waypoint from either the 'By Name' or 'Nearest' tab list.

## tic.com

#### To create a route using text from the Route Review Page:

- Press the MENU key twice to display the Main Menu Page. Use the ARROW KEYPAD to highlight the 'Route' tab.
- Press the MENU key to display the route options page. Select the 'New Route' option and press ENTER.

Or, highlight the first available blank route slot and press ENTER.

- 3. Press MENU, select 'Edit as text' and press ENTER.
- 4. Use the **ARROW KEYPAD** to highlight the first field under the word "Waypoint" and press **ENTER**.
- 5. From the Find menu, highlight 'Waypoints' and press **ENTER**. (You may also choose from other points, such as Cities, Tide Stations, etc. from this list.) Select a waypoint either "By Name" or using the "Nearest" list and press **ENTER**. (See page 51 for searching for waypoints by name.)
- 6. On the Point Review or Waypoint Review Page, 'OK' is automatically highlighted. Choose 'Show Map' and press **ENTER** to view the point on the map, then press **QUIT** to return to the Waypoint/Point Review Page. With 'OK' highlighted, press **ENTER** to add the point to the route.
- 7. Repeat steps 4-6 until the desired route points have been entered. Press **QUIT** to return to the Route List Page.

#### **Following a Route**

Once a route has been created, it can be activated and used for navigation with the **NAV** key. A route may be followed in the same sequence as it was originally created, or inverted and followed from the end point back to the beginning point.

#### To activate and follow a route:

 From any page, press the NAV key, then using the ARROW KEYPAD, highlight 'Follow Route' and press ENTER. (If you highlight a route from the Route List or Route Review Page and press NAV, the window automatically displays, 'Follow <the route name>'.)

- 2. Highlight the route you wish to navigate and press ENTER.
- 3. Choose 'Activate' or 'Invert and Activate' and press **ENTER**. ('Activate' uses the route as is. 'Invert and Activate' reverses the route then activates it.)

#### To deactivate (stop navigation) of a route:

1. Press the **NAV** key, highlight 'Stop Navigation' and press **ENTER**.

#### **Route List Page**

The GPSMAP 178/178C Route List Page ('Route' tab of the Main Menu) displays all the routes currently stored in memory, along with a descriptive name for each route. By pressing **MENU** while on the Route List Page, the following menu options appear: 'New Route' (page 57), 'Copy Route', 'Delete Route', or 'Delete All'.

#### To select and follow a route:

- 1. On the Route List page, use the **ARROW KEYPAD** to highlight the desired route and press NAV.
- With 'Follow <route name>' highlighted, press ENTER. Highlight 'Activate' or 'Invert and activate' and press ENTER.

#### To deactivate (stop following) the route:

1. Press the **NAV** key, highlight 'Stop Navigation' and press **ENTER**.

#### To copy or delete a route:

- From the Route List, using the ARROW KEYPAD, highlight the route you want to copy or delete and press MENU.
- 2. Choose either 'Copy Route' or 'Delete Route' and press **ENTER** and with 'OK' highlighted, press **ENTER** again to confirm a deletion. Copy uses the same route name with an additional number, starting at 1, at the end of the route name.

#### To delete all routes:

- 1. From the Route List, press **MENU**.
- 2. Highlight 'Delete All' and press **ENTER**. With 'OK highlighted, press **ENTER** again to confirm.

### Reference

## **Route List Page**

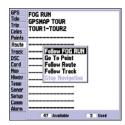

If you highlight a route name from the Route List and press **NAV**, the name automatically appears.

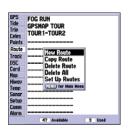

Route List Options Menu

## **Route Review Page**

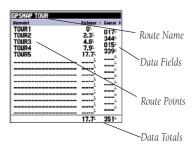

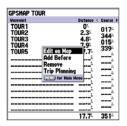

Route Review Options Menu

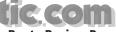

#### **Route Review Page**

Once you have created a route, the Route Review Page allows you to edit a selected route.

#### To access the Route Review page:

- 1. Press **MENU** twice and highlight the 'Route' tab.
- 2. Highlight the name of the route you wish to review and press ENTER.

The Route Review page also allows you to enter a 15-character name for any listed route. By default the name includes the first and last waypoints in the route.

#### To enter a custom route name:

- 1. From the Route Review page, highlight the name field and press **ENTER** to begin editing.
- 2. Use the ARROW KEYPAD to enter the desired name and press ENTER when finished.

Once you are on the Route Review Page, you may review the route points (waypoints or map items) one at a time from the list.

#### To review individual route points:

- 1. Highlight the desired point and press **ENTER**.
- 2. On the Point Review window, you may choose 'Next' (highlight the next point on the route list), 'Show Map' (show the point on a map window), or 'Delete' (permanently delete the waypoint from the unit) and press **ENTER**. If the route point is a user waypoint, you may edit any of the waypoint properties on the Waypoint Review Page (see pages 48 for details).

Once you are back on the Route Point List, the next point in the route is automatically highlighted. This allows you to review each point on the route by repeatedly pressing **ENTER**.

#### Route Review Options Menu

By pressing **MENU** on the Route Review page, the following options are available: Edit on Map, Add Before, Remove, and Trip Planning.

• Edit on Map — review and modify the route displayed for each point (waypoint or map item) on a map page. You may also use the cursor to insert a new route point on a route leg, and to review a waypoint or map item.

#### To edit a route on the map:

1. From the Route Review page, press **MENU**, highlight 'Edit on Map' and press **ENTER**.

#### To review a route point:

1. Highlight the point and press **ENTER**. The Review Page appears. Highlight 'Next' and press **ENTER** to return to the map with the next route point highlighted.

#### To edit a route point:

1. Use the **ARROW KEYPAD** to highlight the desired route waypoint and press **MENU**.

A pop-up menu of editing choices appears, with the following options: Edit as Text (return to the Route Review Page), Remove, Move (user waypoints only), and Add.

#### To remove a route waypoint:

1. Highlight the 'Remove' option and press **ENTER**.

#### To move a route waypoint:

- 1. Highlight the 'Move' option and press ENTER.
- 2. Move the cursor to the new map position and press ENTER.

#### To add points to the beginning or end of the route:

- 1. With the map cursor, select the first route waypoint (to add waypoints to the beginning of the route) or last (to add waypoints to the end of the route) and press **MENU**.
- 2. Highlight the 'Add' option and press **ENTER**.
- 3. Move the cursor to the new point or position and press **ENTER**.
- 4. If you are not adding an existing waypoint, press **ENTER** to confirm the new waypoint.
- 5. Repeat steps 3 and 4 to add additional waypoints or press **QUIT** to finish.

#### Reference

## **Editing Routes**

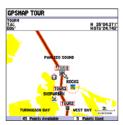

Highlight a route point and press **ENTER** to review it.

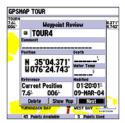

Choose 'Next' to center the map on the next point in the route. You can step through the points by repeatedly pressing **ENTER**.

## **Editing Routes**

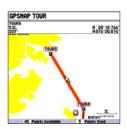

Highlight the route leg on which you wish to insert a waypoint and press **ENTER**.

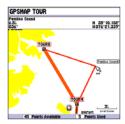

Drag the route leg to an existing waypoint, map item, or an open spot on the map (shown) to create a new route point.

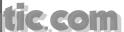

The GPSMAP 178/178C's route edit mode also allows you to insert a new route point in any route leg using the map cursor.

#### To insert a new point between two existing route waypoints:

- 1. Use the **ARROW KEYPAD** to select the leg in which you want to insert the new waypoint (the route line highlights and changes to a dotted line when the leg is selected) and press **ENTER**.
- 2. Move the cursor to the new map position, existing waypoint, or map item (You see 'ADD' below the arrow and the route lines moves with the arrow) and press **ENTER**.
- 3. If you are not inserting an existing point, press **ENTER** to confirm the new waypoint.
- 4. Press **QUIT** to return to the Route Review Page.
- Add Before Insert a waypoint into the route points list.

#### To insert a point into the route:

- 1. From either the Route Review or Active Route Pages, use the ARROW KEYPAD to highlight the point you wish to insert the new point before and press MENU.
- 2. Highlight 'Add Before' and press **ENTER**.
- 3. From the 'Find' menu, highlight 'Waypoints' and press **ENTER**. (You may also choose from other points, such as Cities, Tide Stations, etc. from this list.) Select the point you want and press **ENTER** twice. (See page 51 for searching for waypoints by name.)
- **Remove** Remove a point (waypoint or map item) from a route. This option is available from both the Route Review and Active Route Pages.

#### To remove a point from a route:

- 1. From either the Route Review or Active Route Pages, use the **ARROW KEYPAD** to highlight the point to remove and press **MENU**.
- 2. Highlight 'Remove' and press ENTER.

• **Trip Planning** — The Route Review and Active Route Pages also display trip-planning information for each leg or the entire route. Available information includes Course, ETA, Fuel (to point), Leg Distance, Leg Fuel, Leg Time, Sunrise and Sunset (at point location), and Time To (point).

### To use the trip planning feature:

- 1. Highlight the desired route from the Route List and press **ENTER** to display the Route Review Page.
- One of nine available planning figures appears to the right of each route waypoint and its distance. Use the LEFT/RIGHT keys on the ARROW KEYPAD to select the desired item.
- To enter planning information (from the Route Review Page only), press MENU and select 'Trip Planning' from the options list. Enter the figures for Speed, Fuel Flow, Departure Time, and Departure Date.
- 4. Press **QUIT** to return to the Route Review Page.

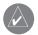

**NOTE:** Fuel flow rates on your unit are measured in "units per hour". System setting changes for units of measure (statute, nautical or metric) do not affect the fuel flow measure. You should enter fuel flow rates based upon available information for your vehicle (operator's manual, performance specifications, etc.) and make note of the desired units of measure (gallons, liters, etc.).

#### Reference

## **Editing Routes**

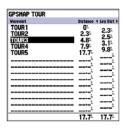

Press LEFT or RIGHT on the **ARROW KEYPAD** to change the data field.

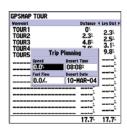

Trip Planning Data Fields

## **Active Route Page**

| GPSMAP TOUR             |               |              |
|-------------------------|---------------|--------------|
| Waypoint                | Distance (    | Course >     |
| TOUR1<br>TOUR2<br>TOUR3 | 2.3-<br>4.8-  | 017*<br>344* |
| TOUR4<br>TOUR5          | 7.9-<br>17.7- | 339          |
|                         | ==;           | ^^           |
|                         |               | ^            |
|                         |               | A            |
|                         | :             | A            |
|                         |               |              |
|                         | 17.7-         | 3514         |

Active Route Page

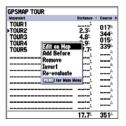

Active Route Page Menu Options

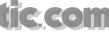

#### **Active Route Page**

Whenever you have activated a route in the GPSMAP 178/178C, the Active Route Page shows each point (waypoint or map item) of the active route, with the point name, distance and choice of Course, ETA, Fuel to point, Leg Distance, Leg Fuel, Leg Time, Sunrise, and Sunset at point location, or Time To point for each point from your present position. The current destination point, the 'active' point, is marked with an arrow icon. As you navigate a route, the point list automatically updates to indicate the next 'active' point first. The Active Route and Route Review Pages share many of the same features and options.

## **Active Route Page Options**

The following options are available by pressing **MENU** on the Active Route page:

- Edit on Map see page 61 for instructions.
- **Add Before** see page 62 for instructions.
- **Remove** see page 62 for instructions.
- **Invert** reverses the direction of the route.

#### To invert an active route:

- 1 From the Active Route page, press **MENU**.
- 2. Using the **ARROW KEYPAD**, highlight 'Invert' and press **ENTER** to reverse the route.
- **Re-evaluate** recalculates and reactivates the current route data. Selects the route leg closest to your current position as the active leg (the active leg defines the current 'from' and 'to' waypoints).

#### To re-evaluate an active route:

- 1 From the Active Route Page, press **MENU**.
- 2. Using the **ARROW KEYPAD**, highlight 'Re-evaluate' and press **ENTER** to recalculate.

# reelschematic.com

The **FIND** key allows you to search the unit for user waypoints, map items, and any optional BlueChart or MapSource information loaded on a data card. Press the **FIND** key to search for items from your current location by default. You may also search from other locations. When you press **FIND**, a list of available items to search for appears. The default items are Waypoints, Cities, Tide Stations, and Transportation. Additional items, such as Anchorages, Businesses, Exits, Navaids, Restricted Areas, Wrecks, Obstructions, etc., are displayed depending on the optional BlueChart or MapSource data card inserted into the unit. If you pan around on the Map Page and press FIND, the unit centers its search from the point where the cursor is located. When using BlueChart or MapSource data, your position or the map pointer must be within the map outline area to search for information from that area.

#### To find a waypoint or other item from your current location:

- From any page, press **FIND**.
- 2. Using the **ARROW KEYPAD**, highlight the desired category from the list and press **ENTER**.
- 3. For Waypoints and Cities, you may search using 'By Name' or' Nearest'. Use the ARROW KEYPAD to highlight the desired tab. For 'By Name', you may use the top field to spell out the name or scroll down through the list.

#### To find a waypoint or item from another location:

- 1. Once the search results list is displayed for a particular item, press **MENU**.
- 2. Highlight 'Nearest to Other' and press **ENTER**. If you are actively following a route, you may also choose 'Nearest to Next' or 'Nearest to Destination'.
- 3. Select a reference point on the map and press **ENTER**. The search results list changes to list items nearest to the new map position.

### To find a waypoint or item from another location on the map:

- From the Map Page, use the **ARROW KEYPAD** to pan to the desired location and press **FIND**.
- 2. Using the **ARROW KEYPAD**, highlight the desired category from the list and press **ENTER**.

#### Reference

## Find Key

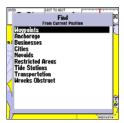

Find Items List From the Current Location

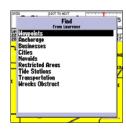

You may also start a 'Find' from items found on the Find List or from another location on the map.

## **Find Options**

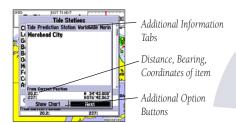

Additional Information Window

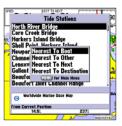

Find Menu Options

#### To view details about an item:

- 1. With the desired item highlighted in the search results list, press **ENTER**.
- 2. An Information page appears with details about the item organized in a tabbed format. Depending on the type of item, additional options are available for viewing the item on the map, viewing notes on a MapSource or BlueChart map, viewing a tide chart, viewing a list of maps on your data card, and viewing the next item in the search results list.

The Find option supports a "find from" feature, which allows you to center your search around an item that you have just found. For example, you search for "Restricted Areas" and the search shows an "Anchoring Prohibited" search result. If you press **FIND** again, you see "From Anchoring Prohibited" as the new search from point. You may also use the Find feature to center your search from any waypoint, route list entry, map item or tide station. Highlight the item you want to Find 'from', and press the **FIND** key.

#### Find Options

Using the Find options, you may search from various map data and utilize variety of nearest criteria for all items, except waypoints. Available Find options are:

- Nearest To Boat—centers search from your boat's current location
- Nearest To Other— allows you to choose another map location from which to search.
- Nearest To Next—centers search from the next point of your active route.
- Nearest To Destination—centers search from the last point of your active route.

#### To find an item using the find options:

- 1 From any page, press **FIND**.
- 2. Using the **ARROW KEYPAD**, highlight the desired category from the list and press **ENTER**.
- From the search results list, press **MENU**, then highlight the desired option and press **ENTER**.

#### Main Menu Page

The GPSMAP 178/178C's Main Menu Page provides access to various waypoint, system, navigation and interface management, and setup menus in an easy to use "tab" format. The Main Menu Page is available from any page in the GPSMAP 178/178C's system, and is accessed through the **MENU** key. See pages 2-3 for additional instructions changing settings and entering data.

#### To access the Main Menu Page:

1. Press **MENU** twice. The 16 Menu tabs are divided into categories by function.

#### To select a Menu tab from the Main Menu page:

- Move the ARROW KEYPAD UP or DOWN to highlight the tab you want to view. The information for the highlighted tab automatically appears to the right. If you want to highlight any of the tab items, press to the RIGHT on the ARROW KEYPAD, then move UP or DOWN to select individual items.
- 2. Press either **MENU** for additional submenu options or press **ENTER/MARK** to make changes to the highlighted item. Press LEFT on the **ARROW KEYPAD** to get back to the Menu tab list. Press **QUIT** to return to the Main Menu Page.

#### The Main Menu tabs are:

- GPS shows satellite status, accuracy, initialize position.
- Tide shows 24 hour tide chart with levels and times.
- Trip provides trip speeds, odometers, averages, and trip timers.
- Celes shows sun/moon time cycles and positions.
- Points allows you to create, edit or delete waypoints. See page 44.
- Route allows you to create, edit, activate or delete routes. See page 57.
- Track lets you record a track, define how it is recorded and displayed.
- DSC— allows you to control the Digital Selective Calling (DSC) interface.
- Card interface control for saving waypoints, routes and tracks to a data card.
- Map sets up Map Page features, zooms, and text size. See page 25.
- Hiway sets up Highway Page features. See page 43.
- Temp sets up and shows the water temperature log. (continued)

#### Reference

## Main Menu Page

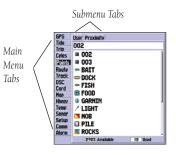

Main Menu Page

#### Main Menu: GPS Tab

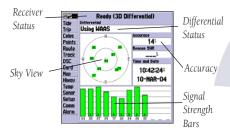

Main Menu- GPS Tab

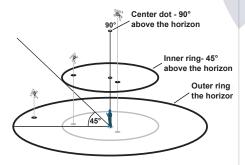

# ic.com

- Sonar sets up Sonar Page features, speeds and calibrations. See pages 39.
- Setup defines System, Units, and Time settings.
- Comm interface settings for use with a PC or second device.
- Alarm sets up alarms for anchor drag, arrival, off course, and clock.

**GPS Tab**— provides a visual reference of satellite acquisition, receiver status, and accuracy. The status information gives you an idea of what the receiver is doing at any given moment. The sky view and signal strength bars give you an indication of what satellites are visible to the receiver and whether or not they are being tracked. The signal strength is shown on a bar graph for each satellite, with the satellite number below. As the receiver locks onto satellites, a signal strength bar appears for each satellite in view. The progress of satellite acquisition is shown in three stages:

- No signal strength bars—the receiver is looking for the satellites indicated.
- Light/White signal strength bars—the receiver has found the satellite(s) and is collecting data.
- Dark/Green signal strength bars—the receiver has collected the necessary data and the satellite(s) are ready for use.

As soon as the GPSMAP 178/178C has collected the necessary data from the best satellites in view to calculate a fix, the status field indicates a 2D or 3D status. The unit then updates the position, date, and time.

You can use the sky view to help determine if any satellites are being blocked, and whether you have a current position fix (indicated by a '2D', '2D Differential', '3D', or '3D Differential' in the status field). The sky view shows a bird's-eye view of the position of each satellite relative to the receiver's last known position. The outer circle represents the horizon (north up), the inner circle 45° above the horizon, and the center point a position directly overhead. You can also set the sky view to a 'Track Up' configuration, causing the top of the sky view to align along your current track heading.

#### **WAAS Capability**

The GPSMAP 178/178C is capable of receiving WAAS (Wide Area Augmentation System) satellite signals. WAAS is an FAA (Federal Aviation Administration) funded project to improve the overall accuracy and integrity of the GPS signal for aviation use, but land/sea based users may also benefit from this system. At this time, the system is still in the development stage and is not fully operational. There are currently two WAAS satellites that can be received in the U.S.A., one over the Atlantic Ocean and one over the Pacific Ocean, in a geo-stationary orbit over the equator. Effective use of the WAAS satellite signal may be limited by your geographic location in relation to those satellites, now in developmental service. WAAS satellite signal reception requires an absolute clear view of the sky and works best when there are no nearby obstructions such as buildings, mountains, etc. WAAS satellites are numbered 33 or higher when viewing the sky view on your GPSMAP 178/178C. Initial reception of the WAAS signal may take up to 15-20 minutes, then 1-2 minutes afterwards. When WAAS differential correction has been received for GPS satellites (numbers 32 or below), a 'D' appears in the signal bar of the sky view and '2D or 3D Differential' appears in the receiver status. To learn more about the WAAS system, its satellite positions and current state of development, visit the FAA web site (http://gps.faa.gov). Since WAAS requires CPU resources of the GPSMAP 178/178C to search for and track the satellites, you may disable the WAAS feature to improve unit performance if WAAS reception is not available in your area.

#### To disable/enable WAAS capability:

1. From the GPS tab, press **MENU**, then use the **ARROW KEYPAD** to highlight 'WAAS Off' or 'WAAS On' and press **ENTER**.

#### Receiver Status and Accuracy

Receiver status is indicated at the top field of the page, with the current Accuracy and Dilution Of Precision (DOP) to the right of the sky view. Accuracy uses DOP and other factors to calculate horizontal position accuracy in feet or meters.

### Reference

#### Main Menu: GPS Tab

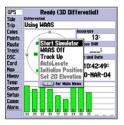

Highlight 'WAAS Off' and press **ENTER** to disable the WAAS capabilities.

#### Main Menu: GPS Tab

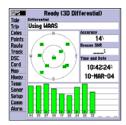

When the GPSMAP 178/178C is using a differential correction signal (either WAAS or DGPS), a "D" is displayed at the bottom of the signal strength indicator bars for the satellites that are corrected.

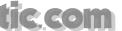

The status field shows one of the following conditions:

- Looking For Satellites the receiver is looking for any satellites.
- AutoLocate the receiver is looking for any satellite whose almanac has been collected. This process can take up to five minutes.
- Acquiring Satellites the receiver is looking for and collecting data from satellites visible at its last known or initialized position, but has not collected enough data to calculate a fix.
- 2D at least three satellites with good geometry have been acquired and a 2 dimensional position fix (latitude and longitude) is being calculated. '2D Differential' appears when you are receiving DGPS corrections in 2D mode and a 'D' shows on the strength bar of satellites being corrected.
- 3D at least four satellites with good geometry have been acquired and your position is now being calculated in latitude, longitude and elevation. '3D Differential' appears when you are receiving DGPS corrections in 3D mode and a 'D' shows on the strength bar of satellites being corrected.
- Poor GPS Coverage the receiver is no longer tracking enough satellites for a 2D or 3D fix.
- Receiver Not Usable the receiver is unusable, possibly due to interference or abnormal satellite conditions. Turn the unit off and back on to reset.
- Simulating the receiver is in simulator mode.

The Differential Receiver status shows one of the following:

- Off No optional beacon receiver attached or enabled in the Comm menu or WAAS Off.
- Searching For WAAS WAAS is enabled and receiver is searching for WAAS signal.
- Using WAAS WAAS capability enabled and unit receiving WAAS corrections.
- No Beacon Signal DGPS receiver attached, but not transmitting RTCM data to GPS.
- Tuning Beacon Receiver is tuning manual DGPS frequency.
- Receiving Beacon Unit is receiving DGPS corrections.
- Scanning Beacon DGPS receiver is scanning for available frequency.
- Using DGPS Indicates a Differential signal is being received (only displays when the Serial Data Format is set to "Other DGPS" on the Comm Tab of the Main Menu).

The Differential SNR (Signal to Noise Ratio) indicates, on a scale to 0-30db with 30db being the best, the strength of the DGPS signal being received. The SNR depends upon the mounting of your DGPS receiver and the distance from the DGPS transmitting station.

The GPS Info tab features an options menu that provides access to functions and features relating to the GPS Info display.

The following options are available by pressing **MENU** on the GPS Info Tab of the Main Menu:

- **Start/Stop Simulator** toggles the unit simulator on or off. Retail Demo mode restores factory settings to the unit if left unattended for over two minutes. This mode should only be used for display purposes. User waypoints are NOT deleted.
- WAAS On/WAAS Off— toggles the WAAS capability of the receiver on or off.
- Track Up/North Up— allows you to select between a north up or track up sky view display for the GPS Info display only.
- AutoLocate— allows the receiver to locate your position automatically. This process can take up to
  five minutes.
- **Initialize Position** allows you to initialize the receiver graphically on the Map Page to initially help the receiver acquire more quickly. See page 4 for instructions on initialization.
- **Set 2D Elevation** allows you to manually enter the elevation when in 2D or Simulator mode only. Any elevation entered is automatically calculated when the GPS is in 3D mode.

#### To select a menu option:

1. Using the **ARROW KEYPAD**, highlight the desired option and press **ENTER**.

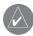

**NOTE**: If a DGPS receiver is attached to the unit and Garmin DGPS, RTCM In/NMEA Out, or Other DGPS is enable on Port 2, WAAS is automatically disabled (WAAS Off). It is not possible for the GPSMAP 178/178C to receive WAAS and DGPS corrections at the same time.

#### Reference

#### Main Menu: GPS Tab

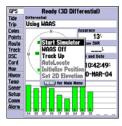

GPS Tab Options Menu

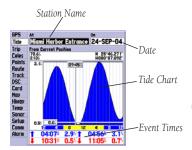

Main Menu—Tide Tab

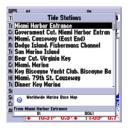

You can select from a list of nearest stations.

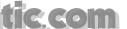

**Tide Tab**— shows a graphical chart which displays tide station information in a 24 hour span starting at midnight. You can choose from different dates and over 3000 tide stations around the USA coastline, Alaska, Hawaii, western Canada and several of the Caribbean islands.

The top of the page displays the tide station being referenced, and the date. The bottom of the chart shows a 24-hour block of local time for your position. Daylight (light bar or yellow on 178C) and night-time (dark bar or blue on 178C) show across the time scale, with the time progressing from left to right. (Local time scales and sunrise/sunset info may not be available for a few stations). The solid, light vertical lines are in 4-hour increments, and the light, dotted vertical lines are in 1-hour increments. A solid, vertical line (with the current time box at the top) will indicate the time of day when using current date and will intersect the tide graph to show their relation.

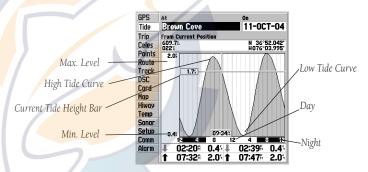

The tide curve shows as a shaded area, with higher tides being taller (blue on 178C) and lower tides shorter (red on 178C). The solid, horizontal line (with the current tide box on the left) indicates the current tide height. The figure to the left of the line will show the current tide level. The Mean Lower Low Water (MLLW) appears as a solid, horizontal line near the bottom of the chart (This line will only appear if the tide ranges to the zero value or below). The numbers on the top and bottom of the left side indicate the maximum/minimum levels, respectively. The four data fields below the chart, indicate event times and levels at which the tide changes starting in the upper left field, going downward, then to the upper right and down again. When comparing with other tide tables, be sure the depth unit value is the same for both sources.

#### To select the nearest tide station from your current location:

- 1. From the "Tide" tab, highlight the 'At' field and press ENTER/MARK.
- 2. Highlight the desired station on the list and press **ENTER/MARK** twice.

If you are not within this range, you will see a message "None Found". Use the 'Nearest To Other' Find option and select a location closer to a tide station.

### To select a tide station from the map:

- 1. Press **FIND**, select 'Tide Stations' and press **ENTER/MARK**.
- 2. Press **MENU** after the search results appear.
- 3. Highlight 'Nearest To Other' and press ENTER/MARK.
- 4. Select a position on the map and press ENTER/MARK.
- A list is displayed showing up to nine of the nearest tide stations. Highlight the desired station and press ENTER/MARK. Select the 'Show Chart' button and press ENTER/MARK. If the "None Found" message appears, repeat steps 1-4 until you find a station.

You may also change the date to see tide charts for other days.

#### To change the date for the tide chart:

- 1. Using the **ARROW KEYPAD**, highlight the "On" field and press **ENTER/MARK**.
- 2. Enter the desired date and press ENTER/MARK.

#### To use the current date:

1. Press **MENU**, then highlight 'Use Today's Date' and press **ENTER/MARK**.

You may move the time bar on the tide chart in 5 minute increments to show tide heights at various times on the chart.

#### To see tide heights at various times on the chart:

- 1. Move the highlight to the chart.
- 2. Press LEFT or RIGHT on the **ARROW KEYPAD** to change the time. Press **QUIT** when done.

### Reference

#### Main Menu: Tide Tab

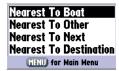

Tide Station List Menu Options

Press **MENU** on the Tide Station list to access additional search options. The 'Nearest to Next' and 'Nearest to Destination' options are enabled when you are actively going to a destination (following a Go To or a Route, for example). You must select a location within 100 nm. of a tide station.

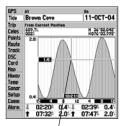

You may move the cursor to see tide heights at different times. Tide data shows in a black box when in cursor mode.

## Main Menu: Trip Tab/ Celestial Tab

| GPS    | Trip Odometer   | Stopped Time |  |  |
|--------|-----------------|--------------|--|--|
| Tide   | 32              | 00:23:33     |  |  |
| Trip   | Hoving Average  | Hoving Time  |  |  |
| Celes  | 1.0             | 00:00:18     |  |  |
| Points | Total Average   | Total Time   |  |  |
| Route  | 0.0%            | 00:23:51     |  |  |
| Track  | Maximum Speed   | Odometer     |  |  |
| DSC    | 1.3             | 32           |  |  |
| Mop    | Reset Trip      |              |  |  |
| Hiway  | Keset Irip      |              |  |  |
| Temp   | Reset Max Speed |              |  |  |
| Soner  |                 |              |  |  |
| Setup  | Reset Odometer  |              |  |  |
| Comm   | Reset All       |              |  |  |
| Alarm  | Leset Hill      |              |  |  |
|        |                 |              |  |  |

Main Menu— Trip Tab

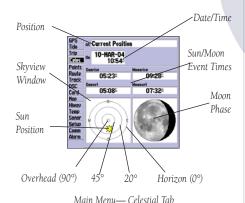

tic.com

**Trip Tab**— displays Trip Odometer, Moving Average Speed, Total Average Speed, Maximum Speed, Stopped Time, Moving Time, Total Time, and Odometer.

#### To reset the trip data:

1. Highlight 'Reset Trip', 'Reset Max Speed', 'Reset Odometer', or 'Reset All' and press **ENTER**.

**Celes (Celestial) Tab**— displays celestial data for sun and moon rise/set, moon phase, and approximate skyview location of the sun and moon. The moon phase displays the current visible portion of the moon as a light color. You may display this data for your current position, a position from the map, or a Find item location. Also, you may select a different date and time, or use the current data.

#### To choose another position:

- 1. From the Celestial tab, highlight the 'At' field and press ENTER.
- The Find menu appears. Make a selection and press ENTER until the information for that location is displayed on the Celestial tab. See pages 65-67 for more information on using the Find feature. List highlight any category, except Other Location, and press ENTER. If you wish to reference a Find item, select from the Find list, and press ENTER.

The location the unit is using appears in the 'At' field. The timetables displayed is based upon your current time zone. You may change your time zone to view times from another zone. Keep in mind this changes the time settings for the entire unit. (see page 86).

#### To change the time or date:

- 1. From the Celestial tab, use the **ARROW KEYPAD** to highlight the date or time field and press **ENTER**.
- 2. Enter a new date or time and press **ENTER**.
- To return to the current date and time, press MENU, use the ARROW KEYPAD to highlight 'Use Current Date and Time' and press ENTER.

#### To change the skyview orientation:

 From the Celestial tab, press MENU, then use the ARROW KEYPAD to highlight 'North Up' or 'Track Up' and press ENTER.

Points Tab—contains the 'User' and 'Proximity' waypoint lists. See page 50.

**Route Tab**— contains a list of available routes. See page 59.

**Track Tab**— lets you specify whether or not to record a track log (an electronic 'breadcrumb trail' recording of your path), define how it is recorded, or save track log data for future use. The Track Tab also provides an indicator of the memory used for the active track log and options to clear the track memory or start a TracBack route. See page 54 for TracBack information. The Track submenu is divided in two tabs; 'Active' tab and the 'Saved' tab.

**Active Submenu Tab**— is for the active log (the log currently being recorded). It displays track memory used and current settings. For the 'Active' tab, the following settings are available:

• **Record Mode**— lets you select one of three track recording options:

Off—No track log is recorded. Note that selecting the 'Off' setting prevents you from using the TracBack feature.

Fill— a track log is recorded until the track memory is full.

Wrap—A track log is continuously recorded, wrapping through the available memory (replacing the oldest track data with new data).

- Color (178C)— lets you choose a color that is used to display the active track log.
- Style (178)— choose from 17 different track styles used to display the active track log.
- Interval— defines the frequency at which the track plot is recorded. Three interval settings are available:

Distance—records track based on a user-defined distance between points.

Time—records track plot based on a user-defined time interval.

Resolution— records track plot based upon a user-defined variance from your course over ground. The resolution option is the default setting and is recommended for the most efficient use of memory and TracBack performance. The distance value (entered in the value field) is the maximum error allowed from the true course before recording a track point.

- Value— defines the distance or time used to record the track log.
- Save— allows you to save the current active track log.
- **Erase** allows you to clear the active track log currently stored in memory.

### Reference

#### Main Menu: Track Tab

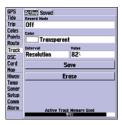

Main Menu— Active Track

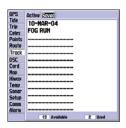

Main Menu— Saved Track Tab

#### Main Menu: Track Tab

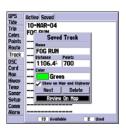

Reviewing a saved track

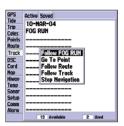

The track name automatically appears when highlighted on the 'Saved' list and **NAV** is pressed.

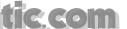

**Saved Submenu Tab**—\_manages a list of any saved track logs, allows TracBack activation, map display of saved logs. The active log stores up to approximately 10,000 track log points, based upon the criteria specified in the Track settings. Up to 15 track logs may be saved in memory, with up to 700 track log points in each saved log.

On the 'Saved' tab, the following options are available by highlighting a track and pressing **MENU**:

- Review On Map displays the saved track log on a Track Map Page.
- Delete Track deletes highlighted saved track log from memory.
- Delete All deletes all saved track logs from memory.

#### To review and edit a track:

- On the 'Saved' Track tab of the Main Menu, highlight the desired track and press ENTER. The Saved Track window appears.
- 2. You may rename the track, choose to show the track on the Map and Highway Pages, delete the track, or view the track on a map window.
- 3. To exit, press **QUIT** or highlight 'Next' and press **ENTER**.

You may also activate a TracBack from any of the saved tracks on this tab.

#### To activate a TracBack from the 'Saved' tab list:

- 1. Using the **ARROW KEYPAD**, highlight the track you wish to use for a TracBack and press **NAV**.
- 2. The 'Follow <track name>' automatically appears highlighted. Press **ENTER**.
- 3. Choose either 'Original', which navigates you from the end to the start of your trip, or 'Reverse', which navigates you from the start to the end of your trip and press **ENTER**.

# DSC Tab—allows to control and set up DSC (Digital Selective Calling) features on the unit.

### What is Digital selective calling (DSC)?

Digital Selective Calling (DSC) uses marine VHF radio and Global Positioning System (GPS) technologies to transmit and receive location information. DSC is used by mariners to assist them in two major areas: Distress Calls and Position Reporting.

An emergency DSC Distress Call allows a vessel in trouble to transmit a substantial amount of information in a single transmission or "call," without the need for voice communication. When any nearby rescuer receives the DSC signal, an alarm sounds and they immediately receive the position of the caller. The rescuer may then choose to navigate (Go To) the caller's position to assist or forward the call on to the Coast Guard. When the Coast Guard receives the call, they can immediately access the caller's information (such as who they are and the type of vessel) in their database while they are in transit to the caller's position.

A non-emergency DSC Position Report allows mariners to exchange and display the positions of one another. Once a DSC position is received, the mariner may choose to create a waypoint or to show the received position on an electronic map.

Any time a vessel receives a DSC call, they can store that location and quickly navigate to that position using a Go To. This makes DSC a time-saver, especially in an emergency situation. In order to use DSC, users must first register their VHF radio with the FCC and receive a Maritime Mobile Service Identity (MMSI) number.

#### What is A Maritime mobile service identity (MMSI)?

Maritime Mobile Service Identity (MMSI) basically allows a VHF radio to act like a phone. In order to make a "call" on a phone, you first need a phone number to dial. The 9-digit MMSI number acts like a phone number when used in a Position Report and as a unique identifier to the Coast Guard when used in an emergency Distress Call. In order to obtain a Maritime Mobile Service Identity (MMSI) number, users must register their VHF radio with the FCC (Form 605). Garmin does not supply this number!

#### Reference

Main Menu: DSC Tab

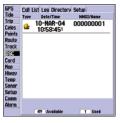

DSC Tab

Main Menu: DSC Tab

#### **HOW ARE MMSI ASSIGNMENTS OBTAINED?**

Non-commercial users (e.g. recreational users who remain in domestic waters and only carry VHF, EPIRB (Emergency Position Indicating Radio Beacons), and Radar) are not required to have a FCC ship station license. The FCC and Coast Guard have authorized some second and third party vendors to assign MMSI numbers. This service is limited to registering recreational vessels only.

To receive information on how to obtain a recreational MMSI number please contact: http://www.uscg.mil/rescue21/links/mmsi.htm or http://wireless.fcc.gov/marine/

**U.S Non-Federal User:** Commercial users, or those who travel outside the U.S. or Canada, must apply for a ship station license, or an amendment to a ship station license. **To find out if you require a Ship Station license contact:** http://wireless.fcc.gov/marine/fctsht14.html If your vessel requires licensing by the FCC you will obtain a MMSI during the application/licensing process when you file FCC Forms 159 and 605.

**U.S. Federal User:** Federal users can obtain MMSI assignments from their agency radio spectrum management office. These procedures are currently under review by the NTIA (National Telecommunications and Information Administration).

**Outside the U.S.:** Users can obtain an MMSI assignment from their telecommunications authority or ship registry, often by obtaining or amending their ship station license.

**In Canada:** Industry Canada is responsible for assigning MMSI numbers to commercial and recreational vessels. Information is available at the following web site: http://apollo.ic.gc.ca/english/mmsi.html

For more information on MMSI's visit: http://www.navcen.uscg.gov/marcomms/gmdss/mmsi.htm

## MANY ICA SCHAMATIC.COM HOW CAN GARMIN HELP YOU WITH DSC?

To receive *Distress Calls* or *Position Reports*, you must have a DSC-equipped chartplotter as well as a VHF radio with DSC support. During normal, non-emergency *Position Report* communication, Channel 70 (156.525 MHz) has been set aside as the VHF/DSC digital call channel. For a *Distress Call*, a mariner presses the MayDay button on their VHF radio. The call transmits on an emergency channel with the MMSI number attached to the call (if you have DSC support). Any DSC-equipped mariner (on sea or land) within range can receive the call.

When the Garmin GPSMAP 178/178C is connected to a VHF with DSC support, the GPS unit displays a Call List, Log, and a Directory available to store incoming information received from another user's DSC capable VHF/GPS combination. Basic wiring is required for the Garmin unit and VHF radio to send and receive NMEA data from each other (see page 96).

#### **DSC Distress Call**

With a Garmin DSC capable chartplotter/sounder properly connected to a VHF radio with DSC output, you may receive any DSC Distress Call within range. A window pops up and a message displays when a Distress Call is received. To notify you a Distress Call has been received, an alarm sounds (if enabled). The alarm only sounds on a Distress Call, and it does not sound on a Position Report. Distress Calls are broadcasted to all DSC users in radio range.

#### Options available from this screen are:

- Show on Map: If you immediately want to see the caller's position they select 'Show on Map'.
- Create Waypoint: If you want to create a waypoint of that position, highlight 'Create Waypoint' and press ENTER/MARK.

You also have the ability to input a caller's name, if it is known. (The caller's name replaces the MMSI number as a reference once it is entered.)

#### **DSC Position Report**

The Position Report operates similarly to the Distress Call. Remember this type of contact is like a phone call, but no emergency alarms are set off and the call is specific to the receiver. Position Reports are not broadcasted to all DSC users.

#### Reference

#### Main Menu: DSC Tab

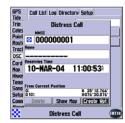

Distress Call Message

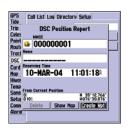

Position Report Message

#### Main Menu: DSC Tab

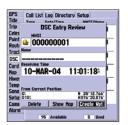

DSC Entry Review

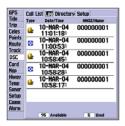

DSC Log

# DSC Call List

The DSC Call List displays the current calls received. The GPS can manage up to 50 calls. When 'calls' are received, they are updated constantly to give the most current information, even if the unit is left unattended. Any entry from the Call List can be selected to show an Entry Review.

#### DSC Log

When DSC calls are received, they are automatically stored in the Log, with the latest call at the top. The unit may store up to 100 logs. Once 100 logs are received, the oldest log file is removed when a new call is received. The Log displays information of call Type, Date/Time, Position, and MMSI/Name. Pressing **MENU** from this page allows you to 'Sort By Time', 'Sort By Name', 'Sort By (Call) Type', 'Delete' (only after highlighting a particular call), and 'Delete All'.

#### To Review a Call:

- 1. From the DSC tab of the Main Menu and the **Log** or **Call List** tab highlighted, press **DOWN** Arrow Keypad until the call you want to review is highlighted.
- 2. Press **ENTER** to select the call.

#### **DSC Entry Review**

The DSC Entry Review operates similarly to the Distress Page and Position Report Page. This page has the additional option to 'Delete' the displayed call. From the DSC Entry Review, you can 'Delete' the entry, 'Show on map', or 'Create Waypoint', and create a name for the entry.

#### **DSC Directory**

The DSC Directory acts much like a phone book. A user can save up to 50 contacts. The directory lists by Name and MMSI number. Pressing **MENU** from this page allows you to create a 'New Item', 'Delete Item', or 'Delete All'.

There are two ways to add a new entry into the directory.

#### To add a new Directory entry:

- 1. Press Menu, then highlight 'New Item' and press **ENTER**.
- Or, with the Directory Tab highlighted press the Arrow Keypad **DOWN**, highlight an empty field and press **ENTER** to access the New Directory Item window.

The New Directory Item window allows you to input information of a known contact.

#### To add the MMSI number, Name, or Comment:

- 1. Press **UP/DOWN** on the Arrow Keypad to highlight the MMSI, Name, or Comment field.
- 2. Press **ENTER** to highlight the first digit on that field.
- 3. Press **UP/DOWN** on the Arrow Keypad to enter the numbers/letters.
- 4. Press **LEFT/RIGHT** on the Arrow Keypad to move to the next position.
- 5. Press **ENTER** to accept the entry.
- 6. Press **UP/DOWN** on the Arrow Keypad, highlight the 'Delete' button and press **ENTER** to delete the entry, or highlight the 'OK' button and press **ENTER** to accept the entry.

After creating a New Directory Item entry, the name created is attached to that particular MMSI number. If you return to the Log, the new name is displayed under the corresponding MMSI number. Another way to input a name is from the Entry Review Page or the DSC Distress Call or DSC Position Report Pages. The Name field is only available in the GPS. Names cannot be sent like the MMSI numbers to other DSC users.

#### **DSC Setup**

Garmin chartplotters have the ability to turn DSC 'On' or 'Off'. This option is beneficial for users who have more than one GPS chartplotter. If you want only DSC to display on a particular chartplotter, turn DSC off on the remaining Garmin chartplotters that support DSC.

#### Reference

#### Main Menu: DSC Tab

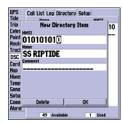

Adding a Directory Entry

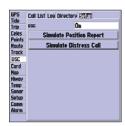

DSC Setup
"Simulate" options only appear while in
Simulator mode.

#### Main Menu: DSC/Card Tabs

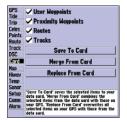

Card Tab

A user also has the ability to simulate a Distress Call or a Position Report on this page. This is helpful for practice before connecting to the real system. The Distress Call simulator also helps to check if alarms are working properly.

#### To run a simulation:

- 1. Place the chartplotter into simulation (see page 7).
- 2. From the Main Menu, select the DSC tab, then highlight the Setup tab.
- 3. Highlight which simulation you wish to run and press ENTER.

#### Using the NAV Key

The receiver of a Distress Call or Position Report can quickly navigate to the caller using the NAV button. Once the call is logged, press the NAV button and select to Go To the MMSI number or the Name of the caller.

**Card Tab**— interface control for saving waypoints, routes and tracks to a data card. When data is saved to a data card, it may be exchanged with other compatible units and Garmin's MapSource PC program.

#### To transfer data to/from a data card:

- 1. Insert the data card. If there is already user data on the card, highlight 'User Card' and press **ENTER.**From the 'Card' tab, select the checkbox next to each type of item you want to transfer. You may also press **MENU** and choose to 'Select All' or 'Clear All'.
- 2. Highlight 'Save To Card' and press **ENTER** to save the selected items to the data card.
- If transferring data from the card to the unit, highlight 'Merge From Card' and press ENTER to combine the selected items with those of your GPS. Highlight 'Replace From Card' and press ENTER to overwrite all selected items on your GPS.
- 4. A 'Transfer Complete' message appears once the data has been transferred. Press **ENTER**.

**Map Tab**— contains setup options for the Map Page. See page 25.

**Hiway Tab**— contains setup options for the Highway Page. See page 43.

**Temp (Temperature) Tab**— displays the water temperature log (if equipped with a temperature transducer/sensor). The chart reads from right to left, so that the most recent temperature measured is displayed on the far right side of the chart. The dotted lines within the chart indicate intervals in the temperature scale and the duration of time.

The following settings are available:

- Temperature Scale sets the temperature range (in degrees) for displaying the log. Select 'Auto' to have the unit automatically determine the best range, or select a span of 2, 4, 6, 8, or 10 degrees.
- Time Duration sets how fast or slow the temperature log scrolls; the shorter the time duration, the faster the temperature log scroll. Select a duration from 1 minute to 2.5 hours.

**Sonar Tab**— contains setup options for the Sonar Page. See page 39.

**Setup Tab**— consists of three submenu tabs; System, Units, and Time.

**System Submenu Tab**— controls system settings for beeper, speed filter, languages, system mode, simulator controls, restores factory settings, and displays software version.

The following settings and options are available:

- Beeper controls audible beep. Select from 'Off', 'Alarms Only' (sounds for alarms/messages), or 'Key and Alarm' (sounds for key presses and alarms/messages).
- Speed Filter averages speed-readings. Choose from 'Off', 'Auto' (automatically controls filtering), or 'On' (allows you to enter a value from 1 to 255 seconds).
- Language select from various languages for the unit's on-screen display.
- System Mode select from 'Normal' (Normal Navigation) or 'Simulator' (For practice ONLY), Sounder Only, or GPS Only.

Set Position\* – allows to set your location while in simulator mode. See page 11, starting with step 2, for additional instructions.

#### Reference

## Main Menu: Temp Tab/ Setup Tab

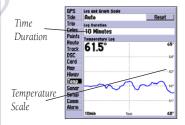

Main Menu—Temp Tab

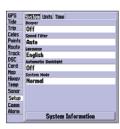

Main Menu—System Tab (Normal Mode)

## Main Menu: System Tab/ Units Tab

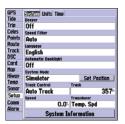

Main Menu—System Tab (Simulator Mode)

| GPS    | System UTIG Time              |       |
|--------|-------------------------------|-------|
| Tide   | Position Format               |       |
| Trip   | hddd'mm.mmm'                  |       |
| Celes  | Map Datum                     |       |
| Points | WGS 84                        |       |
| Route  | Heading                       |       |
| rack   | Auto Mag Var                  | 003,E |
| )SC    | Distance, Speed and Elevation |       |
| Card   | Nautical (nm. kt. ft)         |       |
| lap    | Depth                         |       |
| liway  | Feet (ft)                     |       |
| emp    | Temperature                   |       |
| oner   | Fahrenheit (°F)               |       |
| Setup  |                               |       |
| Comm   |                               |       |
| Alarm  |                               |       |

Main Menu—Units Tab

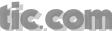

Track Control\* – 'Auto Track' steers to the current navigation point. 'User Track' allows you to enter a heading in the 'Track' field.

Track\* – lets you enter a heading.

Speed\* – lets you enter a speed.

Transducer\* – lets you simulate using a Depth Only, Temp Only, or Temp/Speed transducer.

- \* These fields only appear when the unit is in Simulator Mode.
- System Information displays the unit's software, basemap version, and electronic serial number.

Press **MENU** for the following options:

- Defaults restores settings on System page to default values.
- All Unit Defaults restores all settings to Garmin's original setup values for the entire unit.

**Units SubmenuTab**— defines settings for Position Format, Map Datum, Heading, Distance, Speed, Elevation, Depth, and Temperature.

The following settings are available:

- Position Format is used to change the coordinate system in which a given position reading is displayed. You should only change the position format if you are using a map or chart that specifies a different position format or wish to use a format you are familiar with. The default format is latitude and longitude in degrees, minutes, and thousandths of a minute (hdddomm.mmm). The following additional formats are available:
  - hddd.ddddd latitude/longitude in decimal degrees only
  - hddd°mm'ss.s" latitude/longitude in degrees, minutes, seconds
  - UTM/UPS Universal Transverse Mercator / Universal Polar Stereographic grids
  - British Grid

• Swedish Grid

- Dutch Grid
- Finnish KKJ27
- German Grid

- India Zones
- Irish Grid
- Loran TDQatar Grid
- MaidenheadRT90

• MGRS

- New ZealandSwiss Grid
- Taiwan Grid
- User Grid

- W Malayan RSO
  - UTM/UPS

For additional information on Loran TD setup, see page 102.

Map Datum – allows you to manually select the datum reference used to determine a given position. The default setting is 'WGS 84'. The unit automatically chooses the best datum depending upon your chosen position format. Datums are used to describe geographic positions for surveying, mapping, and navigation and are not actual maps built in the unit. Although over 100 datums are available (as listed on page 104), you should only change the datum if you are using a map or chart that specifies a different datum.

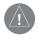

WARNING: Selecting the wrong map datum can result in substantial position errors.

• Heading – lets you select the reference used in calculating heading information. You can select from 'Auto Mag Var', 'True', 'Grid', and 'User Mag Var'. 'Auto Mag Var' provides magnetic north heading references which are automatically determined from your current position. 'True' provides headings based upon a true north reference. 'Grid' provides headings based on a grid north reference (and is used in conjunction with the grid position formats described on page 84). 'User Mag Var' allows you to specify the magnetic variation at your current position and provides magnetic north heading references based upon the variation you enter.

#### To enter a user defined magnetic variation:

- 1. With the Heading field set to 'User Mag Var', highlight the heading reference field (immediately to the right) and press **ENTER**.
- Use the ARROW KEYPAD to enter the magnetic variation at your current position and press ENTER
- Distance, Speed, and Elevation lets you select the desired units of measure for distance, speed and elevation readouts in 'Nautical' (nm, kt, ft), 'Nautical' (nm, kt, m), 'Statute' (mi, mh, ft), or 'Metric' (km, kh, m) terms.
- Depth lets you select the desired units of measure for depth in Feet (ft), Fathoms (fa), or Meters (m).
- Temperature lets you select the desired units of measure for temperature in Fahrenheit (°F) or Celsius (°C).

#### Reference

#### Main Menu: Units Tab

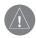

The Units tab settings affect how navigation information is displayed on the GPSMAP 178/178C. When in doubt, seek assistance.

If you are using a map or chart in conjunction with your GPS, make sure the settings under the 'Units' tab of the GPSMAP 178/178C match that of the map or chart. This information should be displayed somewhere on the map or chart. If the information is not present, contact the map or chart maker to determine what position format, datum, heading and units of measure are being used for the map or chart.

**WARNING:** If 'User Mag Var' is selected, you must periodically update the magnetic variation as your position changes. Using this setting, the unit does not automatically calculate and update the magnetic variation at your present position. Failure to update this setting may result in substantial differences between the information displayed on your unit and external references, such as a magnetic compass.

### Main Menu: Time/ Comm Tab

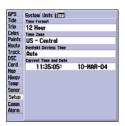

Main Menu—Time Tab

Main Menu—Comm Tab

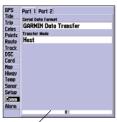

Data Transfer Progress

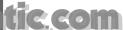

**Time Submenu Tab**— displays the current time and date, allows you to adjust the 12 or 24-hour time format, enter a time zone, and adjust for daylight savings to show correct local time.

The following options are available:

- Time Format 12 hour, 24-hour (military) or UTC time (also called Greenwich Time).
- Time Zone choose your time zone to show correct local time or choose 'Other' and enter a UTC
  Offset. The UTC offset is how many hours you are ahead or behind the time line. See the table on
  page 96 for time offsets.
- Daylight Savings choose from 'Auto', 'On', or 'Off' to adjust for daylight savings.

**Comm (Communications) Tab**— lets you control the input/output format used when connecting your GPSMAP 178/178C to external NMEA devices, a DGPS beacon receiver, a personal computer, another Garmin GPSMAP 178/178C, etc. If a DGPS receiver is used, WAAS capability is automatically turned to 'Off'. The unit supports two input/output ports. See page 96 for more information on wiring and NMEA information. Individual Port settings are:

#### Port 1:

- Garmin Data Transfer the proprietary format used to upload/download MapSource data, exchange waypoint, route, track, almanac, and proximity data with a PC or another Garmin GPSMAP 178/178C. When you select 'Garmin Data Transfer', there are 11 Transfer Modes to choose from: Host, Request Almanac, Request Proximity, Request Routes, Request Tracks, Request Waypoints, Send Almanac, Send Proximity, Send Routes, Send Tracks, and Send Waypoints.
- NMEA In/NMEA Out supports the input/output of standard NMEA 0183 data and DSC.
- None provides no interfacing capabilities.

#### Port 2:

- Garmin DGPS used to connect the GPSMAP 178/178C with a Garmin DGPS beacon receiver.
- Other DGPS allows DGPS input using a standard RTCM format, without any output capabilities.
- NMEA In/NMEA Out supports the input/output of standard NMEA 0183 data and DSC. You
  may also adjust the NMEA output.
- RTCM In/NMEA Out allows Differential GPS (DGPS) input using a standard RTCM format and also provides NMEA 0183 output.
- None provides no interfacing capabilities.

#### To select an input/output format:

- 1. Select the desired Port tab, then highlight the 'Serial Data Format' field and press ENTER.
- 2. Use the **ARROW KEYPAD** elect the desired setting and press **ENTER**.

#### To select a transfer mode:

- 1. Use the **ARROW KEYPAD** to select 'Garmin Data Transfer' in the 'Serial Data Format' field.
- 2. Highlight the 'Transfer Mode' field and press ENTER.
- 3. Use the **ARROW KEYPAD** to select the desired setting and press **ENTER**.

You may also adjust the NMEA output to enable/disable certain sentences and adjust the number of Lat/Lon output precision digits. You must have one of the ports set to NMEA In/NMEA Out to use this option. Settings affects both Port 1 and Port 2 NMEA outputs.

#### Reference

#### Main Menu: Comm Tab

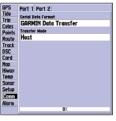

When transferring data between two Garmin units, be sure to always set one to 'Host' and use the other unit to either Send or Request the desired data.

#### Main Menu: Comm Tab

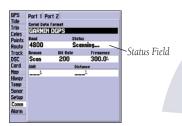

SNR and Distance shows data when signal is received.

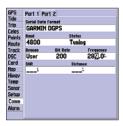

You may also manually enter a frequency and bit rate.

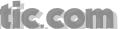

#### To restore the Serial Data Format settings to the default 'Garmin Data Transfer':

1. From the Comm tab, press **MENU**, highlight 'Defaults' and press **ENTER**.

If 'Garmin DGPS' or 'RTCM In/NMEA Out' format is selected, additional fields are provided to control a Garmin differential beacon receiver directly from your GPSMAP 178/178C. You may have the unit automatically scan for the DGPS beacon signal or you can enter the beacon frequency and bit rate on the unit and the information is used to tune the beacon receiver.

#### To have the unit automatically scan for a frequency:

- 1. With the unit set to 'Garmin DGPS' or 'RTCM In/NMEA Out', use the **ARROW KEYPAD** to highlight the "Beacon" field and press **ENTER**.
- 2. Highlight 'Scan' and press **ENTER**. The numbers in the 'Frequency' field changes as the unit scans from 284 kHz to 325 kHz, 200 bit rate, then 100, at 6-second intervals.

#### To restart the scan:

- 1. Press **MENU**, highlight 'Restart Scan' and press **ENTER**. The "Status" field shows one of the following:
- Tuning unit is attempting to tune to the specified frequency and bit rate.
- Scanning unit is automatically scanning through the frequencies and bit rates.
- Receiving unit is receiving DGPS signal and ready for operation.
- Check Wiring unit is not making connection with DGPS receiver.

When the unit is receiving a DGPS signal, the "SNR" (Signal to Noise Ratio) and "Distance" fields shows data. The SNR range is 0dB to 30dB, with 30 being the best. The Distance may or may not show data, depending upon the signal being broadcast from the DGPS site.

The DGPS beacon transmitters are operated by the U.S. Coast Guard (or similar government agency in other countries), which is responsible for their accuracy and maintenance. For DGPS transmitter problems or to find the most updated list of frequencies and coverage areas, contact your local USCG, or see their web site at <a href="http://www.navcen.uscg.mil/">http://www.navcen.uscg.mil/</a>

#### NMEA Interface

If you are going to interface the GPSMAP 178/178C with another piece of equipment (such as a radio or autopilot), the unit needs to be set to output NMEA data. More information on wiring and NMEA data may be found on page 96.

#### To activate the NMEA data:

- 1. On either port of the Comm Tab, highlight the 'Serial Data Format' field and press **ENTER**.
- 2. Select 'NMEA In/NMEA Out' and press **ENTER**.

#### **Advanced NMEA Output Setup**

The GPSMAP 178/178C NMEA data transmission can be customized to change the precision of the Lat/Lon minutes, set up the waypoint IDs, and keep the output rate at two seconds. If the unit is set up to output all of the available NMEA sentences, the output rate may exceed two seconds. The 'Advanced NMEA Output Setup' Page allows you to turn on/off the GPS status (GSA. GSV), Waypoint/Route (WPL, RTE), and the Garmin Proprietary sentences. See page 96 for more information on wiring and NMEA data.

Lat/Lon Minutes Precision allows you to adjust the number of digits to the right of the decimal point for transmission of NMEA Output, either 2, 3, or 4 digits. The Waypoint ID setting lets you choose to output the waypoint identifiers as names or numbers.

#### To set up the Advanced NMEA page:

- Highlight 'NMEA In/NMEA Out' in the Serial Data Format field, and press MENU. Select 'NMEA Setup' and press ENTER.
- 2. To change the settings, place the highlight over the desired field and press **ENTER**. Make a selection and press **ENTER** again to accept the selection.

#### Reference

Main Menu: Comm Tab

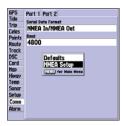

Activating NMEA data

## Main Menu: Comm Tab/ Alarm Tab

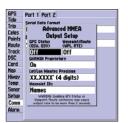

Advanced NMEA Setup Page

| GPS             | System Nov Sonor |        |         |
|-----------------|------------------|--------|---------|
| Tide            | Setting          |        | Persist |
| Trip            | Clock            |        |         |
| Celes<br>Points | Off              | 12:004 |         |
| Route           | □ Battery        |        |         |
| Track<br>DSC    | Off              | 11.2   |         |
| Card<br>Map     | € DGPS           |        |         |
| Hiway           | On               |        |         |
| Temp            | neurosy hoursey  |        |         |
| Sonar<br>Setup  | Off              | 328.1  |         |
| Comm            |                  |        |         |
| Alorm           |                  |        |         |

Main Menu—Alarm Tab (System Submenu)

#### GPSMAP 178/178C NMEA Sentence Output (NMEA version 3.01 compliant)

**Always transmitted:** GPRMC, GPGGA, GPGLL, GPBWC, GPVTG, GPXTE, GPRMB, SDDBT, SDDPT, SDMTW, SDVHW

Switchable sentences: GPGSA, GPGSV, GPWPL, GPRTE

Garmin proprietary: PGRME, PGRMZ, PGRMM

**Alarm Tab**— contains setting for the unit's alarms. The Alarm tab is divided into three submenus: System alarms, Nav alarms, and Sonar alarms.

#### System Submenu Tab

Clock – provides an alarm for the system clock. Enter a time in the time field and turn the alarm on and off from the control field menu. Remember to enter alarm times in the same time format (UTC or local) you're using for your system. The unit must be on for the clock alarm to work.

Battery – sets an alarm to sound when the battery is reaching a critical state of discharge.

DGPS – sets an alarm to sound when the unit loses a differential fix.

Accuracy – sets an alarm to sound when the GPS position accuracy falls outside the user-set value.

#### Nav Submenu Tab

Anchor Drag – sets an alarm to sound when you've exceeded a specified drift distance. Enter a value in the distance field and use the control field to turn the alarm on and off.

Arrival – sets an alarm to sound when you're a specified distance or time away from a destination waypoint. Enter a distance radius or time for sounding the alarm and use the control field to set the alarm to 'Off', 'Dist' (Distance), or 'Time'.

Off Course – sets an alarm to sound when you're off a desired course by a specified distance. Enter a distance in the distance field and use the control field to turn the off course alarm on and off.

# schematic.com

#### Sonar Submenu Tab

Shallow Water/Deep Water - set alarms to sound when you enter an area of specified depth that is too shallow and/or too deep. You must be receiving sonar data for this function to work.

Water Temperature – sets an alarm to sound when the transducer reports a temperature either above, below, inside or outside the specified values.

Fish – sets an alarm to sound when the unit detects a fish of the specified size symbol(s).

#### To set an alarm:

- 1. Use the **ARROW KEYPAD** to highlight desired submenu tab of the Alarm Tab.
- Highlight the field below the alarm name you wish activate and press **ENTER**.
- Change the mode to the desired setting and press **ENTER**.
- 4. Highlight the next field to the right and press **ENTER**, then enter the desired settings and press **ENTER** to finish.
- 5. If you want the alarm to display and beep until acknowledged, highlight the 'Persist' box and press **ENTER** to place a check mark in the box.

#### Reference

### Main Menu: Alarm Tah

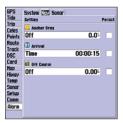

Main Menu—Alarm Tah (Nav Submenu)

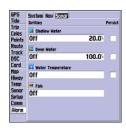

Main Menu—Alarm Tah (Sonar Submenu)

# **Appendix A**

#### **Antenna Installation**

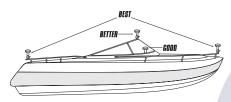

Suggested locations for mounting the GA 29 antenna.

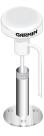

It is possible to route the coaxial cable either through or outside the antenna mount. It is possible to remove the BNC connector on the coaxial cable and shorten the coaxial cable to ease installation, however, doing so voids the antenna warranty. If the BNC connector is removed it must be replaced with a new solder-on or crimp BNC (RG 58 or 59 compatible) connector.

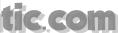

#### Installing the GPSMAP 178/178C

The GPSMAP 178/178C must be properly installed according to the following instructions to get the best possible performance. To complete the installation, you'll need the appropriate fasteners and a 1" x 14-thread marine antenna mount available at most marine dealers. (If you have a GPSMAP 178/178C with an internal antenna, skip to the next page.) **When in doubt, seek professional assistance.** 

#### **Mounting the GPS Antenna**

The antenna should be mounted in a location that has a clear, unobstructed view of the sky in all directions to ensure the best reception. Avoid mounting the antenna where it is shaded by the boat's superstructure, a radome antenna, or mast. Keep the antenna away from the path of a radar's beam. Sailboat users should avoid mounting the antenna high on the mast to prevent inaccurate speed readings caused by excessive heeling. Most marine VHF and LORAN antennas do not seriously degrade the GPS antenna's reception. Never paint the antenna or clean it with harsh solvents.

The Garmin antenna screws directly onto any standard 1" x 14-thread antenna mount. If you need to raise the antenna to avoid shading, try using a 1" x 14-thread extension mast available at most marine dealers.

#### To install the GPS antenna:

- 1. Screw the antenna directly onto the 1" x 14-thread mount.
- 2. Route the cable to the mounting location of the display unit. Use appropriate tie-wraps, fasteners, and sealant to secure the cable along the route and through any bulkhead or deck.
- 3. Once the GPSMAP 178/178C unit has been installed, connect the cable to the antenna connector on the back of the display unit. Make sure that you turn the antenna cable connector 1/4 turn clockwise to lock the cable into place.

### Mounting the GPSMAP 178/178C Unit

The GPSMAP 178/178Cs compact, waterproof case is suitable for mounting in exposed locations or at the nav station. The unit comes with a gimbal bracket that can be used for surface or overhead mounting. When choosing a location for the display unit, make sure you consider the following conditions:

- There should be at least a 3" (5 cm) clearance behind the case to allow connection of the antenna (external antenna only), power/data cables.
- The mounting surface should be heavy enough to support the unit and protect it from excessive vibration and shock.
- For GPSMAP 178/178C with a built-in internal antenna, it should be mounted in a location that has the clearest, most unobstructed view of the sky in all directions to ensure the best reception. Avoid mounting the unit where it is blocked by the boat's superstructure, a radar arch, or mast.

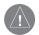

**NOTE:** The temperature range for the GPSMAP 178/178C is 5°F to 158°F (-15°C to 55°C). Extended exposure to temperatures exceeding this range (in storage or operating conditions) may cause failure of the LCD screen. This type of failure and related consequences are NOT covered by the manufacturer's limited warranty.

#### To swivel mount the GPSMAP 178/178C display:

**Tools (not included)** — Drill, Screwdriver (Phillips or Standard), three #8 (4mm) pan head machine bolts with matching nuts and washers and a 5/32" (5mm) drill bit, OR three #8 pan head self-tapping screws and an appropriately-sized drill bit for drilling starter holes. Always wear safety goggles, ear protection, and a dust mask when drilling, cutting, or sanding.

- 1. Using the swivel base as a template, mark the location of the three holes that are used to secure the bracket to the mounting surface.
- 2. If securing the base with machine bolts, drill three 5/32" (5mm) holes at the locations you marked. OR, if securing the base with self-tapping screws, drill starter holes at the locations you marked. Starter holes should generally be no deeper than half the screw length.
- 3. Secure the swivel base with three bolts or screws. DO NOT OVERTIGHTEN.
- 4. Place the rest of the mount over the swivel base and secure with the short knob.

# Appendix A

#### **Unit Installation**

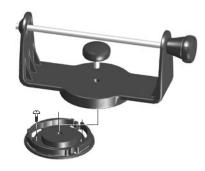

Secure the base and attach the mount

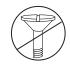

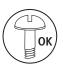

The swivel base is designed to be secured using a pan head screw or machine bolt. If you use a screw with a countersunk head, you risk damaging the Mounting Base.

# Appendix A

### **Unit Installation**

## **Installing the Unit on the Mounting Bracket**

- Align the slot on the back of the unit with the long mounting knob and slide in place. It may be
  necessary to adjust the long mounting knob to spread the bracket arms apart. Turn counter-clockwise
  to widen the bracket arms, clockwise to tighten.
- 2. Adjust the unit angle and tighten the long mounting knob until snug.
- 3. To tilt the unit, loosen the long mounting knob on the right side of the bracket assembly.
- 4. To rotate the entire bracket, twist it left or right. The bracket clicks as you turn it.
- 5. Tighten all knobs once the desired viewing angle is obtained.

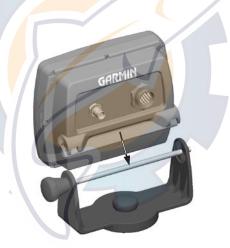

Slide the unit onto the bracket

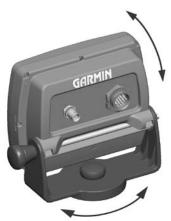

Adjust for optimal viewing

# Flush Mounting the GPSMAP 178/178C External Antenna Unit

The GPSMAP 178/178C External Antenna only can be flush mounted on a flat panel. When flush mounting the GPSMAP 178/178C, be sure to choose an appropriately sized location for the unit. Check that all cables reach the unit mounting location before beginning installation. Use the Flush Mount Template provided in the box to determine a location. Always wear safety goggles, ear protection, and a dust mask when drilling, cutting, or sanding.

#### To flush mount the GPSMAP 178/178C (External Antenna ONLY):

Included Mounting Hardware — 4 - 3mm Studs, 4 - Flat Washers, 8 - 3mm Hex Nuts.

Tools (not included) — Center Punch, Drill, 1/8" (3mm) Drill Bit, 3/8" (6mm) Drill Bit, Jig Saw, 1/16' (2mm) Allen Wrench, 9/35" (7mm) Wrench.

- 1. Trim the Flush Mount Template and tape in the desired location.
- 2. Using a Center Punch, indent the center of each Mounting Hole location.
- Using a 1/8" (3mm) drill bit, drill the four Mounting Holes.
- 4. Using a 3/8" (6mm) drill bit, drill a hole for a location to begin cutting the mounting surface.
- 5. Using the Jig Saw, cut the mounting surface along the inside of the dashed line indicated on the template. Be very careful when cutting this hole, there is only a small amount of clearance between the unit and the Mounting Holes. It may be prudent to cut slightly inside the indicated line and then sand or file the panel as needed to obtain the best fit.
- 6. Install the four Mounting Studs into the unit by screwing the shorter section into the back of the unit. Use a 1/16" (2mm) Allen Wrench to tighten the Mounting Studs until the stops contact the case. Be careful not to overtighten as this may damage the Mounting Stud. The studs have a reusable threadlocking patch pre-applied from the factory.
- 7. Place the unit in position inside the cutout area of the mounting surface.
- 8. Place washers over the Mounting Studs, then thread on one Hex Nut per Mounting Stud. Tighten all four Hex Nuts until the unit is snug against the mounting surface. Install and tighten the second Hex Nut on all four Mounting Studs to lock the first Hex Nut in place.

# Appendix A

#### Unit Installation

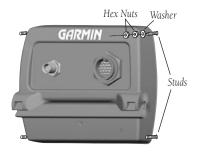

# **Appendix A**

## Wiring and Interfacing

You can download a copy of Garmin's proprietary communication protocol from the Help and Support section of our web site at www. garmin.com

Complete information concerning NMEA & RTCM formats and sentences is available for purchase from NMEA at:
NMEA
Seven Riggs Avenue
Severna Park, MD 21146
U.S.A.
410-975-9425
410-975-9450 FAX
www.nmea.org

Radio Technical Commission For Maritime Services (RTCM) 1800 Diagonal Road, Suite 600 Alexandria, VA 22314-2480 U.S.A. 703-684-4481 (Info Only) 703-836-4229 FAX www.rtcm.org

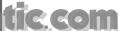

#### **Connecting the Power/Data Cable**

The power/data cable connects the GPSMAP 178/178C to 10-35 volt DC system and provides interface capabilities for connecting external devices. The color code in the diagram below indicates the appropriate harness connections.

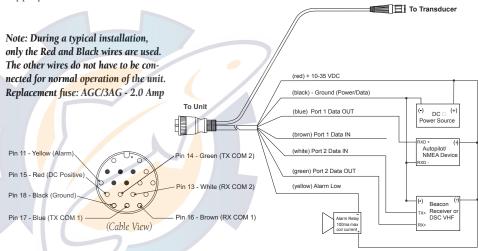

#### **Interfacing**

The following formats are supported for connection of external devices: Garmin proprietary Differential GPS (DGPS), NMEA 0183 version 3.01, RTCM SC-104 input (version 2.0).

The following are the sentences for NMEA 0183, version 3.01 output:

Approved sentences— GPBWC, GPRMC, GPGGA, GPGSA, GPGSV, GPGLL, GPBOD, GPRMB, GPRTE, GPVTG, GPWPL and GPXTE. Sonar— SBDDBT, SDDPT, SDMTW, and SDVHW Proprietary sentences— PGRME, PGRMZ, and PSLIB.

# reelschematic.com

Transducers

The transducer acts as the eyes and ears of your new sonar. Proper transducer selection and installation are critical to the operation of your unit. The transducer transmits sound waves toward the bottom in a cone shape. The larger the cone angle, the larger the coverage area at a given depth.

A wide cone angle transducer works best in shallow water. The wide cone angle provides a large coverage area, but at a decreased bottom resolution. In deeper water this can result in a large dead zone where fish cannot be seen. A narrow cone angle transducer is better suited to deep-water installations. The narrow cone angle provides a smaller viewing area (compared to a wide cone angle transducer at the same depth) with improved bottom resolution and a smaller dead zone. Dual frequency transducers give you the best of both wide and narrow cone angles.

The GPSMAP 178/178C is packaged with and without a transducer. Depending on which transducer you select, you will have either single or dual frequency performance. Since many mounting locations vary, there are a variety of standard and optional transducers, and accessories which are available. See your local Garmin dealer or contact Garmin to help you in your selection of optional transducers and accessories.

# Appendix A

## Selecting a Transducer

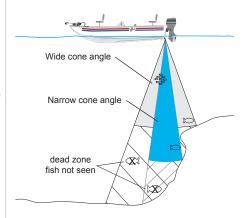

# Appendix A

## **Mounting the Transducer**

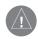

DO NOT mount the transducer behind strakes, struts, fittings, water intake or discharge ports, or anything that creates air bubbles, or causes the water to become turbulent. It is important that the transducer be in clean (non-turbulent) water for optimal performance.

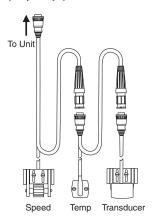

Additional Sensor Installation

Proper transducer installation is key to getting the best performance from your new unit. If the transducer lead is too short, extension cables are available from your Garmin dealer. **DO NOT** cut the transducer lead or any part of the transducer cable, as this voids your warranty. The cable cannot be spliced and connected to any existing (Garmin or non-Garmin) transducer cables.

Following are some tips and basic installation instructions for some popular transducers. Detailed installation instructions are provided in the transducer kits. Some transducers may need to be installed by a professional marine installer.

#### **Transom Mount Installation**

Transom Mount Transducer (depth/temp)

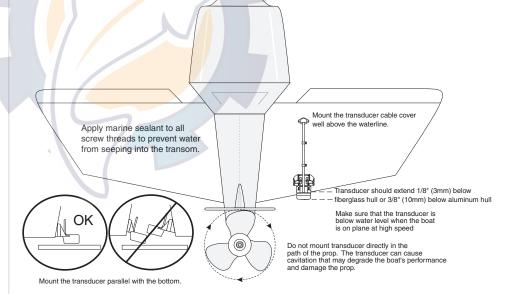

To avoid drilling a hole to mount a thru-hull transducer, a transom mount transducer may be used with epoxy inside a boat ("shoot-thru-hull" installation). For a transducer to be mounted inside the hull (shoot-thru, not thru-hull), the boat must be fiberglass, no core (contact your boat manufacturer if you are unsure). Test by placing a small amount of water inside the hull, placing the transducer on top of the water, then verifying the accuracy of the locators versus the current water depth. If they are the same, use slow-curing epoxy (non-silicone based) to affix the transducer to the inside of the hull.

#### **Shoot-Thru-Hull Installation**

The transducer is designed to be mounted inside a fiberglass hull. The standard plastic transom mount transducer can also be mounted in this fashion using this method. If using a temperature sensing transducer, the temperature displayed reflects the hull temperature.

#### Selecting a location:

1. The location has to be solid fiberglass, devoid of any air bubbles, laminates, fillers, or dead air space.

The location needs to be in an area of clean water at all speeds. Do not place the transducer over any strakes or behind any obstruction on the hull that would create turbulence at speed.

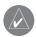

**NOTE:** Many modern hulls have a prelocated pocket for shoot-thru-hull transducer installation. If you are unsure if your hull is equipped with a pre-located pocket, contact your hull manufacturer.

#### Testing the location:

Place the transducer in the water, pointed directly at the bottom and set unit for optimum performance. Place the transducer in the test device as show on the side bar. If the sonar performance is significantly degraded, another location needs to be tested.

#### Installing the transducer:

- 1. Lightly sand the surface of the hull and face of the transducer with 400 grit wet or dry sandpaper.
- 2. Build a dam using strip caulk about 1/4" tall. Pour about 1/8" of two part, slow cure epoxy in the dam. Place the transducer in the epoxy, turning the transducer to work out any air bubbles.
- 3. Weight the transducer in place and allow to cure for 24 hours.

## Appendix A

## **Mounting the Transducer**

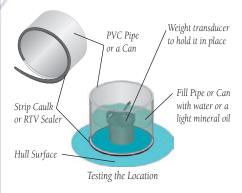

## Appendix A

## **Testing the Installation**

## Testing the Installation

While it is possible to perform some checks with the boat trailered, the boat should be in the water to properly test the sonar portion of the installation.

Press the **POWER** button and the GPSMAP 178/178C should power on. If the unit fails to power on, verify that the wiring adapter is seated properly in the back of the unit, the Red and Black wires are connected to the correct polarity, and that the fuse is installed and not blown. If the unit is connected to a power supply that exceeds 35 VDC, a "Battery Voltage High" warning is displayed and the unit turns off.

Since water is necessary to carry the sounder's sonar signal, the transducer must be in the water to work properly. It is not possible to get a depth/distance reading when out of the water. As the unit powers on, it should immediately start showing the bottom. Verify that the unit is not in the simulator mode. If the unit is in the simulator mode, make sure that the transducer is connected to the wiring harness.

To test the transducer installation, gradually increase the boat speed while checking the unit operation. If the unit displays intermittently or fails to display, verify that the transducer is aligned parallel with the bottom and if necessary, adjust the transducer height until the unit operates correctly. It may be necessary to make several adjustments to ensure proper operation throughout the speed range.

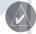

**NOTE:** When adjusting the depth of the transducer, make the adjustments in small increments. Placing the transducer too deep can adversely affect the boat's performance and put the transducer at greater risk of striking underwater objects.

## **Installing and Removing Data Cards**

The GPSMAP 178/178C uses optional Garmin marine BlueChart and MapSource data cards to display digital charts and maps on-screen. You may also transfer user data to data cards (pg 82). Data cards are installed in the card slot located at the bottom right of the unit. Data cards may be installed or removed at any time, whether the unit is on or off.

#### To install a data card:

- 1. Open the card door by pressing together on the two handles at the bottom of the door and lifting it up and open.
- 2. Insert the card into the slot, with the label facing top and the handle towards you.
- 3. Firmly push the card into the unit. It in not necessary to force the card and about 1/2" is still exposed when it is properly inserted. If the unit is on, a confirmation tone sounds and a message displays on the screen noting the card details when the card has been properly installed and accepted.
- 4. Close the cover.

If you insert a data card and get a 'card format not recognized' message, try removing the card and reinserting it. If the card is still not recognized, contact the Garmin or your Garmin dealer for assistance. Data cards are not waterproof, should not be exposed to moisture or excessive static charges, and should be stored in the case supplied with the card.

#### To remove a data card:

- 1. Open the card door by pressing together on the two handles at the bottom of the door and lifting it up and open.
- 2. Grasp the card handle and pull out firmly.
- 3. If the unit is on, a confirmation tone sounds when the data card has been removed.

## Appendix A

### **Installing and Removing Data Cards**

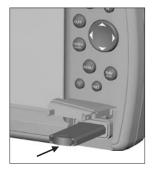

The first time you insert a data card, the unit takes a few seconds to read the card.

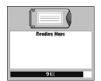

Once the data card has been read, a summary screen appears. Press **ENTER** to acknowledge.

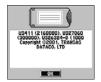

## **Appendix B**

#### **Loran TD**

| GPS    | System Units Time           |
|--------|-----------------------------|
| Tide   | Position Format             |
| Trip   | hddd'mm.mmm'                |
| Celes  | Hap Datum                   |
| Points | WGS 84                      |
| Route  | Heading                     |
| Track  | Auto Man Llar 003°E         |
| DSC    | Distance Defaults           |
| Cord   | Nautic Loran TD On          |
| Map    | Depth (IIIII) for Hain Henu |
| Hiway  | Feet (ft)                   |
| Temp   | Temperature                 |
| Sonor  | Fahrenheit (°F)             |
| Setup  | T diff cliffet ( 1 )        |
| Comm   |                             |
| Alarm  |                             |

On the Units Tab of the Main Menu, press **MENU**, then highlight 'Loran TD On' and press **ENTER** to select Loran TD.

| GPS                                                                                                    | System Units Time                                                                                           |
|----------------------------------------------------------------------------------------------------|----------------------------------------------------------------------------------------------------|
| Tide                                                                                                    | Position Format                                                                                             |
| Trip                                                                                                    | hddd'mm.mmm'                                                                                                |
| Celes<br>Points<br>Route<br>Trock<br>DSC<br>Cord<br>Map<br>Hiway<br>Temp<br>Sonor<br>Setup<br>Comm<br>Alorm | New Zedond TN Octor Grid RT 90 Swedish Grid Swiss Grid Tolven Grid Utwen 10 User Grid UTM/UPS H Maleyon RSO |

Or, highlight the Position Format field, highlight 'Loran TD' and press **ENTER** to select Loran TD.

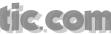

#### **Loran TD System**

LORAN-C is a radio navigation aid operated and maintained in the United States by the United States Coast Guard. The name LORAN is an acronym for "LOng RAnge Navigation". The LORAN system covers the entire United States and the U.S. Coastal Confluence Zone. From the perspective of a mariner, the system is used for ocean and coastal navigation. It can be used as a supplemental system for harbor and harbor approach navigation, and it is used for inland navigation by recreational vehicles.

#### **LORAN TD Feature**

The LORAN TD (Time Delay) feature eases the transition from using LORAN to using GPS. The GPSMAP unit automatically converts GPS coordinates to LORAN TDs for those who have a collection of LORAN fixes for favorite fishing spots and other waypoints recorded as TDs. You can display your position as a TD or enter waypoints as TDs. The accuracy to be expected from this conversion is approximately thirty meters. When the unit is placed in the LORAN TD format mode, it simulates the operation of a LORAN receiver. Position coordinates may be displayed as TDs, and all navigation functions may be used as if the unit was actually receiving LORAN signals.

#### **Using the LORAN TD Format**

When creating new waypoints using LORAN TD coordinates, you must set the correct LORAN chain number and secondary stations in the Setup TD field before storing the waypoint. You must have the correct chain number as well as the secondary station identifiers to use this option correctly. These values vary per coordinate set or geographical location. Failure to enter correct information could result in inaccuracies for the desired destination. After the waypoint is stored in unit memory, it always references the LORAN chain number and secondary stations currently selected in the Setup TD field. If you enter a different LORAN chain number, change the secondary stations or offsets in the Setup TD field, the active waypoint information reflects those changes. Since the GPSMAP unit does not rely on the LORAN signal for navigation, it can reference a different GRI chain and/or secondary stations and still navigate to the location stored in memory.

The 'LORAN TD Setup' window contains the fields to select the Loran GRI-Chain Number, Primary and Secondary Stations, and TD Offsets.

#### To setup Loran TD from the Main Menu:

- 1. Using the **ARROW KEYPAD**, highlight the 'Setup tab, then press RIGHT to highlight the 'Units' submenu tab. Highlight the "Position Format" field and press **ENTER**. You may also press **MENU** from the "Units" tab to display the 'Loran TD On' option. (If you use 'Loran TD On', skip to step 3.)
- 2. Highlight 'Loran TD', press **ENTER**, then highlight 'Setup' and press **ENTER**.
- To change the settings of any of the five fields, highlight the field, press ENTER, select/enter the desired setting and press ENTER.
- 4. When done, press the **QUIT** key to return to the Main Menu.

If the active GRI Chain, secondary stations or offsets have been changed since the waypoint was created, the waypoint now references the active GRI-chain and secondary stations and adjust the TD coordinates accordingly. Remember that the GPS is not relying on the LORAN signal for navigation and actually converts the TD coordinate to a useful LAT/LON coordinate (in the background) before storing the waypoint to memory or using it for navigation. Because of this the unit can navigate to a TD coordinate anywhere in the world.

For more information on Loran TDs, you may download Garmin's "Loran TD Position Format Handbook" from the Garmin web site.

## **Appendix B**

### **Loran TD Setup**

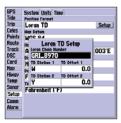

Loran TD Setup Window

## Appendix C

## **Map Datums**

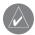

The 'User' datum is based on a WGS-84 Local datum and is an advanced feature for unlisted or custom datums. To learn more, check your local library or on the world wide web for educational materials on datums and coordinate systems.

|                            | l Jiii                                                                     |                 |                                                                             |  |
|----------------------------|----------------------------------------------------------------------------|-----------------|-----------------------------------------------------------------------------|--|
| Adindan                    | Adindan- Ethiopia, Mali, Senegal, Sudan                                    | Chua Astro      | Chua Astro- Paraguay                                                        |  |
| Afgooye                    | Afgooye- Somalia                                                           | Corrego Alegr   | Corrego Alegre- Brazil                                                      |  |
| AIN EL ABD '70             | AIN EL ANBD 1970- Bahrain Island,<br>Saudi Arabia                          | Djakarta        | Djakarta (Batavia)- Sumatra Island<br>(Indonesia)                           |  |
| Anna 1 Ast '65             | Anna 1 Astro '65- Cocos I.                                                 | Dos 1968        | Dos 1968- Gizo Island (New Georgia<br>Islands)                              |  |
| ARC 1950                   | ARC 1950- Botswana, Lesotho, Malawi,<br>Swaziland, Zaire, Zambia, Zimbabwe | Dutch           | Dutch                                                                       |  |
| ARC 1960                   | Kenya, Tanzania                                                            | Easter Isld 67  | Easter Island 1967                                                          |  |
| Ascnsn Isld '58            | Ascension Island '58- Ascension Island                                     | European 1950   | European 1950- Austria, Belgium,                                            |  |
| Astro B4 Sorol Sorol       | Atoll- Tern Island                                                         |                 | Denmark, Finland, France, Germany,<br>Gibraltar, Greece, Italy, Luxembourg, |  |
| Astro Bcn "E"              | Astro Beacon "E"- Iwo Jima                                                 |                 | Netherlands, Norway, Portugal, Spain,                                       |  |
| Astro Dos 71/4             | Astro Dos 71/4- St. Helena                                                 |                 | Sweden, Switzerland                                                         |  |
| Astr Stn '52               | Astronomic Stn '52- Marcus Island                                          | European 1979   | European 1979- Austria, Finland,                                            |  |
| Aus Geo <mark>d '66</mark> | Australian Geod '66- Australia, Tasmania Island                            |                 | Netherlands, Norway, Spain, Sweden,<br>Switzerland                          |  |
| Aus Geod '84               | Australian Geod '84- Australia, Tasmania                                   | Finland Hayfrd  | Finland Hayford- Finland                                                    |  |
|                            | Island                                                                     | Gandajika Base  | Gandajika Base- Republic of Maldives                                        |  |
| Austria                    | Austria                                                                    | GDA             | Geocentric Datum of Australia                                               |  |
| Bellevue (IGN)             | Efate and Erromango Islands                                                | Geod Datm '49   | Geodetic Datum '49-New Zealand                                              |  |
| Bermuda 1957               | Bermuda 1957- Bermuda Islands                                              | Guam 1963       | Guam 1963- Guam Island                                                      |  |
| Bogata Observ              | Bogata Obsrvatry- Colombia                                                 | Gux 1 Astro     | Guadalcanal Island                                                          |  |
| Campo Inchspe              | Campo Inchauspe- Argentina                                                 | Hjorsey 1955    | Hjorsey 1955- Iceland                                                       |  |
| Canton Ast '66             | Canton Astro 1966- Phoenix Islands                                         | Hong Kong '63   | Hong Kong                                                                   |  |
| Cape                       | Cape- South Africa                                                         | Hu-Tzu-Shan     | Taiwan                                                                      |  |
| Cape Canavrl               | Cape Canaveral- Florida, Bahama                                            | Indian Bngldsh  | Indian- Bangladesh, India, Nepal                                            |  |
|                            | Islands                                                                    | Indian Thailand | Indian- Thailand, Vietnam                                                   |  |
| Carthage                   | Carthage- Tunisia                                                          | Indonesia 74    | Indonesia 1974-Indonesia                                                    |  |
| CH-1903                    | CH 1903- Switzerland                                                       | Ireland 1965    | Ireland 1965- Ireland                                                       |  |
| Chatham 1971               | Chatham 1971- Chatham Island<br>(New Zealand)                              | ISTS 073 Astro  | ISTS 073 ASTRO '69- Diego Garcia                                            |  |
|                            | (INEW Zealand)                                                             | Johnston Island | Johnston Island                                                             |  |

(Hayes Peninsula)

| Kandawala                     | Kandawala- Sri Lanka                                                    | NAD27 Mexico                      | N. American 1927- Mexico                                               |                 |                                                                         |
|-------------------------------|-------------------------------------------------------------------------|-----------------------------------|------------------------------------------------------------------------|-----------------|-------------------------------------------------------------------------|
| Kerguelen Islnd               | Kerguelen Island                                                        | NAD27 San Sal                     | North American 1927- San Salvador                                      |                 | Appendix C                                                              |
| Kertau 1948                   | West Malaysia, Singapore                                                |                                   | Island                                                                 |                 |                                                                         |
| L. C. 5 Astro                 | Cayman Brac Island                                                      | NAD83                             | North American 1983- Alaska, Canada,<br>Central America, CONUS, Mexico |                 | Map Datums                                                              |
| Liberia 1964                  | Liberia 1964- Liberia                                                   | Nhrwn Masirah                     | Nahrwn- Masirah Island (Oman)                                          |                 | -                                                                       |
| Luzon Mindanao                | Luzon- Mindanao Island                                                  | Nhrwn Saudi A                     | Nahrwn- Saudi Arabia                                                   | Sao Braz        | Sao Braz- Sao Miguel, Santa Maria                                       |
| Luzon Philippine              | Luzon- Philippines<br>(excluding Mindanao Isl.)                         | Nhrwn United A                    | Nahrwn- United Arab Emirates                                           |                 | Islands                                                                 |
| Mahe 1971                     | Mahe 1971- Mahe Island                                                  | Naparima BWI                      | Naparima BWI- Trinidad and Tobago                                      | Sapper Hill '43 | Sapper Hill 1943- East Falkland Island                                  |
| Marco Astro                   | Marco Astro- Salvage Isl.                                               | Obsrvtorio '66                    | Observatorio 1966- Corvo and Flores                                    | Schwarzeck      | Schwarzeck- Namibia                                                     |
| Massawa                       | Massawa- Eritrea (Ethiopia)                                             |                                   | Islands (Azores)                                                       | Sth Amren '69   | S. American '69- Argentina, Bolivia,                                    |
| Merchich                      | Merchich- Morocco                                                       | Old Egy <mark>pt</mark> ian       | Old Egyptian- Egypt                                                    |                 | Brazil, Chile, Colombia, Ecuador,<br>Guyana, Paraguay, Peru, Venezuela, |
| Midway Ast '61                | Midway Astro '61- Midway                                                | Old H <mark>aw</mark> aiian       | Old Hawaiian- Mean Value                                               |                 | Trin/Tobago                                                             |
| Minna                         | Minna- Nigeria                                                          | Om <mark>an</mark>                | Oman- Oman                                                             | South Asia      | South Asia- Singapore                                                   |
| NAD27 Alaska                  | North American 1927- Alaska                                             | Ord Srvy GB                       | Old Survey Grt Britn- <mark>Eng</mark> land, Isle of                   | SE Base         | Southeast Base- Porto Santo and Madiera                                 |
| NAD27 Alaska<br>NAD27 Bahamas | North American 1927- Alaska                                             |                                   | Man, Scotland, Shetl <mark>and I</mark> sl., Wales                     |                 | Islands                                                                 |
| NADZ1 ballallias              | (excluding San Salvador Island)                                         | Pico De Las Nv                    | Canary Islands                                                         | SW Base         | Southwest Base- Faial, Graciosa, Pico,                                  |
| NAD27 Canada                  | North American 1927- Canada and                                         | Potsdam                           | Potsdam-Germany                                                        |                 | Sao Jorge and Terceira Islands                                          |
|                               | Newfoundland                                                            | Ptcairn Ast '67                   | Pitcairn Astro '67- Pitcairn                                           | Taiwan          | Modified Taiwan                                                         |
| NAD27 Canal Zone              | North Am. 1927- Canal Zone                                              | Prov S Am '56<br>Chile, Colombia, | Prov So Amricn '56- Bolivia,<br>Ecuador, Guyana, Peru, Venezuela       | Timbalai 1948   | Timbalai 1948- Brunei and E. Malaysia<br>(Sarawak and Sabah)            |
| NAD27 Caribbn                 | North American 1927- Caribbean<br>(Barbados, Caicos Islands, Cuba, Dom. | Prov S Chln '63                   | So Chilean '63- S. Chile                                               | Tokyo           | Tokyo- Japan, Korea, Okinawa                                            |
|                               | Rep., Grd. Cayman, Jamaica, Leeward                                     | Puerto Rico                       | Puerto Rico & Virgin Isl.                                              | Tristan Ast '68 | Tristan Astro 1968- Tristan da Cunha                                    |
|                               | and Turks Islands)                                                      | Qatar                             | Qatar National- Qatar                                                  | User            | User-defined custom datum                                               |
| NAD27 Central                 | North American 1927-Central America                                     | Qornoq                            | Qornoq- South Greenland                                                | Viti Levu 1916  | Viti Levu 1916- Viti Levu/Fiji Islands                                  |
|                               | (Belize, Costa Rica, El Salvador,<br>Guatemala, Honduras, Nicaragua)    | Reunion                           | Reunion- Mascarene Island                                              | Wake-Eniwetok   | Wake-Eniwetok- Marshall                                                 |
| NAD27 CONUS                   | North Am. 1927- Mean Value (CONUS)                                      | Rome 1940                         | Rome 1940- Sardinia Isl.                                               | WGS 72          | World Geodetic System 72                                                |
|                               | , ,                                                                     | RT 90                             | Sweden                                                                 | WGS 84          | World Geodetic System 84                                                |
| NAD27 Cuba                    | North American 1927- Cuba                                               | Santo (Dos)                       | Santo (Dos)- Espirito Santo                                            | Zanderij        | Zanderij- Surinam                                                       |
| NAD27 Grnland                 | North American 1927- Greenland                                          | ounce (DOS)                       | canto (200) Esparto Santo                                              | J               | · · · · · · · · · · · · · · · · · · ·                                   |

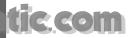

## Appendix D

### Messages

The GPSMAP 178/178C uses an on-screen pop-up message system to alert you to unit operating characteristics. Press the **ENTER** key to acknowledge and return to the page you were viewing.

**Alarm Clock**— The alarm clock has sounded.

**Alarm Voltage Set Too High**— Voltage range must be between 10.0 and 35.0 volts for the GPSMAP 178/178C.

**Alarm Voltage Set Too Low** — Voltage range must be between 10.0 and 35.0 volts for the GPSMAP 178/178C.

**Anchor Drag Alarm**— You have drifted out of the specified distance range.

**Antenna Input Shorted To Ground**— Check antenna wiring/connections or antenna replacement.

**Approaching Waypoint**— You are a specified alarm distance from a destination waypoint.

**Arrival At Waypoint**— You have arrived at the destination waypoint. **Basemap Failed Unit Needs Repair**— Internal problem with the unit. Contact your dealer or Garmin Product Support (pg. iv) to have the unit serviced.

**Battery Alarm**— Specified amount of input voltage has been detected.

**Battery Voltage High Please Check Connection—** Input DC voltage is too high for unit.

**Battery Voltage Low Please Check Connection**— Input DC voltage is too low for unit.

**Boat is Not Moving Fast Enough to Calibrate**— Speed wheel is not turning. Check for debris or boat speed is too slow.

**Database Error**— Internal problem with the unit. Contact your dealer or Garmin Product Support (pg. iv) to have the unit serviced.

**Deep Water** Alarm— Specified deep water alarm depth has been detected below transducer.

**Lost Satellite Reception**— The unit has lost satellite signals. Check antenna connections or try moving to a location with a clear view of the sky.

**Memory (RAM) Failed Unit Needs Repair**— Internal problem with the unit. Contact your dealer or Garmin Product Support (pg. iv) to have the unit serviced.

**Memory (ROM) Failed Unit Needs Repair**— Internal problem with the unit. Contact your dealer or Garmin Product Support (pg. iv) to have the unit serviced.

**No DGPS Position**— No differential correction data is available or not enough data is available to compute a DGPS position.

**No Tide Stations For That Area**— There are no tide stations within 100 miles of the specified point. Try another area.

**Off Course Alarm**— You have exceeded the specified off-course distance. **Processor Failed Unit Needs Repair**— Internal problem with the unit. Contact your dealer or Garmin Product Support (pg. iv) to have the unit serviced.

**Proximity Alarm List is Full—** You have used all ten proximity waypoints.

**Proximity Alarm Waypoint**— You have entered the alarm radius for the proximity waypoint indicated.

**Proximity Overlaps Another Proximity Waypoint**—The alarm radius specified overlaps the area specified for another proximity waypoint. Adjust the distance.

**Route Already Exists: <route name>**— You have entered a route name that already exists in memory. Modify the route name or delete the previous route name.

Route Does Not Exist: <route name>— Route has been renamed or removed from memory and cannot be used.

**Route Is Full**— You have attempted to add more than 50 points to a route. Reduce the number of points or create a second route.

**Route Memory Is Full Can't Create Route**— Maximum amount of 50 routes is already in the unit's memory and no additional routes can be added until existing ones are removed.

**Route Truncated**— An uploaded route from another device has more than 50 points. Reduce the number of points.

**Running Simulator**— The unit is in simulator (practice) mode.

**Shallow Water Alarm**— Specified shallow water alarm depth has been detected below transducer.

**Sonar Failed Unit Needs Repair**— Internal problem with the unit. Contact your dealer or Garmin Product Support (page. iv) to have the unit serviced.

**Track Already Exists: <track name>—** You have entered a saved track name that already exists in memory. Modify the track name or delete the previous track name.

## Appendix D

### Messages

**Track Memory Is Full Can't Create Track**— Track log memory is full. No additional track log data can be stored without deleting old data to create memory space.

**Track Truncated**— A complete uploaded track does not fit into memory. The oldest track log points were deleted to make space for the most recent data.

**Transducer Disconnected Sonar Turned Off**— No transducer attached or bad cable/transducer.

**Transfer Complete**— The unit has finished uploading/downloading information to the connected device.

Water Speed Sensor is Not Working— Speed sensor is not detected. Check connections.

**Waypoint Already Exists: <waypoint name>—** You have entered a waypoint name that already exists in memory. Modify the waypoint name or delete the previous waypoint name.

**Waypoint Memory Is Full Can't Create Waypoint**— You have used all 3000 waypoints available. Delete unwanted waypoints to make space for new entries.

## **Appendix E**

## **Navigation Terms**

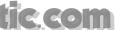

**Avg Speed**— The average of all second-by-second speed readings since last reset.

**Bearing (BRG)**— The compass direction from your present position to a destination waypoint.

**Course**— The desired course between the active 'from' and 'to' waypoints.

**Distance (Dist)**— The 'great circle' distance from present position to a destination waypoint.

**Distance to Destination**— The 'great circle' distance from present position to a Go To destination, or the final waypoint in a route.

**Distance to Next**— The 'great circle' distance from present position to a Go To destination, or the next waypoint in a route.

**Elevation**— Height above mean sea level (MSL).

**ETA**— Estimate Time of Arrival. The estimated time you will reach your destination waypoint, based on current speed and track.

**ETA at Destination**— The estimated time you will reach a Go To destination, or the final waypoint in a route.

**ETA at Next**— The estimated time you will reach a Go To destination, or the next waypoint in a route.

**Fuel**— The fuel required to travel from present position to the indicated route waypoint.

**Leg Dist**— The distance between two route waypoints.

**Leg Fuel**— The fuel required to travel from a route waypoint to the next waypoint (in sequence) in the route.

**Leg Time**— The time required to travel from a route waypoint to the next waypoint (in sequence) in the route.

**Max Speed**— The maximum second-by-second speed recorded since last reset.

**Moving Average Speed**— Average speed while the unit is moving.

**Moving Trip Timer**— Total time the unit has been moving.

**Odometer**— A running tally of distance travelled, based upon the distance between second-by-second position readings.

**Off Course**— The distance you are off a desired course in either direction, left or right. Also referred to as 'cross-track error' or 'course error'.

**Speed**— The current velocity at which you are travelling, relative to a ground position. Also referred to as 'ground speed'.

**Time To—** The estimated time required to reach a Go To destination, or the next waypoint in a route. Also referred to as 'estimated time en route'.

**Time to Destination**— The estimated time required to reach a Go To destination, or the final waypoint in a route.

**Time to Next**— The estimated time required to reach a Go To destination, or the next waypoint in a route.

**To Course**— The recommended direction to steer in order to reduce course error or stay on course. Provides the most efficient heading to get back to the desired course and proceed along your route.

**Track**— The direction of movement relative to a ground position. Also referred to as 'ground track'.

**Trip Odometer**— A running tally of distance travelled since last reset. Also see 'Odometer'.

**Total Average Speed**— Average speed of unit for both moving and stopped speeds since last timer reset.

**Total Trip Timer**— Total time the unit has been in operation since last reset of the trip timers.

**Turn**— The angle difference between the bearing to your destination and your current track. 'L' indicates you should turn left, 'R' indicates you should turn right. The degrees indicate the angle you are off course.

**VMG**— Velocity Made Good. The speed you are closing in on a destination along a desired course. Also referred to as the 'vector velocity' to your destination.

## **Appendix E**

## **Navigation Terms**

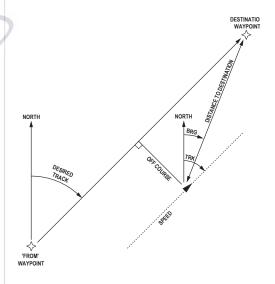

## **Appendix F**

#### **Time Offsets**

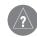

A simple way to determine your local time offset is how many hours you are behind or ahead of UTC (also called 'Greenwich' or 'zulu' time).

Example: EST (Eastern Standard Time) is 5 hours behind UTC, so your offset would be -5. Adding one hour for daylight savings would make EDT (Eastern Daylight Time) -4. Subtract an hour for each time zone as you travel west.

Offsets for Continental U.S. would be:

| EST | -5 | EDT | -4 |
|-----|----|-----|----|
| CST | -6 | CDT | -5 |
| MST | -7 | MDT | -6 |
| PST | -8 | PDT | -7 |
|     |    |     |    |

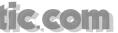

The chart below gives an approximate UTC (Universal Time Coordinate) time offset for the various longitudinal zones. Check with local charts for more detailed information. If you are in daylight savings time, add one hour to the offset.

| Longitudinal Zone    | Offset |                    |        |
|----------------------|--------|--------------------|--------|
| W180.0° to W172.5°   | -12    | Longitudinal Zone  | Offset |
| W172.5° to W157.5°   | -11    | E007.5° to E022.5° | +1     |
| W157.5° to W142.5°   | -10    | E022.5° to E037.5° | +2     |
| W142.5° to W127.5°   | -9     | E037.5° to E052.5° | +3     |
| W127.5° to W112.5°   | -8     | E052.5° to E067.5° | +4     |
| W112.5° to W097.5°   | -7     | E067.5° to E082.5° | +5     |
| W097.5° to W082.5°   | -6     | E082.5° to E097.5° | +6     |
| W082.5° to W067.5°   | -5     | E097.5° to E112.5° | +7     |
| W067.5° to W052.5°   | -4     | E112.5° to E127.5° | +8     |
| W052.5° to W037.5°   | -3     | E127.5° to E142.5° | +9     |
| W037.5° to W022.5°   | -2     | E142.5° to E157.5° | +10    |
| W022.5° to W007.5°   | -1     | E157.5° to E172.5° | +11    |
| W007.5° to E007.5° 0 | -      | E172.5° to E180.0° | +12    |

# www.reelschematic.com Understanding Sonar

If you are unfamiliar with basic sonar, or need help determining what is displayed on the graph, this section may be for you. This section is intended to help the novice user gain some understanding of how the GPSMAP 178/178C operates and how it can help improve their fishing productivity.

To understand what the unit is displaying, it is important to have a general knowledge of how the unit works and how it determines what to display. Briefly described, the unit operates by transmitting sound waves toward the bottom of a lake, stream, or seabed in a cone shaped pattern. When a transmitted soundwave strikes an underwater object such as the bottom, a piece of structure, or a fish, sound is reflected back to the transducer. The transducer collects the reflected sound waves and sends the data to the unit to be processed and displayed on the chart. The underwater data is displayed on the chart in the order that it is returned—first on the chart. The diagram in the sidebar demonstrates this showing an underwater scene as it would be displayed on the chart. Generally speaking, if the only thing between the transducer and the bottom is water, the first strong return comes from the bottom directly below the transducer. The first strong return sets the bottom level. Weaker secondary returns provide the detailed data. Stronger returns displays in darker colors, black being the strongest return. In Example 3 (page 113) you can see that the branches and the fish where the strongest secondary returns are indicated in black on the display.

That is brief description of how your GPSMAP 178/178C operates. Let's take a look at how this data can help you to improve your fishing.

## **Appendix G**

## **Understanding Sonar**

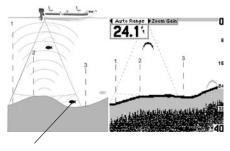

This fish is currently in a dead zone and is not detected by the sonar. The fish is in the coverage area of the transducer, but remember— the first strong return sets the bottom level. The fish is eventually detected when the first strong return sets the bottom level below the fish.

## Appendix G

## **Transducer Coverage**

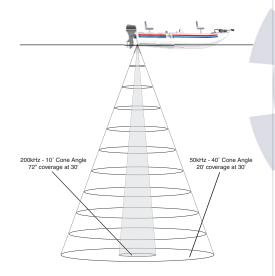

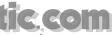

#### **Transducer Coverage**

The area covered by the transmitted sound waves is determined by the cone angle of the transducer and the water depth. Cone angles may vary between different types of transducers. For example, a 50kHz frequency may provide a "wide" 40° cone angle, with a coverage width that is approximately 2/3 of the water depth. As shown in the sidebar, the 40° cone angle (50kHz frequency) approximately covers the area of a 20 foot diameter circle at a 30 foot depth. A 200kHz frequency may provide a "narrow" 10° cone angle, with a coverage width that is approximately 2/10 of the water depth. As shown, the 10° cone angle (200kHz frequency) approximately covers the area of a 6 foot diameter circle at a 30 foot depth.

When using the GPSMAP 178/178C in 'Dual' frequency mode, the unit transmits both 50kHz and 200kHz signals at the same time. The 'Dual' frequency capability of the GPSMAP 178/178C allows you to have a large coverage area and still retain good bottom resolution. When in 'Dual' frequency mode the unit uses the narrow cone angle (200kHz) to display detailed bottom information, keeping "Dead Zones" to a minimum, and the wide cone angle (50kHz) for the large coverage area.

Fish returns from the wide and narrow beams appears differently on the display. The wide beam tends to show longer fish returns than the narrow beam.

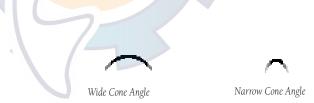

# elschematic.com

**Understanding the Graph** 

It is important to understand that the unit does not display a 3-D representation of the underwater environment. The unit can display multiple things at the same time, but cannot determine where the return originated - only when it was received.

Examples 1 and 2 provide a look at the underwater world from a top view, and illustrate how these views would be displayed on the graph. On both graphs it appears the fish and tree are side by side as shown in Example 1. However, when we look at Example 2, we see that the fish can be several feet from the tree. It is important to remember that the sonar cannot determine where in the coverage area the tree or fish are, only that the returns were received at the indicated depths in the same time frame.

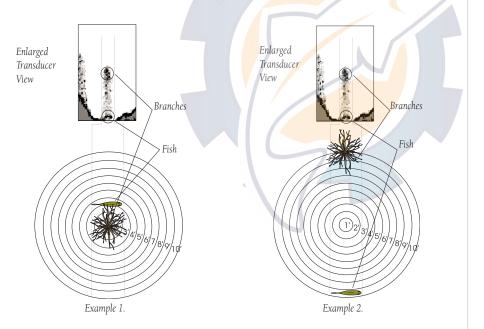

## Appendix G

## **Understanding the Chart**

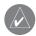

Remember that the sonar displays a 2-D picture of the underwater environment. The fish and tree could be located anywhere in the coverage area at that time.

## **Appendix G**

## **Understanding the Graph**

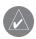

Whiteline can also help you to determine the type of bottom structure that is displayed on the chart. By determining the hardness of the structure, you can make a better informed decision on the type of structure.

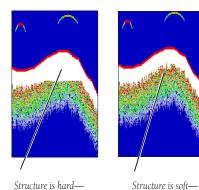

probably a mud pile

probably a rock or stump

# Mhiteline

The GPSMAP 178/178C can help you to determine if the bottom is hard or soft. When the sonar soundwaves are reflected back by the bottom, a hard bottom returns a stronger signal than a soft bottom. A thin whiteline indicates a softer bottom while a thick whiteline indicates a harder bottom. Normally, a red/dark line is used to show the point where water meets the bottom. This line follows the bottom contour, along with any significant objects lying on the bottom. The unit uses the whiteline function to make this bottom layer information easier to distinguish.

With the GPSMAP 178/178C, active whiteline helps accentuate where strong signals are located, which make bottom type determination easier. The example to the right shows the bottom return with and without the whiteline activated.

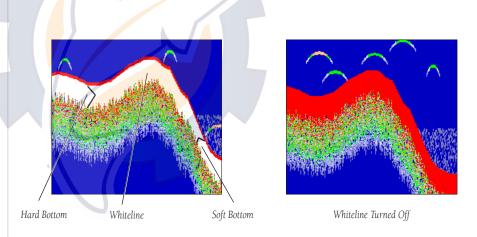

Example 4.

# elschematic.com

**Thermoclines** 

One of the unique features offered by Garmin is See-Thru technology. See-Thru technology allows the GPSMAP 178/178C to "see" through thermoclines and helps locate fish where they live; and fish love thermoclines! A rough definition of a thermocline is a break in water where the water temperature changes faster than the water above it. Thermoclines are shown as the weakest colors (see pg. 14).

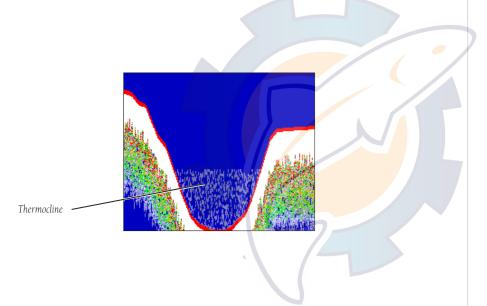

## Appendix G

## **Understanding the Graph**

## **Appendix H**

## **Specifications**

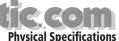

Size: 4.9" H x 6.3" W x 3.7" D (122.5mm x 157.5mm x 92.5mm)

Weight: 1.0 lb 3.5oz.(.553Kg)

Display:

 $(178C)\,3.2"$  W x 3.2" H (81.28mm) CSTN (Color Super Twist Nematic) with adjustable CCFL (Cold Cathode Fluorescent Lamp) backlighting; (320x320

pixels)

(178) . 3.2" W x 3.2" H (81.6 mm) 10 level grayscale FSTN (Film Super Twist Nematic) with adjustable CCFL (cold cathode) backlighting; (320x320 pixels)

Case: Fully gasketed, high-impact plastic alloy, waterproof to IEC 60529-IPX-7

Temp. Range: 5°F to 158°F (-15°C to 55°C)

#### **Performance**

Receiver: Differential-ready 12 parallel channel WAAS capable receiver

Acquisition Times:

Update Rate:

Warm: Approx. 15 seconds Cold: Approx. 45 seconds AutoLocate: Approx. 2 minutes

1/second, continuous Position\*: <15 meters (49 feet), 95% typical\* GPS Accuracy:

Velocity: 0.05 meters/sec steady state

DGPS (USCG) Accuracy:

Position: 3-5 meters (10-16 feet) with optional Garmin DGPS receiver, 95% typical\*

Velocity: 0.05 meters/sec steady state

DGPS (WAAS) Accuracy:

Position: <3 meters (10 feet), 95% typical\*

Velocity: 0.05 meters/sec steady state

Dynamics: 6g's

<sup>\*</sup> Subject to accuracy degradation to 100m 2DRMS under the U.S. DOD-imposed Selective Availability Program.

#### Power

Source: 10-35 vDC

Usage: 8 watts max. at 13.8 vDC

Fuse: AGC/3AG - 2.0 Amp

#### **Sonar**

Sounder Power: 500 watts (RMS), 4000 watts (peak to peak) with dual frequency transducer

400 watts (RMS), 3200 watts (peak to peak) with single frequency transducer

Frequency: 50/200 kHz dual frequency; 200 kHz single frequency

Depth: 1500 foot max depth (dual frequency)\*

900 foot max depth (single frequency)\*

## Appendix H

### Specifications/ Unit Care

#### UNIT CARE

Cleaning - The unit's case is constructed of high quality material and does not require user maintenance other than cleaning. Clean the unit housing using a cloth lightly dampened with a mild detergent solution and then wipe dry. Avoid chemical cleaners and solvents that may damage plastic components. Do not apply cleaner to electrical contacts on the back of the unit.

**Storage** - Do not store the unit where exposure to temperature extremes may occur (see left), as permanent damage may result. User information, such as waypoints, routes, etc. is retained in the unit's memory, without the need for external power. It is always a good practice to back up important user data by manually recording it or downloading it to a PC (see pg. 86).

**Water Immersion** -The GPSMAP 178/178C is waterproof to IEC Standard 60529 IPX7. It can withstand immersion in 1 meter of water for 30 minutes. Prolonged submersion can cause damage to the unit. After submersion, be certain to remove the data card and dry the compartments before reuse.

To resolve problems that cannot be remedied using this guide, contact Garmin Product Support in the U.S.A. at 800-800-1020 or Garmin Europe at 44-1794-519944.

<sup>\*</sup> Depth capacity is dependent on water salinity, bottom type and other water conditions.

## Appendix I

#### Index

#### A

Accuracy 69
Accuracy Alarm 90
Accuracy Circle 29
Active Route Page 19, 43, 64
Adjustments, Sonar 36
Adjustment Menu 15, 33, 34, 36
Alarm Tab 90, 91
Anchor Drag Alarm 90
Append to Route 47
Arrival Alarm 90
ARROW KEYPAD 1
AutoLocate 71
AutoZoom 27

#### B

Background Color 39
Backlight 6
BACKLIGHT Key 1
Basemap 27
Battery Alarm 90
Bearing Line 29

Bearing Pointer 41 Beeper 83 BlueChart 27, 28 Bottom Lock 34 Bottom Split 34

#### C

Calibrate Water Speed 39, 40 Capabilities v Card Tab 82 Cautions iii Celes Tab 74 Change Numbers 18, 30, 40, 43 Cleaning 117 Clock Alarm 90 Color, Sonar Background 39 Color Bar 39 Color Mode 27 Communications Tab 86-90 Compass Page 16, 41 Compass Page options 41 Compass Ring 16, 41 Contrast 1, 6 Copying Routes 59 Course Line 29 Course Up 27 Creating Map Waypoints 13 Creating Routes 57, 58 Creating Waypoints 44-47, 50 Cursor 9, 13, 22-24 Product Support i

#### D

Data Cards 101 Data Card Maps 27 Data Fields 18, 30 Data Transfer 86, 87 Datum 85 Daylight Savings 86, 110 Declutter 31 Deep Water Alarm 91 Defaults 29, 40, 84 Deleting Routes 59 Deleting Tracks 76 Deleting Waypoints 49, 51 Depth Line 15, 36 Depth Number 38 Depth Units 85 Detail 27 DGPS 87, 88, 96 DGPS Alarm 90 Distance Units 85 DSC (Digital Selective Calling) 77 DSC Call List 80 DSC Directory 80, 81 DSC Distress Call 78, 79 DSC Entry Review 80 DSC Log 80 DSC Position Report 78, 79 DSC Setup 81 DSC Simulation 82 DSC Tab 77-81 DSC Tabs 82 Dual Frequency 14

Editing Routes 60-63 Editing Waypoints 48, 49 Elevation Units 85 Entering Data 3 ENTER Key 1 Erasing Tracks 75

#### F

FCC Compliance ii Find 65, 66 FIND Key 1, 65 Find Options 66 Fish Alarm 91 Fish Symbols 38 Flasher 39 Following Routes 58, 59 Follow Route 11 Follow Track 11, 54 Frequency 14, 15, 35 Full Screen Map 25

### $\mathbf{G}$

Gain 15, 35 General Tab 27 Going to a Destination 11, 53, 54 Go To 53 Go To Point 11, 53 GPS Information Page 5, 6 GPS Status 5, 70 GPS Tab 68-71 Grids 84

#### Η

Heading 85
Heading Line 29
Hide Numbers 37
Hide Pointer 37
Highway Page 17, 18, 42
Highway Page options 42
Highway Scale 42
How To Index viii

#### Ι

Initialize Position 71 Initializing 4 Installation 92-100 Interfacing 96 IN Key 1, 22, 24

#### K

Keel Offset 39, 40 Keypad 1, 2

#### $\mathbf{L}$

Language 83 Lat/Lon Grid 29 Light Sectors 28 Loran TD 84, 102, 103 Loran TD Setup 103

## **Appendix I**

#### Index

#### M

Magnetic North 85 Main Menu 20 Main Menu Page 67 Main Menu Tabs 67, 68 Main Pages 8 Map, Set Up 26 Map/Sonar Split Page 14, 32 MapSource 27 Map Cursor 9 Map Datums 85, 104, 105 Map Information Page 27 Map Item 11 Map Outlines 29 Map Page 8, 9, 22 Map Page Options 25 Map Scales 12, 24 Map Split Sonar Detail 39 Marking Position 44 Marking Waypoints 10 MARK Key 1, 44, 45 Measure Distance 26

## Appendix I

#### Index

MENU Key 1
MENU key 20
Merge From Card 82
Messages 106, 107
MGRS 84
MMSI Number 77, 78, 81
MOB 56
MOB Key 1, 56
Moon Phase 74
Moon Rise/Set 74
Mounting the Transducer 98, 99
Move Waypoint 47
Moving Waypoints 49

#### N

Navaids, Set Up 28 Navaids Tab 28 Navigation Terms 108, 109 NAV Key 1, 53-56, 82 Nav Line Tab 29 Nearest To Boat 66 Nearest To Destination 66 Nearest To Next 66
Nearest To Other 66
New Waypoint 46
NMEA 86-90, 96
NMEA Interface 89
NMEA Output Setup 89
Noise Reject 15, 36
North Reference 85
North Up 27
Numbers 30, 40

#### 0

Off Course Alarm 90 Orientation 27 Other Tab 29 OUT Key 1, 22, 24 Overzoom 24

#### P

Packing List vi PAGE Key 1 Page Layout 19, 29, 40, 43 Pointer 37 Points Tab 28 Position Format 84 Power 4, 6 POWER Key 1, 21 Projecting Waypoints 46 Proximity Alarms 52 Proximity Waypoints 51, 52

### Q

QUIT Key 1

#### R

Range 15, 34 Receiver Status 69, 70 Registration i Replace From Card 82 Reset All 74 Reset Max Speed 74 Reset Odometer 74 Reset Trip 74 Retail Demonstration 7 Reviewing Routes 60 Reviewing Tracks 76 Reviewing Waypoints 48 Routes 57 Routes, Copying 59 Routes, Creating 57, 58 Routes, Deleting 59 Routes, Editing 60-63 Routes, Following 58, 59 Routes, Reviewing 58, 60 Routes, TracBack 54 Routes, Trip Planning 63 Route List Page 59 Route Review Options 60 Route Review Page 60

#### S

Saved Tracks 76 Savings Tracks 75 Scale, Highway 42 Scale, Map 24, 39 Scroll, Sonar 15, 36 Selecting Options 2 Serial Number iv Serial Number. Electronic 84 Service iv Setup Tab 83 Set 2D Elevation 71 Set Up Highway 43 Set Up Map 26 Set Up Page Layout 19, 29, 40, 43 Set Up Sonar 38 Shallow Water Alarm 91 Show Data 25 Show Numbers 37 Show Pointer 37 Signal Strength Bars 68 Simulated Tour 12 Simulator 71, 83 Simulator Mode 7, 11, 17 Simulator Set Position 83 Simulator Speed 84 Simulator Track Control 84 Simulator Transducer 84 Size Split 32, 37, 38 Skyview Orientation 74 Software License Agreement i Software Version 84

Sonar, Set Up 38 Sonar, Understanding 111-115 Sonar Page 14, 15, 33 Sonar Page Options 36 Sonar Tab 38 Sonar Tab Options 38 Source Tab 27 Span 15, 35 Specifications 116, 117 Speed Filter 83 Speed Units 85 Split 34 Stop Navigation 11 Storage 117 Sun Rise/Set 74 Symbol Set 28 System Information 84

#### T

System Mode 83

System Tab 84

Table of Contents vii
Target Level 15, 35
Temperature Graph 39
Temperature Scale 83
Temperature Tab 83
Temperature Time Duration 83
Temperature Units 85
Thermoclines 115
Tides 72, 73
Tide Tab 73

## **Appendix I**

#### Index

Time Format 86 Time Offsets 110 Time Zone 86 TracBack 54-56, 76 Tracks, Deleting 76 Tracks, Erasing 75 Tracks, Reviewing 76 Tracks, Saved 76 Tracks, Saving 75 Track Color 75 Track Interval 75 Track Logs 54, 55, 75 Track Record Mode 75 Track Tab 29, 54, 55, 75, 76 Track Up Below 27 Track Value 75 Transducers 97, vi Transducers, Mounting 98, 99 Transducer Coverage 112 Transfer Mode 87 Trip Data 74 Trip Planning 63

## **Appendix I**

#### Index

Trip Tab 74 Turn Declutter On/Off 31

#### U

Understanding Sonar 111-115 Understanding the Graph 113-115 Underwater Waypoints 37 Units 84, 85 Unit Care 117 User Datum 104 User Waypoint List 50

#### $\mathbf{V}$

View 15, 35

#### W

WAAS 69, 71 Warnings iii WARRANTY iv Water Immersion 117 Water Speed 39, 40 Water Temperature Alarm 91 Water Type 38
Waypoints, Append to Route 47
Waypoints, Creating 10, 13, 24, 44-47, 50
Waypoints, Creating Underwater 37
Waypoints, Deleting 20, 49, 51
Waypoints, Editing 48, 49
Waypoints, Moving 47, 49
Waypoints, Projecting 46
Waypoints, Proximity 51
Waypoints, Reviewing 13, 48
Waypoints Tab 28

Waypoint List 50
Waypoint Menu Options 47
Waypoint Symbols 10, 48
Whiteline 15, 35, 114
Wiring 96

## Z

Zoom, Map 24 Zoom, Sonar 14, 15, 34

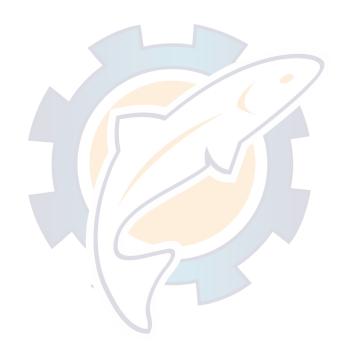

For the latest free software updates (excluding map data) throughout the life of your Garmin products, visit the Garmin Web site at www.garmin.com.

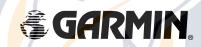

© 2004-2007 Garmin Ltd. or its subsidiaries

Garmin International, Inc. 1200 East 151<sup>st</sup> Street, Olathe, Kansas 66062, USA

Garmin (Europe) Ltd. Liberty House, Hounsdown Business Park, Southampton, Hampshire, SO40 9RB UK

Garmin Corporation
No. 68, Jangshu 2<sup>nd</sup> Road, Shijr, Taipei County, Taiwan

www.garmin.com

Part Number 190-00321-02 Rev. C